- EL Εκτυπωτές HP Designjet 510 series Οδηγίες συναρμολόγησης και ρύθμισης
- TR HP Designjet 510 series yazıcılar Montaj ve Kurulum Bilgileri
- CS Tiskárny HP DesignJet 510 series Pokyny k montáži a nastavení
- HU HP Designjet 510 sorozatú nyomtatók Összeszerelési és üzembe helyezési útmutató
- PL Drukarki z serii HP Designjet 510 Instrukcja montażu i instalacji
- **sL** liskalniki HP DesignJet 510 series Navodila za sestavljanje in namestitev
- sk Ilačiame HP Designjet série 510 Pokyny pre zostavenie a inštaláciu
- LT "HP Designjet 510" serijos spausdintuvas Surinkimo ir parengties instrukcijos

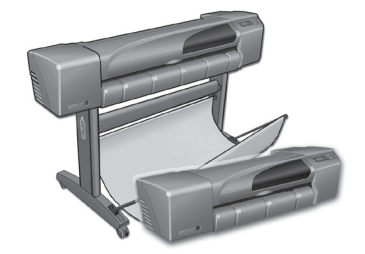

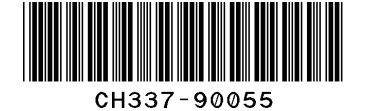

© 2010 Hewlett-Packard Compo Inkjet Commercial Division Camí de Can Graells 1-21 · 08174 Sant Cugat del Vallès Barcelona · Spain

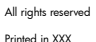

1 Έλεγχος των αντικειμένων που περιέχονται στη συσκευασία / Paketin içindekileri kontrol etme / Kontrola obsahu balení / A csomag tartalmának ellenőrzése / Sprawdzanie zawartości opakowania / Preverite vsebino embalaže / Kontrola obsahu balenia / Patikrinkite įpakavimo turinį

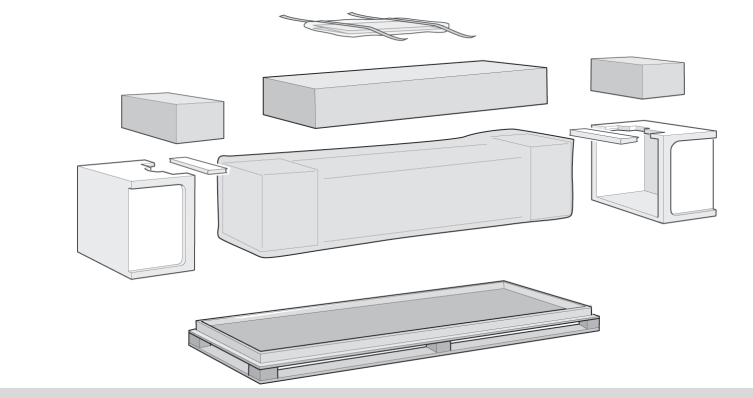

 $\bullet$ Ελέγξτε τα αντικείμενα που εμφανίζονται στην εικόνα και απευθυνθείτε στον προμηθευτή σας αν κάποιο από αυτά λείπει. Μην ανοίξετε τις συσκευασίες μέχρι να σας δοθεί σχετική οδηγία, σε αυτό το φυλλάδιο. Η συσκευασία μπορεί να διαφέρει από μοντέλο σε μοντέλο και ενδέχεται να περιέχει επιπλέον στοιχεία. Αυτές οι οδηγίες συναρμολόγησης και ρύθμισης, καθώς και το πακέτο 'καθημερινής χρήσης' που περιέχει το CD τεκμηρίωσης 'Χρήση του εκτυπωτή', παρέχονται στο κουτί.

**GR** Gösterilen malzemeleri kontrol edin ve eksik bir şey varsa bunu satıcınıza bildirin. Parçaları yalnızca bu Poster'de istendiği zaman açın. Paket içeriği modellere göre değişir; kutuda ek parçalar olabilir. Bu Montaj ve Kurulum Talimatları ile yazıcınızı kullanma belgeleri CD'sini içeren 'Günlük İşlemler' paketi kutunun içerisinde bulunmaktadır.

 $\bullet$  pokyny k sestavení a instalaci naleznete společně s pokyny pro běžné denní používání tiskárny na disku CD "Používání Zkontrolujte zobrazené položky, a pokud některá z nich chybí, oznamte to dodavateli. Neotevírejte položky do té doby, než k tomu budete v tomto dokumentu vyzváni. Balení se liší podle modelů, krabice může obsahovat další položky. Tyto tiskárny", který je součástí balení.

 $\blacksquare$ Ellenőrizze az ábrán látható elemeket, és ha bármelyik hiányzik, értesítse a forgalmazót. Ne csomagolja ki az alkatrészeket mindaddig, amíg a jelen útmutatóban erre utasítást nem kap. A csomagolás modellenként változhat, előfordulhat, hogy további elemeket is talál a dobozban. A készülékhez mellékelve megtalálja ezt az Összeszerelési és üzembe helyezési útmutatót, valamint a napi használathoz szükséges dolgokat tartalmazó csomagban a Using your printer (A nyomtató használata) című dokumentációs CD-t.

 $\bullet$ Sprawdź, czy opakowanie zawiera wszystkie wymienione pozycje. W przypadku jakichkolwiek braków należy powiadomić dostawcę.Rozpakowuj elementy w kolejności zgodnej z niniejszą instrukcją. Zawartość opakowania różni się w zależności od zakupionego modelu drukarki. Niniejsze instrukcje montażu i instalacji wraz z pakietem "codziennej" dokumentacji zawierającym dysk CD Using your printer zostały dostarczone z urządzeniem.

 $\bullet$ Preverite, ali ste dobili prikazane predmete, in če kateri manjka, obvestite svojega dobavitelja. Ne odpirajte predmetov, dokler tako ne piše na tem plakatu. Embalaža se lahko od modela do modela razlikuje; v škatli so lahko še dodatni predmeti. Navodila za sestavljanje in nastavitve ter paket za vsakodnevno uporabo, v katerem je CD z naslovom »Uporaba tiskalnika«, so v škatli.

**SK** Skontrolujte zobrazené súčasti a upozornite dodávatel'a, ak niektoré chýbajú. Neotvárajte súčasti, kým k tomu nebudete vyzvaní na tomto informačnom letáku. Balenia jednotlivých modelov sa líšia a v škatuli sa môžu nachádzať ďalšie súčasti. V škatuli nájdete tieto pokyny týkajúce sa montáže a nastavenia a balík na "každodenné" použitie, ktorý obsahuje disk CD s príručkou Používanie tlačiarne.

 $\bf \Phi$ Patikrinkite, ar yra visos dalys, nurodytos sąraše, ir praneškte savo tiekėjui apie trūkstamas. Neatidarinėkite paketų su dalimis, kol šiame Lape neperskaitysite atitinkamo nurodymo. Įvairių modelių įpakavimas skiriasi; dėžėje gali būti papildomų dalių. Šios Surinkimo ir Parengimo instrukcijos bei "kasdienis" komplektas su dokumentacijos "Kaip naudoti spausdintuva" kompaktiniu disku yra dėžėje.

# Περιεχόμενα του φυλλαδίου EL

- 1. Έλεγχος των αντικειμένων που περιέχονται στη συσκευασία
- 2. Αφαίρεση της συσκευασίας των κύριων εξαρτημάτων
- 3. Συναρμολόγηση της βάσης στήριξης
- 4. Προσαρμογή της βάσης στήριξης στον εκτυπωτή
- 
- 5. Συναρμολόγηση του δοχείου χαρτιού 6. Το αυτοκόλλητο του πίνακα ελέγχου και ο Οδηγός τσέπης
- 7. Άνοιγμα του εκτυπωτή και επιλογή γλώσσας
- 8. Τοποθέτηση των κασετών μελανιού
- 9. Αντικατάσταση των κεφαλών ρύθμισης με κανονικές κεφαλές εκτύπωσης
- 10. Τοποθέτηση ρολού χαρτιού
- 11. Οι συνδέσεις του εκτυπωτή
- 12. Τοποθέτηση και σύνδεση κάρτας τοπικού δικτύου 13. Εγκατάσταση του λογισμικού

### Οι πληροφορίες που περιέχονται σε αυτό το φυλλάδιο αφορούν τα εξής προϊόντα της HP:

- 
- Εκτυπωτές HP Designjet 510 series Η βάση και το δοχείο χαρτιού διατίθενται ως αξεσουάρ.

Αν τοποθετείτε ένα πρόσθετο εξάρτημα, όπως μια βάση στήριξης, μετά την ολοκλήρωση της κύριας διαδικασίας τοποθέτησης, χρησιμοποιήστε τις οδηγίες που συνοδεύουν το εξάρτημα. Αν κάνετε την τοποθέτηση του πρόσθετου εξαρτήματος μαζί με την κύρια διαδικασία εγκατάστασης του εκτυπωτή, ανατρέξτε στα αντίστοιχα στάδια αυτού του φυλλαδίου.

Για πληροφορίες σχετικά με πρόσθετες κάρτες, ανατρέξτε στην ενότητα «Οι συνδέσεις του εκτυπωτή», στη σελίδα 6, και στην τεκμηρίωση που συνοδεύει αυτά τα πρόσθετα εξαρτήματα.

Διαβάστε προσεκτικά αυτές τις οδηγίες...

και ολοκληρώνετε κάθε στάδιο πριν συνεχίσετε με το επόμενο.

#### Τι χρειάζεστε για αυτή την εργασία

• Επειδή ορισμένα εξαρτήματα του εκτυπωτή είναι ογκώδη, θα χρειαστείτε 2 ή 3 άτομα για να τα σηκώσετε. Αναλυτικές πληροφορίες θα βρείτε στις περιγραφές που ακολουθούν χρησιμοποιείται ένα σύμβολο σαν αυτό:

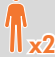

• Για την αφαίρεση της συσκευασίας και τη συναρμολόγηση x2 του εκτυπωτή, συνιστάται να έχετε μια ελεύθερη επιφάνεια στο πάτωμα περίπου 6 τετραγωνικών μέτρων.

• Ο χρόνος που απαιτείται για την αφαίρεση της συσκευασίας, τη συναρμολόγηση και τη ρύθμιση του υλικού είναι περίπου 30 έως 90 λεπτά, ανάλογα με το μοντέλο και τα εξαρτήματα (π.χ. τη βάση στήριξης).

### **D** Bu Posterin içindekiler

- 1. Paketin içindekileri kontrol etme
- 2. Ana bilesenleri paketten çıkarma
- 3. Kaideyi monte etme
- 4. Kaideyi yazıcıya tutturma
- 5. Kağıt tepsisini monte etme
- 6. Ön Panel Konsolu ve Cep Kılavuzu'nun yeri
- 7. Açma ve dil seçme 8. Mürekkep kartuşlarını takma
- 9. Kurulum yazıcı kafalarını etkin yazıcı
- başlıkları ile değiştirme
- 10. Kağıt rulosu takma
- 11. Yazıcı bağlantılarını öğrenme
- 12. LAN kartı yükleme ve bağlama
- 13. Yazılımınızı kurma

Bu posterdeki bilgiler aşağıdaki HP ürünleri için geçerlidir: • HP Designiet 510 Series

• Aksesuar olarak Kaide ve Kağıt tepsisi bulunmaktadır.

Kaide gibi bir **aksesuar** takıyorsanız, ana montaj tamamlandıktan sonra aksesuar ile birlikte gelen yönergeleri izleyin. Bu aksesuarı ana montaj sırasında takıyorsanız bu Poster içindeki uygun aşamaları okuyun. Aksesuar kartları için sayfa 6'daki "Yazıcı bağlantılarını öğrenme" bölümüne ve bu aksesuarlarla birlikte gelen belgelere bakın.

#### Bu yönergeleri dikkatle okuyun...

Ve bir kademeyi tamamladıktan sonra diğerine başlayın. Nelere İhtiyacınız Olacak?

• Yazıcınızın bazı bileşenleri ağır olduğundan 2 veya 3 kişi ile kaldırın. Ayrıntılar için aşağıdaki açıklamalar bakın. Açıklamalarda aşağıd aki simgeler kullanılmıştır:

• Yazıcı parçalarını paketten çıkarmak ve birleştirmek için yaklaşık olarak 6 metre kare alan gereklidir. ll x2

• Modele ve bileşenlere göre (örneğin, kaide) parçaları çıkarmak, monte etmek ve donanımı kurmak için gereken süre yaklaşık olarak 30-90 dakikadır.

#### Obsah tohoto dokumentu CS

- 1. Kontrola obsahu balení
- 2. Vybalení hlavních součástí
- 3. Montáž podstavce
- 4. Připojení podstavce k tiskárně
- 5. Montáž zásobníku papíru
- 6. Umístění krytky čelního panelu
- a Stručného průvodce
- 7. Zapnutí a volba jazyka
- 8. Vložení kazet s inkoustem
- 9. Výměna instalačních tiskacích hlav za aktivní
- 10. Vložení role papíru
- 11. Vysvětlení připojení tiskárny 11. Výstalece a připojení karty LAN
- 13. Instalace softwaru
- 

Informace v tomto dokumentu se týkají následujících produktů společnosti Hewlett-Packard: • tiskárny HP Designjet 510 series

• Podstavec tiskárny a přihrádka na papír se dodává jako příslušenství. Jestliže po dokončení hlavní instalace instalujete nějaké příslušenství, (například podstavec), postupujte podle pokynů dodaných k tomuto příslušenství. Pokud příslušenství instalujete během hlavní instalace, přečtěte si příslušné kroky v tomto dokumentu. Informace o přídavných kartách naleznete v části Vysvětlení

připojení tiskárny na stránce 6 a v dokumentaci dodané s příslušenstvím.

**Pozorně si přečtěte následující pokyny**<br>a před zahájením libovolného kroku vždy dokončete krok předchozí. Co budete potřebovat

• Vzhledem k tomu, že některé součásti tiskárny jsou objemné, budou k jejich zvednutí zapotřebí 2 až 3 osoby. Podrobné informace získáte níže, v těchto případech je u popisu zobrazen tento symbol:

 $\mathbb{T}_{12}$ 

• K vybalení a montáži tiskárny doporučujeme uvolnit plochu o rozloze asi 6 m² • Vybalení, montáž a instalace hardwaru zabere asi 30 až 90 minut, v závislosti na modelu a součástech (například na podstavci).

#### **ID** Az útmutató tartalma

- 1. A csomag tartalmának ellenőrzése
- 2. A fő alkatrészek kicsomagolása
- 3. Az állvány összeszerelése
- 4. Az állvány nyomtatóra erősítése 5. A papírtartó tálca összeszerelése
- 6. Az előlapra ragasztható borítás és a Zsebkalauz
- elhelyezése
- 7. A nyomtató bekapcsolása és a nyelv kiválasztása 8. Festékkazetták behelyezése
- 9. A szállításhoz használt nyomtatófejek cseréje az aktív nyomtatófejekre
- 10. Papírtekercs befűzése
- 11. A nyomtató csatlakozóinak ismertetése
- 12. A hálózati kártya beszerelése és csatlakoztatása
- 13. A szoftver telepítése

Az útmutatóban szereplő információk az alábbi HP termékekre vonatkoznak

- 
- HP Designjet 510 sorozatú nyomtatók Tartozékként állvány és papírtartó tálca is beszerezhető.

A tartozékoknak - például az állványnak - a főegység üzembe helyezése után történő összeszereléséhez olvassa el a tartozékhoz mellékelt utasításokat. Ha a tartozékot a főegység üzembe helyezése során szereli be, olvassa el a jelen útmutató megfelelő részeit. A bővítőkártyákkal kapcsolatban olvassa el a 6. oldalon található "A nyomtató csatlakozóinak ismertetése" című részt, valamint a kártyákhoz mellékelt dokumentációt.

#### Olvassa el alaposan az alábbi utasításokat...

és hajtson végre minden lépést, mielőtt a következőt elkezdené. Az üzembe helyezés feltételei

• Mivel a nyomtató egyes alkatrészei nagy méretűek, felemelésükhöz 2-3 segítőre lehet szükség. Részleteket az alábbiakban olvashat. Ha segítőre van szükség, azt a következő szimbólum jelöli

• A nyomtató kicsomagolásához és összeszereléséhez kb. 6 négyzetméteres terület szükséges.

 $\mathbf{I}$   $\mathbf{v}$ 

• Az alkatrészek kicsomagolása, összeszerelése és üzembe helyezése kb. 30-90 percet vesz igénybe, a modelltől és az alkatrészektől (például az állványtól) függően.

#### $\blacksquare$  Spis treści

- 1. Sprawdzanie zawartości opakowania
- 2. Rozpakowywanie głównych elementów
- 3. Montowanie stojaka
- 4. Mocowanie stojaka do drukarki
- 
- 5. Montowanie pojemnika na wydruki 6. Rozmieszczanie nakładki na panel przedni i kies-
- zonkowej instrukcji obsługi
- 7. Włączanie drukarki i wybieranie języka
- 8. Wkładanie pojemników z tuszem
- 9. Wymiana głowic konfiguracyjnych na drukujące 10. Ładowanie roli papieru
- 
- 11. Objaśnienia dotyczące połączeń drukarki 12. Instalowanie i podłączanie karty sieciowej
- 13. Konfigurowanie oprogramowania

#### Niniejsza instrukcja dotyczy następujących produktów firmy HP:

- Z serii HP Designjet 510
- Stojak i pojemnik na papier są dostępne jako wyposażenie dodatkowe.

Jeżeli urządzenia dodatkowe (np. stojak) są montowane po zainstalowaniu drukarki, należy skorzystać z instrukcji dołączonych do tych urządzeń. Jeżeli zaś urządzenia dodatkowe są montowane w trakcie instalacji głównej, należy zapoznać się z odpowiednimi punktami niniejszej instrukcji.

W przypadku dodatkowych kart rozszerzeń należy: zapoznać się z rozdziałem "Objaśnienia dotyczące połączeń drukarki" na stronie 6 oraz dokumentacją dołączoną do kart.

Przeczytaj uważnie poniższe instrukcje... i nie rozpoczynaj wykonywania kolejnego kroku przed ukończeniem poprzedniego.

# O co trzeba zadbać przed rozpoczęciem instalacji

• Niektóre elementy drukarki są nieporęczne, dlatego do ich podniesienia może być potrzebna pomoc 2-3 osób. Szczegółowe opisy takich czynności oznaczono następującymi symbolami:

# x2

• Zaleca się rozpakowywanie i montowanie drukarki na płaskiej powierzchni (ok. 6 m kwadratowych). • Czas potrzebny na rozpakowanie, montaż i konfigurację sprzętu wynosi ok. 30-90 minut, w zależności od modelu i elementów dodatkowych (np. stojak).

#### Kazalo za ta plakat SL

- 1. Preverite vsebino embalaže
- 2. Odpakirajte glavne komponente 3. Sestavite stojalo
- 4. Pritrdite stojalo na tiskalnik
- 
- 5. Sestavite koš za papir
- 6. Poiščite nalepko z oznakami za nadzorno ploščo in žepni priročnik
- 7. Vklopite tiskalnik in izberite jezik
- 8. Vstavite kasete s črnilom
- 9. Zamenjajte nastavitvene tiskalne glave
- z delovnimi tiskalnimi glavami
- 10. Vlaganje zvitka papirja
- 11. Tiskalniške povezave
- 12. Namestitev in priključitev omrežne kartice
- 13. Namestitev programske opreme

Informacije na tem plakatu veljajo za naslednje izdelke HP:

- Tiskalnike HP Designjet 510 Series
- Stojalo in pladenj za papir sta del dodatne opreme.

Če dodatek, kot je stojalo, nameščate potem, ko ste že izvedli glavno namestitev, uporabite navodila, ki ste jih dobili z dodatkom. Če dodatek nameščate hkrati z ostalimi deli tiskalnika, preberite ustrezna navodila na tem plakatu.

Navodila za dodatne kartice najdete v razdelku "Tiskalniške povezave" na 6. strani in v dokumentaciji, priloženi karticam.

Pozorno preberite ta navodila ...

**SI** Obsah tohto informačného letáka 1. Kontrola obsahu balenia 2. Vybalenie hlavných súčastí 3. Zmontovanie stojana 4. Upevnenie stojana na tlačiareň 5. Zmontovanie zásobníka papiera

príručky7. Zapnutie a voľba jazyka 8. Vloženie atramentových kaziet

10. Vloženie kotúča papiera 11. Pripojenia tlačiarne

13. Inštalácia softvéru (strana 7)

nasledovné produkty spoločnosti HP: • Tlačiarne HP Designjet série 510 • Stojan a zásobník na papier dostupné ako

6. Umiestnenie štítka čelného panela a vreckovej

9. Výmena inštalačných tlačových hláv za aktívne

Informácie na tomto informačnom letáku sa vzťahujú na

Ak inštalujete doplnkové karty, pozrite si časť "Pripojenia tlačiarne" na strane 6 a dokumentáciu dodávanú s týmito

12. Inštalácia a pripojenie sieťovej karty LAN

Ak inštalujete príslušenstvo (napríklad stojan), po dokončení hlavnej inštalácie postupujte podľa pokynov dodaných s daným príslušenstvom. Ak inštalujete príslušenstvo počas hlavnej inštalácie, prečítajte si príslušné časti v tomto informačnom letáku.

Pozorne si prečítajte nasledovné inštrukcie... a pred začiatkom ďalšieho kroku najprv dokončite

• Niektoré súčasti tlačiarne sú pomerne veľké a na manipuláciu s nimi budete potrebovať 2 alebo 3 ľudí. Pozrite si podrobnejšie informácie. Na ich označenie sa

• Pri vybaľovaní a zostavovaní tlačiarne vám odporúčame pracovať na ploche s veľkosťou približne 6

x2

• V závislosti od modelu a súčastí (napr. stojan) je na vybalenie, zostavenie a inštaláciu hardvéru potrebných 30 až 90 minút.

V celoti končajte en korak, preden nadaljujete z nasledniim.

potrebne dve ali tri osebe, da jih dvignete. Podrobnosti najdete v naslednjih opisih - uporablja se tak znak:

• Priporočamo, da si za odpakiranje in sestavljanje tis-kalnika zagotovite prostor, velik vsaj 6 kvadratnih metrov. • Za odpakiranje, sestavljanje in nastavitev tiskalnika boste potrebovali od 30 do 90 minut, odvisno od modela tiskalnika in komponent (na primer stojala).

x2

Kaj potrebujete: • Ker so nekateri deli tiskalnika precej veliki, bodo

tlačové hlavy

príslušenstvo.

doplnkovými kartami.

predchádzajúci krok. Čo budete potrebovať

používa symbol:

štvorcových metrov.

#### $\bf D$  So lapo turinys:

- 1. Patikrinkite įpakavimo turinį
- 2. Išimkite pagrindines dalis
- 3. Surinkite stovą
- 4. Pritvirtinkite stovą prie spausdintuvo
- 5. Surinkite poperiaus dėklą
- 6. Suraskite priekinio skydelio užrašų lapelį ir Kišeninį vadovą
- 7. liunkite ir pasirinkite kalba
- 8. Idėkite rašalo kasetes
- 9. Set-up (parengties) spausdinimo galvutes pakeiskite
- Active (aktyviomis) galvutėmis
- 10. Idėkite popieriaus ritinį
- 11. Apie spausdintuvo jungtis
- 12. Įdiekite ir prijunkite tinklo (LAN) plokštę
- 13. Jūsų programinės įrangos parengimas

Šiame lape pateikta informacija taikoma šiems HP gaminiams:

- "HP Designiet 510" serijos spausdintuvas
- Galimi priedai yra stovas ir popieriaus dėtuvė.

Jei po pagrindinės įdiegimo procedūros įdiegiate papildomą priemonę (corruped charracter), pavyzdžiui, stovą, tuomet vykdykite instrukcijas, pateiktas su papildoma priemine. Jei ją įdiegiate pagrindinės įdiegimo priemonės procedūros metu, tuomet skaitykite atitinkamus nurodymus šiame Lape.

LT

SK

 $\bullet$ 

TR

 $\bullet$ 

 $\bf \bm \oplus$ 

EL

**GR** 

**CS** 

 $\blacksquare$ 

 $\blacksquare$ 

**GL** 

Apie papildomas plokštes skaitykite skyriuje "Apie spausdintuvo jungtis", 6 pasl., ir dokumentuose, pateiktuose su šiomis papildomomis priemonėmis

#### Atidžiai perskaitykite šias instrukcijas...

ir baikite vykdyti kiekvieną nurodymą, prieš pereidami prie kito.

#### Ko reikės šiam darbui

• Kadangi kai kurios spausdintuvo dalys yra didelės, jų pakėlimui prireiks 2 ar 3 žmonių pagalbos. Smulkesnės informacijos ieškokite toliau pateiktuose aprašymuose, pažymėtuose šiuo simboliu:

• Rekomenduojama paruošti maždaug 6 kvadratinių metrų grindų plotą jūsų spausdintuvo išpakavimui ir surinkimui.

• Išpakavimas, surinkimas ir aparatinės įrangos parengtis trunka maždaug 30-90 minučių, priklausomai nuo modelio ir dalių (pvz. stovo).

x2

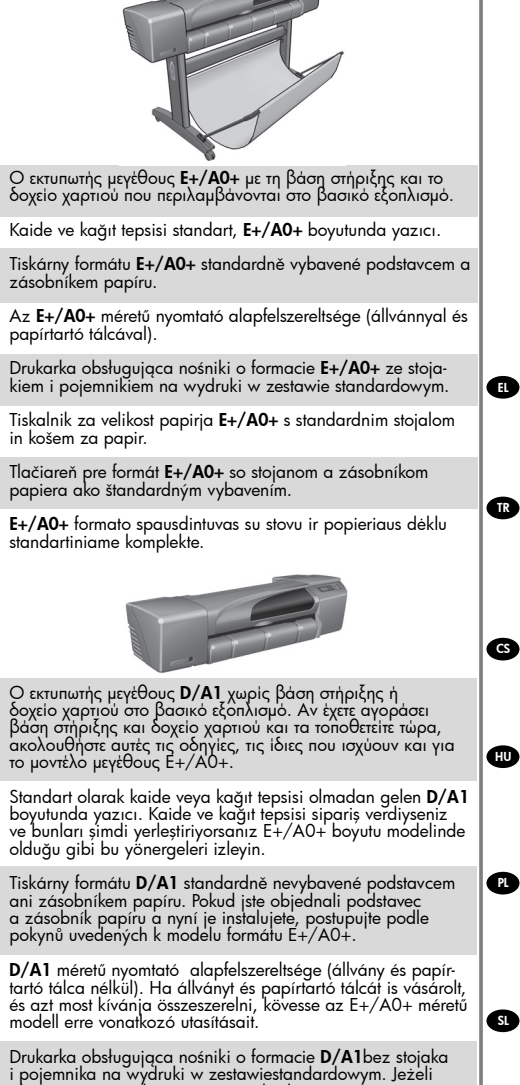

 $\bullet$ akcesoria te zostały zamówione i będą teraz montowane, postępuj według instrukcji dla modeli obsługujących nośniki o formacie E+/A0+.

SL Tiskalnik za velikost papirja D/Al brez stojala in koša za papir. Če ste naročili tudi stojalo in koš za papir ter ju zdaj nameščate, sledite tem navodilom enako kot za model za velikost papirja E+/A0+.

SK Tlačiareň pre formát **D/A1** bez stojana a zásobníka papiera<br>ako štandardného vybavenia. Ak ste si objednali stojan a

zásobník papiera a momentálne ich inštalujete, postupujte podľa pokynov, ktoré platia pre modely pre formát E+/A0+.

LT D/A1 formato spausdintuvas be stovo ir popieriaus dėklo standartiniame komplekte. Jei užsakėte stovą ir popieruiaus dėklą ir įdiegiate juos dabar, tuomet vykdykite šias instrukci- jas kaip ir E+/A0+ formato modelio atveju.

2 Αφαίρεση της συσκευασίας των κύριων εξαρτημάτων / Ana bileşenleri paketten çıkarma / 2. Vybalení hlavních součástí / A fő alkatrészek kicsomagolása / Rozpakowanie głównych elementów / Odpakirajte glavne komponente / Vybalenie hlavných súčastí / Išpakuokite pagrindines dalis

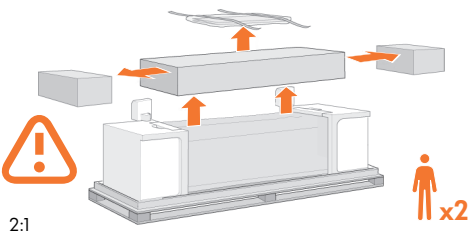

### Αφαιρέστε:

– (Μοντέλο μεγέθους Ε+/Α0+) Το μεγάλο κουτί που περιέχει τη βάση στήριξης και το δοχείο χαρτιού. Επειδή αυτό το κουτί είναι αρκετά μεγάλο, μπορεί να χρειαστούν δύο άτομα.

– Την αφρώδη συσκευασία που προστατεύει τις άκρες του εκτυπωτή.

#### Şunları Çıkarın:

– (E+/A0+ boyutlu model) Kaide ve kağıt tepsisinin içinde bulunduğu büyük kutu. Kutu oldukça büyük olduğundan bu işlemi iki kişinin yapması gerekir.

– (E+/A0+ boyutlu model) Kaide ve kağıt tepsisinin içinde bulunduğu büyük kutu. Kutu oldukça büyük olduğundan bu işlemi iki kişinin yapması gerekir.

#### **Odeberte**

– (model formátu E+/A0+) Velkou krabici s podstavcem a zásobníkem papíru. Krabice je objemná, proto by ji měly odebrat dvě osoby. – (model formátu E+/A0+) Velkou krabici s podstavcem a zásobníkem papíru. Krabice je objemná, proto by ji měly odebrat dvě osoby.

#### Távolítsa el:

 – (E+/A0+ méretű modellek esetén) A papírtartó tálcát és a nyomtatóállványt tartalmazó nagyméretű dobozt.

– (E+/A0+ méretű modellek esetén) A papírtartó tálcát és a nyomtatóállványt tartalmazó nagyméretű dobozt.

### Zdejmij:

– (modele obsługujące nośniki o formacie E+/A0+) Pudełko zawierające stojak i pojemnik na wydruki. Jest ono dość duże, więc czynność ta może wymagać udziału dwóch osób. – (modele obsługujące nośniki o formacie E+/A0+) Pudełko zawierające stojak i pojemnik na wydruki. Jest ono dość duże, więc czynność ta może wymagać udziału dwóch osób.

#### Odstranite:

– (model za velikost papirja E+/A0+) veliko škatlo s stojalom in košem za papir; ker je precej velika, bosta za to morda potrebni dve osebi;

– (model za velikost papirja E+/A0+) veliko škatlo s stojalom in košem za papir; ker je precej velika, bosta za to morda potrebni dve osebi; /

#### Odstráňte<sup>.</sup>

– (model pre formát E+/A0) Veľkú škatuľu, v ktorej sa nachádza stojan a zásobník papiera. Možno to budú musieť urobiť dvaja ľudia, pretože škatuľa je dosť ťažká.

– (model pre formát E+/A0) Veľkú škatuľu, v ktorej sa nachádza stojan a zásobník papiera. Možno to budú musieť urobiť dvaja ľudia, pretože škatuľa je dosť ťažká.

#### Išimkite:

 $\bf G$ 

**B** 

– (E+/A0+ formato modelis) didelę dėžę, kurioje yra stovas ir popierieriaus dėklas. Šiam tikslui gali prireikti dviejų žmonių, kadangi dėžė gana didelė.

– (E+/A0+ formato modelis) didelę dėžę, kurioje yra stovas ir popierieriaus dėklas. Šiam tikslui gali prireikti dviejų žmonių, kadangi dėžė gana didelė.

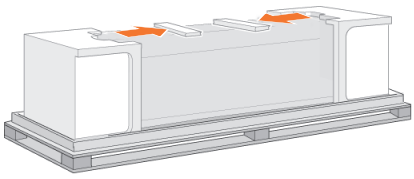

#### $2.2^{\circ}$

Αφαιρέστε: Τα αφρώδη προστατευτικά από το πάνω μέρος του εκτυπωτή.

Şunları Çıkarın: Yazıcının üst kısmındaki köpük koruyucular.

Odeberte: Pěnové zábrany z horní části tiskárny.

Távolítsa el: A nyomtató tetején található habszivacs védőelemeket.

Zdejmij: Styropianowe wzmocnienia umieszczone na drukarce.

Odstranite: zaščitno peno na zgornji strani tiskalnika.

Odstráňte: Penový ochranný materiál na hornej časti tlačiarne.

Išimkite: Putplasčio uždangas nuo spausdintuvo viršaus.

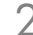

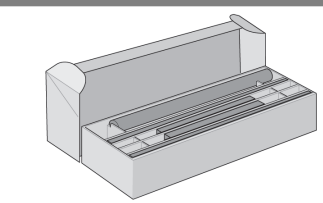

# $2.3$

EL

TR

CS

HU

PL

SL

-Για τα μοντέλα μεγέθους Ε+/Α0+ και, αν διαθέτετε την πρόσθετη βάση στήριξης, χρησιμοποιήστε το φυλλάδιο συναρμολόγησης και ρύθμισης που το συνοδεύει. Ανοίξτε το κουτί που περιέχει τη βάση στήριξης και το δοχείο χαρτιού είναι το μεγάλο κουτί πάνω από την κύρια μονάδα του εκτυπωτή.

-Για τα μοντέλα, χωρίς βάση στήριξης Συνεχίστε με το Στάδιο 6: Tο αυτοκόλλητο του πίνακα ελέγχου και ο Οδηγός τσέπης.

-E+/A0+ boyutu modeller ve kaide aksesuarı olan D/Al boyutu modelleri için. Ana yazıcı gövdesinin üstündeki kaide ve kağıt tepsisini içeren geniş kutuyu açın. / -Kaidesi olmayan D/Al boyutu modeller için. Aşama 6'ya gidin: Sayfa 4'de yer alan Ön Panel Konsolu ve Cep Kılavuzu'nu bulun. /

–Pokud máte model formátu E+/A0+ nebo přídavný podstavec k modelu formátu D/A1, otevřete krabiciobsahující podstavec a zásobníkpapíru. Je to velká krabice uložená na hlavní části tiskárny.

-Pokud máte model formátu D/A1 bez podstavce, přejděte na stránku 4 ke kroku 6: Umístěníkrytky čelního panelu a Stručného průvodce. /

– E+/A0+ méretű modellek esetében, vagy ha ahhoz a modellhez, amelyhez az úmutató mellékelve van, állványt használ: Nyissa ki az állványt és a papírtartó tálcát tartalmazó dobozt (a nyomtató felett található nagy doboz). / – Állvány nélküli modellek esetében:Ugorjon a 6. lépésre: Az előlapra ragasztható borítás és a Zsebkalauz elhelyezése (4. oldal). /

– Dotyczy modeli obsługujących nośniki o formacie E+/A0+ (oraz D/A1 - ze stojakiem). Otwórz pudełko zawierające stojak i pojemnik na wydruki (duże pudełko na głównym

zespole drukarki). / – Dotyczy modeli obsługujących nośniki o formacie D/A1 bez stojaka. Przejdź do punktu 6.: "Rozmieszczanie nakładki na panel przedni i kieszonkowej instrukcji obsługi" na stronie  $\mathbf{\Lambda}$ 

- Za modele za velikost papirja E+/A0+, oziroma če imate stojalo za modele za velikost papirja D/A1 Odprite škatlo, v kateri sta stojalo in koš za papir – to je velika škatla nad glavnim ohišjem tiskalnika. /

- Za modele za velikost papirja D/A1 brez stojala Nadaljujte s 6. točko: Poiščite nalepko z oznakami za nadzorno ploščo in Žepni priročnik na 4. strani. /

- Pre modely pre formát E+/A0+ a v prípade, že máte stojan na príslušenstvo, použite leták, ktorý sa s ním dodáva.Otvorte škatuľu so stojanom a zásobníkom papiera – to je tá veľká škatuľa nad samotnou tlačiarňou.

- Pre modely bez stojana Prejdite na krok 6: "Umiestnenie štítka čelnéhopanela a vreckovej príručky" na strane 3++. /

–E+/A0+ formato modelių atveju ir D/A1 formato modelių atveju, kai su pastaraisiais naudojamas stovas kaip papildoma priemonė, atiderykite dėžę, kurioje yra stovas ir popieriaus dėklas – tai yra didelė dėžė virš pagrindinio spausdintuvo korpuso.

LT

SK

–D/A1 formato modelių atveju, kai jie naudojami be stovo, toliau skiatykite veiksmą nr. 6: 4 puslapyje suraskite priekinio skydelio užrašų lapelį ir Kišeninį vadovą.

2 3 Συναρμολόγηση της βάσης στήριξης Για τη συναρμολόγηση της βάσης στήριξης, χρησιμοποιήστε το φυλλάδιο που παρέχεται με αυτήν. / Kaideyi Monte etme Kaidenin montajı için birlikte verilen posteri kullanın / Montáž podstavce Informace o montáži podstavce naleznete v letáku dodaném s tímto podstavcem. / Az állvány összeszerelése A tartozékként kapott állványt a mellékelt útmutató alapján szerelheti össze. / Montowanie stojaka W celu zamontowania stojaka użyj dołączonego plakatu. / Sestavite Stojalo Navodila za sestavljanie izbirnega stojala so na plakatu, priloženem stojalu. / Zmontovanie stojana Pri montáži stojana na príslušenstvo použite leták, ktorý sa s ním dodáva. / Surinkite stovą Papildomo stovo surinkimo instrukcijų ieškokite papildomame plakate

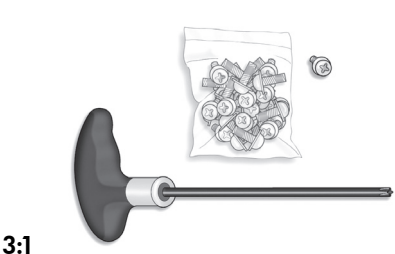

Μέσα στο κουτί της βάσης υπάρχει ένα κατσαβίδι και 22 βίδες: 16 βίδες για τη συναρμολόγηση της βάσης, 4 βίδες για τη σύνδεσή της με τον εκτυπωτή και 2 βίδες είναι εφεδρικές. Μην προσπαθήσετε να αφαιρέσετε τις ροδέλες από τις βίδες. Σημείωση: Όλες οι βίδες προορίζονται για τη βάση. Το καλάθι δεν χρειάζεται βίδες.

Sehpa kutusunda bir tornavida ve 22 adet vida bulunmaktadır: Vidalardan 16'sı sehpanın montajı, 4'ü de yazıcıya takmak içindir. Diğer 2 vida ise yedektir. Vidalardaki pulları çıkarmaya çalışmayın. Not: Bütün vidalar sehpa içindir. Sepet için vidaya gerek

yoktur.

V krabici stojanu se nachází šroubovák a 22 šroubů: 16 šroubů pro sestavení stojanu, 4 šrouby pro upevnění stojanu k tiskárně a 2 náhradní šrouby. Nepokoušejte se ze šroubů odstranit podložky. Poznámka: Všechny tyto šrouby jsou určeny k sestavení stojanu. K sestavení koše nejsou zapotřebí žádné šrouby.

Az állvány dobozában egy csavarhúzó és 22 csavar található: 16 csavar az állvány összeszereléséhez, 4 az állvány nyomtatóhoz rögzítéséhez, továbbá 2 tartalék csavar. Ne távolítsa el az alátéteket a csavarokról. Megjegyzés: Az összes csavar az állvány összeszerelésére szolgál. A kosár összeszereléséhez nincs szükség csavarokra.

W kartonie ze stojakiem znajduje się śrubokręt i 22 śruby: 16 śrub do zmontowania stojaka, 4 do dołączenia go do drukarki i 2 zapasowe. Nie próbuj zdejmować podkładek ze śrub. Uwaga: Wszystkie śruby są przeznaczone do zmontowania stojaka. Kosz montuje się bez użycia śrub.

Stovo dėžėje rasite atsuktuvą ir 22 varžtus: 16 varžtų skirti stovui surinkti, 4 – pritvirtinti jį prie spausdintuvo ir 2 atsarginiai.

Nenuimkite nuo varžtų poveržlių. Pastaba: Visi varžtai yra skirti stovui. Krepšiui varžtai nereikalingi.

V škatli najdete tudi izvijač in 22 vijakov:16 vijakov za sestavljanje stojala, 4 za pritrjevanje tiskalnika, 2 pa sta rezervna.

Z vijakov ne odstranjujte tesnil. Opomba: Vsi vijaki so namenjeni za stojalo. Za koš jih ne potrebujete.

V škatuli so stojanom sa nachádza skrutkovač a 22 skrutiek: 16 skrutiek slúži na zloženie stojana, 4 na jeho pripojenie k tlačiarni a 2 sú náhradné. Podložky od skrutiek neoddeľujte.

Poznámka. Všetky skrutky sa použijú pri inštalácii stojana. Na inštaláciu koša skrutky netreba.

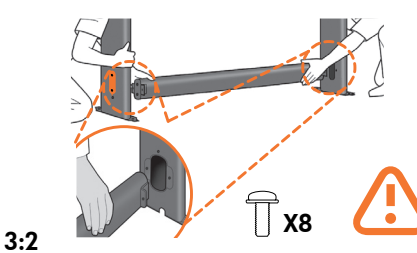

Συνδέστε το κάθε πόδι της βάσης στο εγκάρσιο στήριγμα, χρησιμοποιώντας δύο βίδες στο εξωτερικό μέρος του ποδιού και μετά δύο βίδες στο εσωτερικό μέρος. Πρώτα τοποθετήστε και τις τέσσερις βίδες χαλαρά, στη συνέχεια σφίξτε τις βίδες στο εξωτερικό μέρος του ποδιού και μετά τις βίδες στο εσωτερικό μέρος.

Sehpanın her bir bacağını destek gergi çubuğuna iki vida ile sehpanın dışından ve diğer ikisi ile de içerden takın. Dört vidayı da ilk önce gevşek olarak takın ve daha sonra önce bacağın dışındaki, daha sonra da içindeki vidaları sıkıştırın.

Jednu nohu stojanu připevněte k příčné vzpěře pomocí dvou šroubů na vnější straně nohy a dvou šroubů na vnitřní straně. Nejprve zlehka připevněte všechny šrouby, potom dotáhněte šrouby na vnější straně nohy a následně i šrouby na vnitřní straně.

Rögzítse az állvány mindkét lábát a keresztmerevítőhöz, két csavarral a láb külső részén, majd további két csavarral a láb belső részén. Előbb lazán csavarja be mind a négy csavart, majd húzza meg a láb külső részén, végül a láb belső részén található csavarokat.

Przy użyciu dwóch śrub z zewnętrznej strony i dwóch śrub od strony wewnętrznej dołącz każdą z nóg do listwy mocowania. Najpierw przykręć lekko wszystkie cztery śruby, a następnie dokręć je śrubokrętem – na początku śruby po zewnętrznej stronie nogi, a później te znajdujące się po jej stronie wewnętrznej.

Vieną stovo koją pritvirtinkite prie skersinės pasparos įsukdami du varžtus kojos išorėje ir dar du viduje. Iš pradžių varžtus įsukite nestipriai, tada priveržkite varžtus, esančius kojos išorėje, po to – kojos viduje.

Vsako nogo stojala pritrdite na prečni nosilec, in sicer z dvema vijakoma na zunanji strani noge in z dvema na notranji strani. Najprej namestite vse štiri vijake, nato zategnite vijaka na zunanji strani noge in nato še vijaka na notranji strani.

Pomocou dvoch skrutiek na vonkajšej a dvoch na vnútornej strane nohy pripevnite všetky nohy stojana ku krížovej podpere. Najprv všetky štyri skrutky voľne zaskrutkujte a následne ich dotiahnite na vonkajšej a potom aj na vnútornej strane nohy.

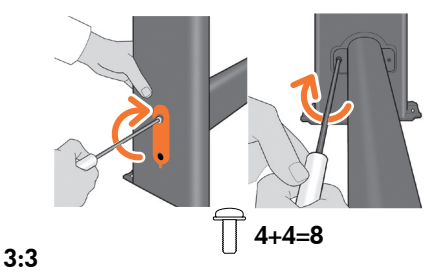

Πρέπει να χρησιμοποιήσετε και τις 4 βίδες σε κάθε πόδι.

Her bacakta 4 vida kullandığınızdan emin olun.

Zkontrolujte, zda jste každou nohu připevnili pomocí 4 šroubů.

Ellenőrizze, hogy mindkét lábat négy csavar segítségével

Upewnij się, że każda z nóg została przykręcona przy użyciu 4 śrub.

Įsitikinkite, kad kiekvieną koją pritvirtinote 4 varžtais.

Preverite, ali ste uporabili 4 vijake za vsako nogo.

Skontrolujte, či ste na pripevnenie každej z nôh použili 4 skrutky

rögzítette.

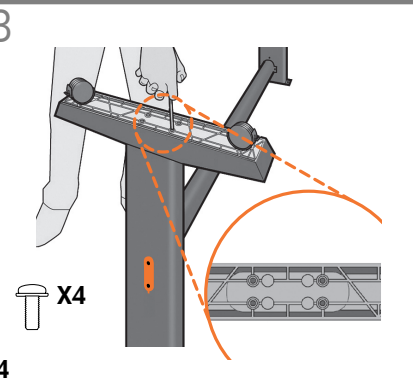

i

LT

**GR** 

**SK** 

 $\bf G$ Προσαρτήστε ένα στήριγμα σε κάθε πόδι, χρησιμοποιώντας τέσσερις βίδες σε κάθε στήριγμα. Πρώτα τοποθετήστε και τις τέσσερις βίδες χαλαρά και στη συνέχεια σφίξτε τις.

TR Dört vidayı da ilk önce gevşek olarak takın, sonra sıkıca Her ayakta dört vida kullanarak her bacağa bir ayak takın. sabitleyin.

CS ke každé noze stojanu. Nejprve zlehka připevněte všechny Pomocí čtyř šroubů v každé podstavě připevněte podstavu čtyři šrouby a potom je dotáhněte.

HU lábra. Előbb csak lazán csavarja be mind a négy csavart, Négy-négy csavar segítségével rögzítse a két talpat a két majd húzza meg őket.

**PL** Przykręć stopki do nóg – każdą za pomocą czterech śrub. Najpierw przykręć lekko wszystkie cztery śruby, a następnie dokręć je śrubokrętem.

Prie kiekvienos kojos keturiais varžtais pritvirtinkite po padą. Iš pradžių varžtus sukite laisvai, paskui priveržkite.

Na nogi pritrdite podstavek. Za vsak podstavek potrebujete 4 vijake. Najprej vse štiri vijake rahlo privijte in jih nato zategnite.

Pomocou štyroch skrutiek pripevnite ku každej nohe jej spodnú časť. Najprv všetky štyri skrutky voľne zaskrutkujte a následne ich dotiahnite

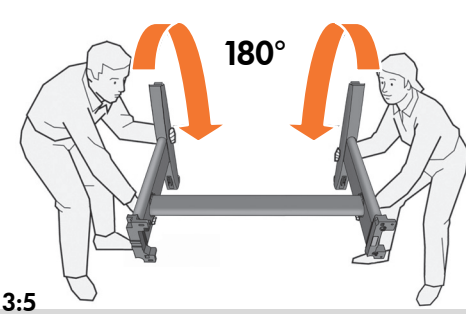

Γυρίστε τη βάση όρθια.

Sehpayı ters çevirin

Otočte stojan do správné polohy

Állítsa az állványt függőleges helyzetbe.

Obróć stojak do góry.

Stojalo postavite v pravilen položaj.

Otočte stojan do zvislej polohy.

Apverskite stovą vertikaliai.

 $3$  3 and  $1$   $4$  Προσαρμογή της βάσης στήριξης στον εκτυπωτή / Kaideyi yazıcıya tutturma / Připojení podstavce k tiskárně / Az állvány nyomtatóra erősítése / Mocowanie stojaka do drukarki / Pritrdite stojalo na tiskalnik / Upevnenie stojana na tlačiareň / Pritvirtinkite stovą prie spausdintuvo

4:2

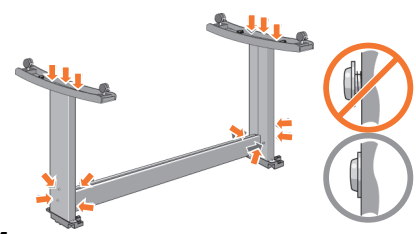

# 4:1

Ελέγξτε ότι όλες οι βίδες της βάσης στήριξης έχουν βιδωθεί καλά Αν δεν μπορείτε να σφίξετε καλά όλες τις βίδες, ξεβιδώστε μία ή δύο, έτσι, ώστε τα σκέλη, τα πέλματα και τα εξαρτήματα στήριξης να είναι σωστά ευθυγραμμισμένα, και βιδώστε τις πάλι.

Tüm kaide vidalarının sıkıştırılmış olup olmadığını kontrol edin. Tüm vidaları iyi sıkıştıramazsanız bir iki vidayı gevşeterek bacakların ve çapraz desteklerin düzgünce hizalanıp hizalanmadığını kontrol edin ve sonra vidaları yeniden sıkıştırın.

Ověřte, zda jsou šrouby podstavce pevně dotaženy. Pokud nelze všechny šrouby správnědotáhnout, povolte jeden nebo dva šrouby, abyse nohy, podpěry a křížové rozpěry vyrovnaly,a potom šrouby dotáhněte.

Ellenőrizze, hogy az állvány minden csavarja megfelelően meg van-e húzva. Ha nem tudja megfelelően meghúzni az összes csavart, csavarjon ki néhányat, amíg a láb, a talpak és a merevítők a helyükre nem kerülnek, majd húzza meg ismét a csavarokat.

Sprawdź, czy wszystkie wkręty stojaka zostały mocno dokręcone. Jeżeli nie można prawidłowo dokręcić wszystkich wkrętów, spróbuj odkręcić jeden lub dwa, aby nóżki, podstawa i listwy zostały właściwie ułożone, a następnie z powrotem dokręć wkręty.

Preverite, ali so priviti vsi vijaki na stojalu.Če ne morete pravilno priviti vseh vijakov, skušajte popustiti enega ali dva, tako da bodo podstavki, noge in prečni oporniki pravilno poravnani ter jih nato znova privijte.

Skontrolujte, či sú všetky skrutky na stojane pevne zatiahnuté. Ak nemôžete riadne zatiahnuť všetky skrutky, skúste jednu alebo dve skrutky odskrutkovať tok, aby sa podpery, nohy a priečky riadne zarovnali, a potom ich znovu zatiahnite.

Pasirūpinkite, kad visi stovo varžtai būtų gerai užveržti. Jei negalite gerai užveržti visų varžtų, pabandykite atsukti vieną arba du iš jų, nustatykite kojeles, padus ir skersinius į teisingą padėtį ir vėl užveržkite varžtus.

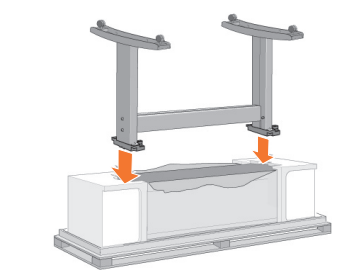

Τοποθετήστε τη διάταξη της βάσης στήριξης στον εκτυπωτή Αφαιρέστε το προστατευτικό κάλυμμα και τοποθετήστε τη βάση στον εκτυπωτή. Κοιτώντας το μπροστινό μέρος του εκτυπωτή, τοποθετήστε πρώτα το σκέλος που σημειώνεται με πράσινο στη δεξιά πλευρά.

Birleştirilmiş kaideyi yazıcının üzerine yerleştirme. Koruyucu kapağı sıyırarak açın ve kaideyi yazıcının üzerine yerleştirin. Yazıcının ön tarafına bakın ve ilk önce sağ tarafta bulunan, yeşil renkte işaretlenmiş ayağı yerleştirin.

Nasaďte sestavu noh na tiskárnu.Stáhněte ochrannou fólii a nasaďte podstavec na tiskárnu. Při pohledu na přední část tiskárny nainstalujte nejdříve nohu označenou zeleně na pravé straně tiskárny.

Helyezze az állványszerkezetet a nyomtatóra. Nyissa ki a védőburkolatot, majd helyezze az állványt a nyomtatóra. A nyomtatóval szemben állva helyezze a zöld jelzéssel ellátott lábat a jobb oldalra.

Umieść stojak na drukarce.Rozetnij/rozedrzyj folię ochronną,a następnie umieść stojak na drukarce. W pierwszej kolejności umieść oznaczoną zielonym kolorem nogę z prawej strony drukarki (patrząc z przodu drukarki).

Postavite stojalo na tiskalnik. Odlepite zaščitno prevleko in postavite stojalo na tiskalnik. Glejte prednjo stran tiskalnika in najprej postavite nožico, ki je obarvana zeleno, na desno stran.

Zostavu stojana nasaďte na tlačiareň. Stiahnite ochranný obal a stojan položte na tlačiareň. Postavte sa pred tlačiareň a nohu označenú zelenou farbou umiestnite vpravo.

Uždėkite stovą ant spausdintuvo.Nuplėškite apsauginę dangą ir uždėkite stovą ant spausdintuvo. Pirmiausia įstatykite žaliai pažymėtą koją dešinėje pusėje (žiūrėti į spausdintuvą iš priekio).

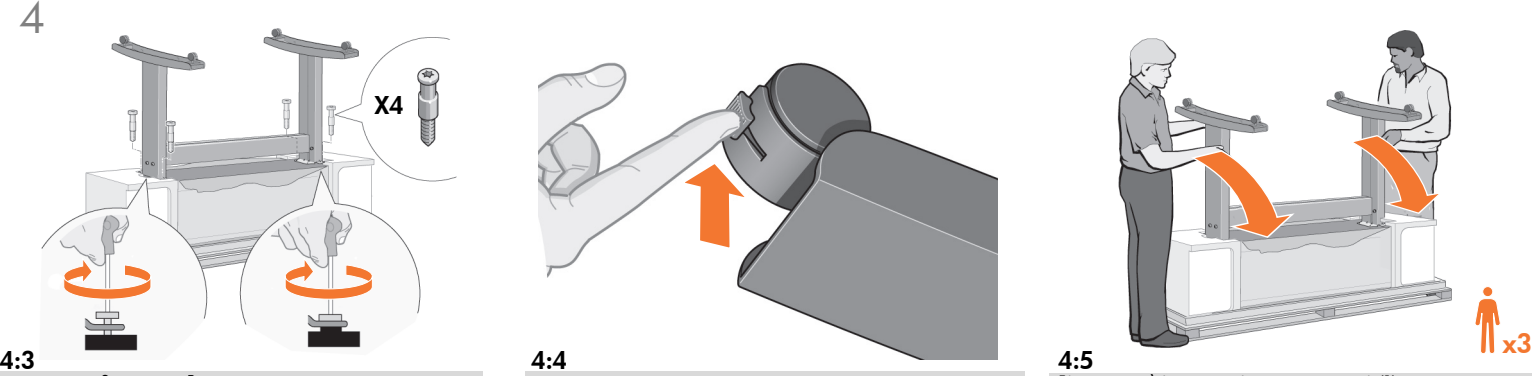

Στερεώστε τη βάση στήριξης χρησιμοποιώντας τις τέσσερις βίδες με τις μεγάλες, επίπεδες κεφαλές Δύο από τις βίδες (στο ένα σκέλος) στερεώνονται κανονικά. ΠΡΟΣΟΧΗ: Δύο από τις βίδες, στο ίδιο σκέλος, θα φαίνεται ότι δεν έχουν σφίξει καλά, επειδή δεν μπαίνουν τόσο πολύ μέσα όσο οι άλλες—πρέπει να είναι καλά στερεωμένες αλλά όχι υπερβολικά σφιγμένες.

Büyük düz başlı dört vida ile kaideyi sağlamlaştırın. Bir bacaktaki iki vida normal şekilde sağlamlaştırılır. DİKKAT: Diğerleri kadar derine gitmedikleri için, aynı bacaktaki iki vida tam olarak sıkıştırılmamış gibi görünebilir. Bu vidalar sıkı ancak aşırı sıkıştırılmamış olmalıdır

Přišroubujte podstavec čtyřmi šrouby s velkými plochými hlavami. Dva šrouby (na jedné noze) jsou dotaženy obvyklým<br>způsobem. **UPOZORNĚNÍ:** Bude se zdát, že dva šrouby na jedné noze nejsou úplně dotaženy, nebude jemožné zašroubovat tak daleko jako ostatní. Jejichspojení by mělo být pevné, avšak ne přetažené.

HU VIGYÁZAT! A másik lábon található két csavar nem húzható Rögzítse az állványt a négy lapos, nagy fejű csavarral. Az egyik lábon található két csavar teljesen becsavarható. meg teljesen, mivel nem megy be annyira, mint a másik kettő ezeket szilárdan kell rögzíteni, de nem szabad túlhúzni.

Przymocuj stojak do drukarki za pomocą czterech wkrę tów z dużymi płaskimi łebkami. Każda nóżka jest przymocowywana za pomocą dwóch wkrętów. PRZESTROGA: Wkręty przy jednej z nóżek będą sprawiały wrażenie nie dokręconych do końca - nie zostaną wkręcone tak głęboko, jak inne. Wkręty te powinny być dokręcone solidnie, ale nie zbyt mocno.

Pritrdite stojalo s štirimi vijaki, ki imajo velike ploščate glave. Dva vijaka (na enem podstavku) se običajno privijeta. PREVIDNO: Dveh vijakov na eni nogi ne bo mogoče povsem priviti, ker ne gresta povsem noter. Kot druga dva - ne privijajte ju na silo.

 Zaistite stojan štyrmi skrutkami s väčšími plochými hlavami. Dve skrutky (na jednej podpere) sa zatiahnu riadne. VÝSTRAHA: Dve skrutky na rovnakej podpere sa vám môžu zdať nepritiahnuté, keďže nepôjdu dovnútra do tej vzdialenosti ako ostatné – mali by byť pevné, ale nie príliš zatiahnuté.

Stovą pritvirtinkite keturiais varžtais su didelėmis plokščiomis galvutėmis. Du varžtai (ant vienos kojelės) užveržti normaliai. Dėmesio: Du varžtai ant kiekvienos kojelės bus užveržti nepilnai, kadangi jie įsukami ne iki galo, kaip kiti – juos reikia įsukti tvirtai, tačiau neperveržti.

LT

EL

TR

CS

PL

SL

SK

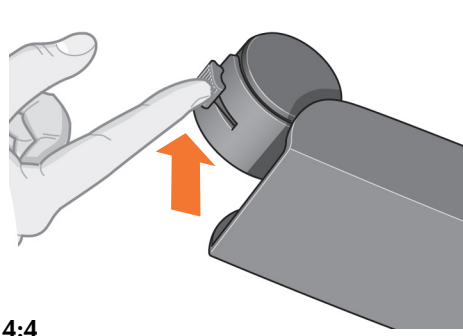

Βεβαιωθείτε ότι και οι τέσσερις μηχανισμοί φρένου είναι ασφαλισμένοι, όπως φαίνεται στην εικόνα.

Dört frene de, gösterildiği gibi basıldığından emin olun.

Ujistěte se, že všechny čtyři brzdy jsou v poloze zobrazené na obrázku.

Ellenőrizze, hogy a négy kar le van-e nyomva, ahogyan az ábra mutatia.

Sprawdź, czy hamulce przy wszystkich czterech kółkach zostały zaciągnięte (tak jak to pokazanona rysunku).

Poskrbite, da bodo zatisnjene vse štiri zavore, kot je prikazano.

Uistite sa, že sú nasadené všetky štyri brzdy tak, ako je to znázornené na obrázku.

Pasirūpinkite, kad visi keturi stabdžiai būtų ijungti, kaip parodyta paveikslėlyje.

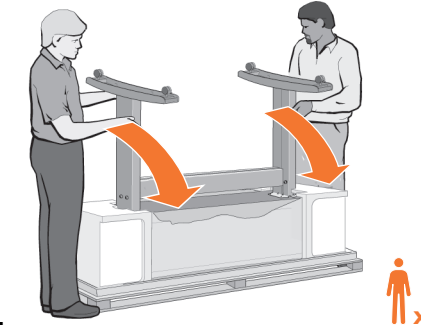

# 4:5

Γύρετε στο πλάι και σηκώστε τον εκτυπωτή (1): ΠΡΟΕΙΔΟΠΟΙΗΣΗ: 2-3 άτομα για το μοντέλο μεγέθους Ε+/ Α0+, 2 άτομα για το μοντέλο μεγέθους D/A1. ΠΡΟΣΟΧΗ: Βεβαιωθείτε ότι στην περιοχή μπροστά από τον εκτυπωτή δεν υπάρχουν εμπόδια, όπως κομμάτια συσκευασίας ή ρολά χαρτιού.

#### Yazıcıyı eğin ve kaldırın (1):

UYARI: E+/A0+ boyutu modelini 2-3 kişi; D/Al boyutu modelini 2 kişi kaldırmalıdır. DİKKAT: Yazıcının önünde paket veya kağıt rulosu gibi engelleyici bir cisim bulunmadığından emin olun.

#### Nakloňte a zvedněte tiskárnu (1).

VAROVÁNÍ: U modelu formátu E+/A0+ jsou zapotřebí 2 až 3 lidé, u modelu formátu D/A1 dva lidé. UPOZORNĚNÍ: Zajistěte, aby na ploše před tiskárnou nebyly žádné překážky, jako balicí materiál nebo role papíru. /

### Döntse meg és állítsa fel a nyomtatót.

FIGYELEM: A művelethez E+/A0+ méretű modellek esetén 2-3, D/Al méretű modellek esetén 2 ember szükséges. VIGYÁZAT! Győződjön meg arról, hogy a nyomtató előtt nincsen semmi, ami a felállítást akadályozhatná (például csomagolóanyag vagy papírtekercs). /

#### Przechyl i podnieś drukarkę (1).

**OSTRZEZENIE:** Wykonanie tej czynności wymaga udziału 2-3<br>osób (w przypadku modeli obsługujących nośniki o formacie  $E+/\overrightarrow{AO}+$ ) lub 2 osób (w przypadku modeli obsługujących nośniki o formacie D/A1). **PRZESTROGA:** Sprawdź, czy sprzed drukarki zostały usuniętewszelkie przeszkody (np. opakowanie czy role papieru).

#### Nagnite in dvignite tiskalnik (1).

POZOR: 2 - 3 osebe za model za velikost papirja E+/AO+; 2 osebi za model za velikost papirja D/Al. PREVIDNO: Poskrbite, da pred tiskalnikom ne bo nobenih ovir, kot je embalaža ali zvitki papirja.

# Nakloňte a nadvihnite tlačiareň (1).

UPOZORNENIE: Túto činnosť by mali vykonať 2 alebo 3 ľudia v prípade modelu pre formát E+/A0+ a 2 ľudia v prípade modelu pre formát D/A1. VÝSTRAHA: Uistite sa, že pred tlačiarňou nie sú žiadne prekážky (napríklad obal alebo kotúče papiera).

Palenkite ir pakelkite spausdintuvą (1): PERSPĖJIMAS: Pasirūpinkite, kad prieš spausdintuvą esančiame plote nebūtų jokių kliučių: įpakavimo medžiagų, popieriaus ritinių ir t.t. Dėmesio: Pasirūpinkite, kad prieš spausdintuvą esančiame plote nebūtų jokių kliūčių: įpakavimo medžiagų, popieriaus ritinių ir t.t.

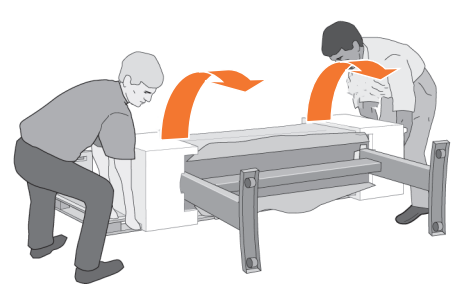

# 4:6

Γύρετε στο πλάι και σηκώστε τον εκτυπωτή (2): Δώστε κλίση 90 μοιρών στον εκτυπωτή, στο πλάι, και μετά σηκώστε τον στη βάση του. Ο εκτυπωτής μπορεί να μοιάζει λίγο ασταθής σε μια πλευρά του, αλλά αυτό δεν αποτελεί πρόβλημα, αρκεί οι βίδες να έχουν στερεωθεί καλά, σύμφωνα με τις προηγούμενες οδηγίες.

Yazıcıyı eğin ve kaldırın (2): Yazıcıyı bir kenara doğru 90 derece eğin ve sonra bacaklarının üzerinde doğrultun. Yazıcının bir kenarı daha fazla sallanabilir ancak vidalar önceki adımlarda gösterildiği şekilde sıkıştırılmışsa bu olabilir.

Nakloňte a zvedněte tiskárnu (2). Nakloňte tiskárnu o 90° na bok a potom ji postavte na nohy. Může se zdát, že se jeden konec tiskárnytrochu viklá. Pokud jsou však šrouby dotaženy výše popsaným způsobem, je to v pořádku.

Döntse meg és állítsa fel a nyomtatót (2). Döntse a nyomtatót az oldalára, majd állítsa a lábaira. A nyomtató egyik oldala ingatagnak tűnhet, de ha az előző lépésekben megfelelően meghúzta a csavarokat, ez nem jelent problémát.

Przechyl i podnieś drukarkę (2). Przechyl drukarkę na bok (o 90 stopni), a następnie oprzyj ją na nóżkach. Drukarka może sprawiać wrażenie lekko chwiejnej z jednej strony. Jeżeli śrubki zostały dokręcone zgodnie z opisemw poprzednich punktach, tak właśnie powinno być.

Nagnite in dvignite tiskalnik (2). Nagnite tiskalnik za 90 stopinj na stran in ga postavite na stojalo. Tiskalnik bo na eni strani morda malo majav, vendar je to pravilno, če ste vijake privili po navodilih.

Nakloňte a nadvihnite tlačiareň (2). Nakloňte tlačiareň o 90 stupňov a položte ju na bočnú stranu. Potom ju postavte. Tlačiareň môže trochu kolísať na jednej strane, ale to je správne za predpokladu, že ste zatiahli skrutky podľa návodu v predchádzajúcich krokoch.

Palenkite ir pakelkite spausdintuvą (2): Palenkite spausdintuvą 90 laipsnių kampu ant šono ir pastatykite ant kojelių. Vienas spausdintuvo šonas gali truputėlį svyruoti, tačiau tai yra gerai, jei varžtai buvo įsukti pagal ankstesniuose veiksmuose pateiktus nurodymus.

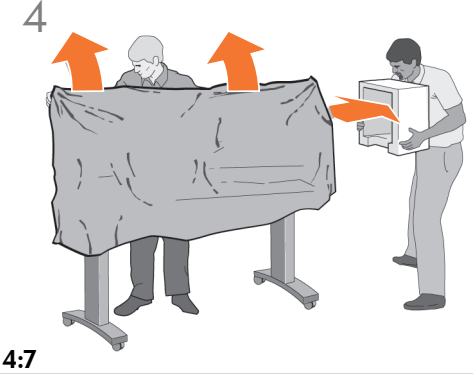

EL Αφαιρέστε το πλαστικό κάλυμμα και τα καπάκια από αφρώδες υλικό για τα άκρα.

Plastik örtüyü ve uçlardaki köpük malzemeleri çıkarın.

CS Odeberte igelitový obal a pěnové koncové krytky.

**GR** 

 $\blacksquare$ Távolítsa el a műanyag burkolatot és a habszivacs védőelemeket.

PL Zdejmij styropianowe elementy opakowaniai folię ochronną.

SL Odstranite plastično prevleko in stranske pokrove iz pene

**SK** Odstráňte igelit a penový obal na koncoch.

**GTD** Nuimkite plasmasinę uždangą ir putplasčio gaubtus.

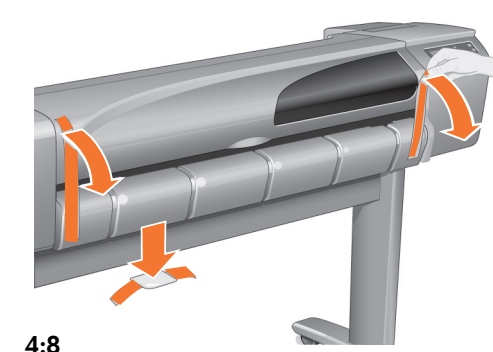

Αφαιρέστε τις ταινίες από το παράθυρο και τον άξονα Αφαιρέστε επίσης τη μικρή σακούλα με το υλικό για την απορρόφηση της υγρασίας.

Pencere ve mil üzerindeki bandan çıkarın.Küçük nem emici torbayı da çıkarın.

Odstraňte pásky z krytu tiskárny a z osy. Odstraňte také sáček s materiálem odvádějícím vlhkost.

Távolítsa el a védőszalagokat a nyomtatófedélről és az orsóról. Távolítsa el a nedvszívó anyagot tartalmazó kis tasakot is.

Zdejmij taśmę z pokrywy i z trzpienia. Usuń także niewielką torebkę z materiałem odwilżającym.

Odstranite lepilni trak z okna in valja Odstranite tudi vrečko s sušilom.

Odstráňte pásku z krytu tlačiarne a hriadeľa. Odstráňte aj malé vrecúško s desikačnou látkou.

Nuimkite juosteles nuo langelio ašies.Taip pat išimkite mažą maišelį, apsaugantį nuo drėgmės.

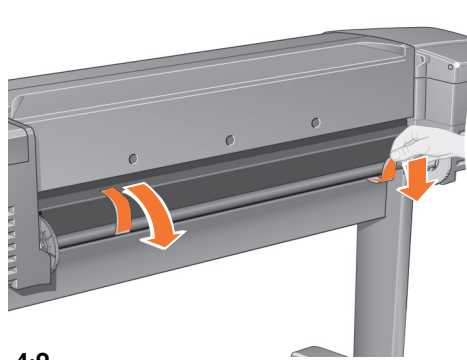

### 4:9

Αφαιρέστε τις ταινίες από τον άξονα, στο πίσω μέρος του εκτυπωτή.

Yazıcının arka tarafındaki milün üzerindeki bantları da çıkarın.

Na zadní straně tiskárny odstraňte pásku z osy.

A nyomtató hátulján távolítsa el a védőszalagokat az orsóról.

Zdejmij taśmy z trzpienia (z tyłu drukarki).

Odstranite lepilne trakove z valja na hrbtni strani tiskalnika.

Odstráňte pásku z hriadeľa v zadnej časti tlačiarne.

Nuimkite juosteles nuo ašies galinėje spausdintuvo dalyje.

 $5$  Συναρμολόγηση του δοχείου χαρτιού / Kağıt tepsisini monte etme

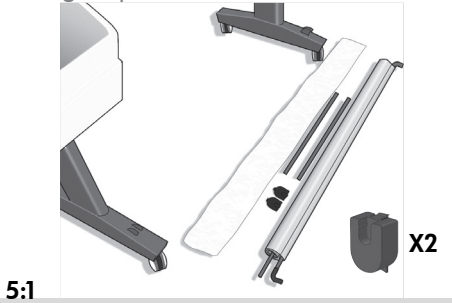

Προετοιμάστε τα στοιχεία του καλαθιού.

Sepet bileşenlerini yerleştirin.

Na podlahu rozložte součásti koše.

Vegye ki a kosárhoz tartozó alkatrészeket.

Przygotuj elementy kosza.

Išdėliokite krepšio sudedamąsias dalis.

Pripravite sestavne dele koša.

Rozložte súčasti koša.

 $5\,$ Montáž zásobníku papíru / A papírtartó tálca összeszerelése / Montowanie pojemnika na wydruki / Sestavite koš za papir / Zmontovanie zásobníka papie<u>ra / Surinki</u>te poperiaus dėklą

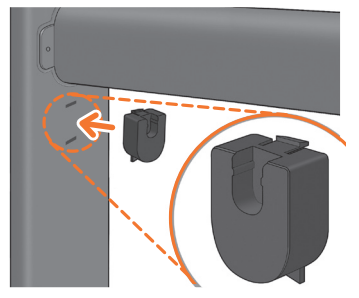

Προσαρμόστε τα στηρίγματα του καλαθιού στα πόδια της βάσης, ένα σε κάθε πόδι.

TR Sepet desteklerini her bacağa bir tane olacak şekilde sehpanın bacaklarına sabitleyin.

**CS** Podpěry koše připevněte k nohám stojanu, ke každé noze jednu.

EL

5:2

 $\blacksquare$ Rögzítse a kosártartókat az állvány lábaira (lábanként egyet).

PL Do każdej z nóg przymocuj jeden wspornik kosza.

SL Prie kojų pritvirtinkite krepšio atramines gembes.

SK Pritrdite podpori koša na nogi stojala, vsako na eno nogo.

LT Na každú z nôh stojana pripevnite podpery koša.

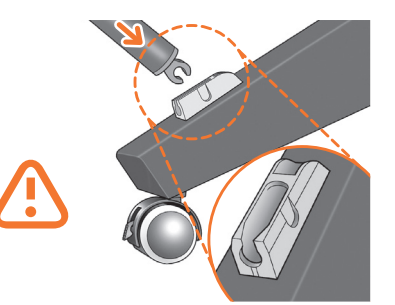

Προσαρμόστε τους δύο κοντούς σωλήνες στα στηρίγματα του εκτυπωτή, ένα στο μπροστινό μέρος κάθε στηρίγματος. Κάθε σωλήνας πρέπει να κλειδώσει στη θέση του (θα ακουστεί το χαρακτηριστικό κλικ).

5:3

ki kısa boruyu her ayağın ön tarafına bir tane olacak şekilde yazıcının ayaklarına sabitleyin. Her boru yerine oturmalıdır.

Dvě krátké trubky připevněte k předním částem podstavy tiskárny, ke každé postavě jednu. Obě trubky by měly zaklapnout do správné polohy.

Rögzítse a két rövid csődarabot a nyomtató talpaira, mindkét talp elejére egyet-egyet. Fontos, hogy mindkét csődarab a helyére kattanjon.

Z przodu każdej ze stopek przymocuj po jednej krótkiej rurce. Rurki muszą się zatrzasnąć we właściwym położeniu.

Prie abiejų spausdintuvo kojų priekio pritvirtinkite du trumpus vamzdžius. Vamzdžiai turi užsifiksuoti savo vietoje.

Kratki cevi pritrdite na sprednjo stran vsakega podstavka tiskalnika. Cevi se morata zaskočiti na svojem mestu.

Na spodné časti nôh stojana pripevnite dve krátke rúrky, z toho jednu na prednú časť oboch spodných častí. Všetky rúrky by mali s kliknutím zapadnúť na svoje miesto.

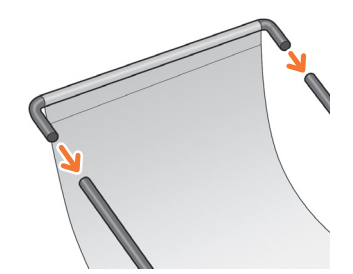

# 5:4

Προσαρτήστε τον μπροστινό σωλήνα του καλαθιού στους δύο κοντούς σωλήνες σε κάθε στήριγμα.

Sepetin ön borusunu her iki ayaktaki iki kısa boruya takın.

K těmto dvěma krátkým trubkám upevněným na podstavách připevněte přední trubku koše.

Rögzítse a kosár elülső csövét a talpakra szerelt két rövid csődarabra.

Do obu krótkich rurek przy każdej ze stopek dołącz rurkę przednią kosza.

Priekinį krepšio vamzdį pritvirtinkite prie dviejų trumpų vamzdžių, pritvirtintų prie kojų.

Sprednjo cev koša pritrdite na kratki cevi, ki sta pritrjeni na podstavka.

K dvom krátkym rúrkam na spodných častiach nôh stojana pripevnite prednú rúrku koša.

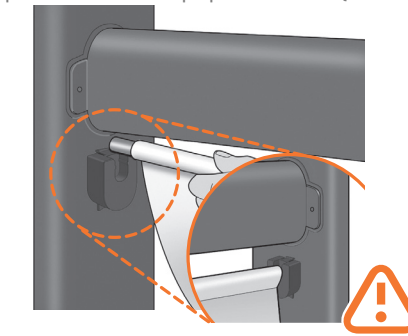

Ακουμπήστε τον πίσω σωλήνα του καλαθιού στα υποστηρίγματα που μόλις προσαρμόσατε σε κάθε πόδι της βάσης.

Sepetin arka borusunu, biraz önce sehpanın bacaklarına sabitlediğiniz desteklere dayayın.

Zadní trubku koše uložte do podpěr, které jste před chvílí připevnili k nohám stojanu.

5:5

Helyezze a kosár hátsó csövét az állvány lábaira imént felszerelt támaszokra.

Do przymocowanych do obu nóg wsporników wsuń rurkę tylną kosza.

Įstatykite krepšio užpakalinį vamzdį į atramines gembes, kurias pritvirtinote prie stovo kojų.

Zadnja cev koša naj bo na podporah, ki ste ju namestili na obe nogi stojala.

Zadnú rúrku koša položte na podpery, ktoré ste práve pripevnili na obe nohy podstavca.

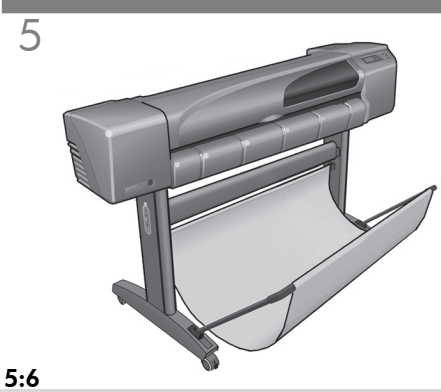

EL Τώρα το καλάθι είναι πλήρες.

TR Sepet artık hazır.

CS Koš je nyní kompletní.

HU A kosár összeállítása ezzel befejeződött.

PL Kosz jest zamontowany.

SL Krepšys pritvirtintas.

SK Koš je zdaj dokončan.

LT Týmto ste dokončili inštaláciu koša. 6 Εισαγωγικές πληροφορίες / Tanıtıcı bilgiler / Úvodní informace / Bevezető tudnivalók / Informacje wstępne / Uvodne informacije / Úvodné informácie / Pradinė informacija

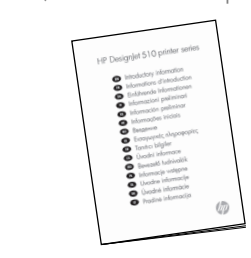

6:4

Εισαγωγικές πληροφορίες Βρίσκεται επίσης στη συσκευασία τεκμηρίωσης «Installation pack», μαζί με άλλα στοιχεία. Περιέχει σημαντικές πληροφορίες για τη χρήση του εκτυπωτή.

Tanıtıcı bilgiler ve diğer öğelerin "Yükleme paketi" içindedir. Yazıcının kullanımı hakkında önemli bilgiler içerir.

Úvodní informace. Je také uložen v instalačním balíčku s dokumentací a dalšími položkami. Obsahuje důležité informace pro práci s tiskárnou.

Bevezető tudnivalók szintén az üzembe helyezési csomagban található, és a nyomtató használatával kapcsolatos legfontosabb tudnivalókat tartalmazza.

Informacje wstępne obsługi Instrukcja ta zawiera ważne informacje dotyczące użytkowania drukarki.

Uvodne informacije je prav tako v »namestitvenem paketu« dokumentacije in drugih predmetov. Vsebuje pomembne informacije o uporabi tiskalnika.

Úvodné informácie sa tiež nachádza v "inštalačnom balíku" obsahujúcom dokumentáciu a ďalší materiál. Obsahuje dôležité informácie o používaní tlačiarne.

Pradinė informacija taip pat yra dokumentų ir kitų dalių .<br>"idiegimo pakete". Jame pateikta svarbi informacija apie spausdintuvo naudojimą.

7 Άνοιγμα του εκτυπωτή και επιλογή γλώσσας / Açma ve Bir dil seçme / Zapnutí a Volba jazyka / A nyomtató bekapcsolása és a nyelv kiválasztása / Włączanie drukarki i wybieranie języka / Vklopite tiskalnik in izberite jezik / Zapnutie a voľba jazyka(všetky modely) / Įjunkite ir pasirinkite kalbą

# ΠΡΟΕΙΔΟΠΟΙΗΣΕΙΣ

• Κατά την εκκίνηση του εκτυπωτή, κρατάτε μακριά από τους μηχανισμούς του αντικείμενα, όπως μαλλιά, κοσμήματα και ρουχισμό. • Βεβαιωθείτε ότι το καλώδιο τροφοδοσίας που συνοδεύει τον εκτυπωτή

σας είναι κατάλληλο για την πρίζα εναλλασσόμενου ηλεκτρικού ρεύματος με την οποία θέλετε να το συνδέσετε. Με αυτό τον εκτυπωτή πρέπει να χρησιμοποιείται αποκλειστικά καλώδιο τροφοδοσίας τριών αγωγών (με γείωση).

# UYARILAR

• Yazıcı açıldığında saç, mücevher ve giysi gibi nesneleri yazıcı mekanizmasından uzakta tutun.

• Yazıcınızla birlikte verilen güç kordonunun AC güç çıkış bağlantınızla eşleştiğinden emin olun. (Bu yazıcı ile yalnızca üç kablolu ve toprak hattı olan güç kordonunu kullanın.)

# VAROVÁNÍ

• Pokud je tiskárna zapnuta, udržujte vlasy, šperky, oděvy a podobné předměty v bezpečnévzdálenosti od mechanických částí tiskárny. • Přesvědčte se, zda síťová šňůra dodaná s tiskárnou odpovídá místní síťové zásuvce střídavého proudu. K tiskárně použijte výhradně třídrátovou (uzemněnou) síťovou šňůru.

# FIGYELMEZTETÉSEK

• Amikor a nyomtató be van kapcsolva, haját, ékszereit és ruháját tartsa távol a nyomtató mechanikus részeitől.

• Győződjön meg arról, hogy a nyomtatóval szállított tápvezeték megfelelően illeszkedik a váltakozó áramú aljzatba. A nyomtatóhoz csak háromeres (földelt) tápvezetéket használjon.

# OSTRZEŻENIA:

• Kiedy drukarka jest włączona, zadbaj o to, aby w pobliżu jej mechanizmów nie było włosów, biżuterii czy ubrania.

• Sprawdź, czy dołączony do drukarki kabel zasilający jest odpowiedni dla gniazda sieci elektrycznej. Drukarkę podłączaj tylko za pomocą kabli trójprzewodowych (z uziemieniem).

# **OPOZORILI**

• Ko je tiskalnik vklopljen, poskrbite, da predmeti, kot so lasje, nakit in oblačila, ne pridejo v stik z mehanizmom tiskalnika.

• Poskrbite, da bo napajalni kabel, ki ste ga dobili s tiskalnikom, ustrezal vtičnicam za električni tok. S tem tiskalnikom uporabite samo napajalne kable s tremi vodniki (ozemljene).

# UPOZORNENIA

• Po zapnutí tlačiarne odstráňte z dosahu mechanizmov tlačiarne predmety, ako napríklad vlasy, šperky a oblečenie.

• Uistite sa, že napájací kábel dodaný s tlačiarňou sa zhoduje s prípojkou sieťovej zásuvky. Pre túto tlačiareň používajte len trojžilový (uzemnený) napájací kábel.

# **PERSPĖJIMAI**

• Kai spausdintuvas ijungiamas į elektros tinklą, pasirūpinkite, kad plaukai, juvelyriniai dirbiniai ir drabužiai nepatektų į jo mechanizmą. • Patikrinkite, ar su spausdintuvu pateiktas maitinimo laidas atitinka jūsų kintamosios srovės tinklo lizdo parametrus. Šio spausdintuvo maitinimui naudokite tik trijų laidininkų (su įžeminimo laidininku) laidą.

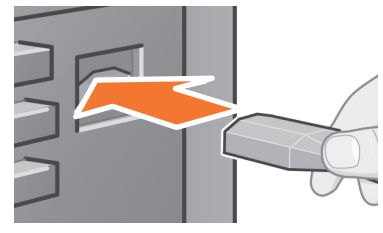

# 7:1

Συνδέστε το καλώδιο τροφοδοσίας στην υποδοχή, στο πίσω μέρος του εκτυπωτή, και μετά στην πρίζα.

Güç kordonunu takın: Güç kordonunu önce yazıcının arkasındaki yuvaya ve sonra AC güç çıkışına takın.

Zapojte síťovou šňůru do zásuvky na zadní straně tiskárny a potom do zásuvky střídavého proudu.

Csatlakoztassa a tápvezetéket a nyomtató hátulján lévő aljzathoz, majd a váltakozó áramú aljzathoz.

Podłącz kabel zasilający. (najpierw do gniazda z tyłu drukarki, a następnie do gniazda sieci elektrycznej)

Priključite napajalni kabe na priključek nahrbtni strani tiskalnika in ga nato vtaknite v zidno vtičnico.

Zapojte napájací kábel do zásuvky v zadnej časti tlačiarne a potom do sieťovej zásuvky.

Įkiškite maitinimo laidąį lizdą galinėje spausdintuvo sienelėje ir į kintamosios srovės tinklo lizdą.

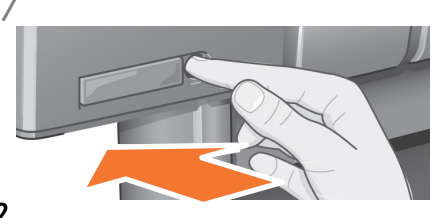

EL

Αν ο εκτυπωτής δεν ανοίξει μόνος του, πατήστε το διακόπτη λειτουργίας Ο διακόπτης λειτουργίας (On/Off) βρίσκεται μπροστά και αριστερά στον εκτυπωτή. Είναι ένα απλό κουμπί που πατιέται προς τα μέσα, με μια πράσινη λυχνία (LED) που υποδεικνύει αν ο εκτυπωτής είναι α να μ μένος, θέστε σε λειτουργία τον εκτυπωτή πατώντας το κουμπί μία φορά. Αν δεν ακουστεί κανένας ήχος από τον εκτυπωτή και δεν ανάψει η λυχνία του διακόπτη, τότε υπάρχει κάποιο πρόβλημα στην τροφοδοσία. Ελέγξτε τις συνδέσεις του καλωδίου τροφοδοσίας και την πηγή τροφοδοσίας.

TR sahip olan basit bir düğmedir. Düğmeye bir kez basarak Yazıcı otomatik olarak açılmazsa elinizle açın Yazıcının On/Off (Aç/Kapa) düğmesi yazıcının sol ön tarafına yerleştirilmiştir. Açık durumunu belirten bir yeşil ışığa (LED) gücü açın.Yazıcıdan ses gelmiyorsa ve düğme LED'i üzerinde bir ışık yoksa güç sorununuz var demektir. Güç kordonu bağlantılarını ve güç kaynağını kontrol edin.

zapnutí tiskárny. Stisknutím tlačítka zapněte přístroj. Neslyšíte-li Pokud se tiskárna automaticky nezapne, zapněte ji. Síťový vypínač tiskárny je umístěn v levé přední části tiskárny. Je to jednoduchý vypínač se zeleným indikátorem svítícím při žádný zvuk vydávaný tiskárnou a indikátor vypínače nesvítí, nastal problém s napájením. Zkontrolujte připojení síťové šňůry a zdroj napájení.

HU nyomtató be van kapcsolva. A nyomtató bekapcsolásához Ha a nyomtató nem indul el automatikusan, kapcsolja be. A hálózati kapcsoló a nyomtató elején, bal oldalt található. Ez egy egyszerű nyomógomb, ahol zöld fény (LED) jelzi, ha a nyomja meg egyszer a gombot. Ha a nyomtató nem ad hangot, és a LED nem világít, probléma van az áramellátással. Ellenőrizze a tápvezeték csatlakozásait és az áramellátást.

PL włączenie drukarki). Drukarkę włącza się poprzez jednokrot-ne naciśnięcie przycisku. Jeżeli drukarka po włączeniu nie Włącz drukarkę (jeśli nie zostanie włączonaautomatycznie). Wyłącznik zasilania znajduje się z lewej strony drukarki. Jest to zwykły przycisk z zieloną diodą świecącą (wskazującą wydaje żadnych dźwięków, a dioda się nie świeci, wystąpił problem z dopływem energii. Sprawdź poprawnośćpodłączeń kabla zasilającego oraz sprawność źródła zasilania.

Če se tiskalnik ne vklopi samodejno, ga vklopite. Stikalo za vklop/izklop je na sprednji levi strani tiskalnika. To je tipka z zeleno lučko, ki označuje, ali je tiskalnik vklopljen.Tiskalnik vklopite tako, da pritisnete tipko. Če iz tiskalnika ne slišite nobenega zvoka in lučka na stikalu ne zasveti, je nekaj narobe z napajanjem. Preverite napajalni kabel in vir napajanja.

SK o jednoduché tlačidlo so zeleným indikátorom LED, ktorý svie- ti, keď je tlačiareň zapnutá. Stlačením tohto tlačidla zapnite Zapnite tlačiareň, ak sa nezapne automaticky.Tlačidlo zapnutia/vypnutia sa nachádza vpredu v ľavej časti tlačiarne. Ide napájanie. Ak tlačiareň nevydáva žiaden zvuk a indikátor LED nesvieti, ide o problém s napájaním. Skontrolujte pripojenia napájacích káblov a zdroj napájania.

Jei spausdintuvas automatiškai neįsijungia, įjunkite jį Spaus- dintuvo jungiklis yra priekinėje kairiojoje jo dalyje. Tai yra paprastas mygtukas su žaliu indikatoriumi (spinduoliu), kuris švyti, kai spausdintuvas įjungtas. Įjunkite maitinimą, vieną kartą paspausdami mygtuką. Jei iš spausdintuvo negirdimi jokie garsai ir jungiklio indikatorius nešvyti, yra maitinimo problema. Patikrinkite maitinimo laido jungtis ir maitinimo šaltinį.

LT

SL

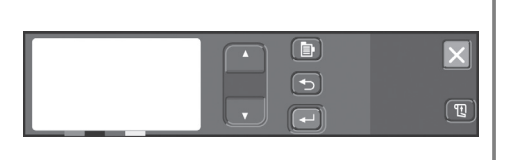

**7:3**<br>Επιλέξτε τη γλώσσα Μετά από ένα χρονικό διάστημα, μέχρι ενός λεπτού, στο μενού του πίνακα ελέγχου εμφανίζεται ένα μήνυμα που σας προτρέπει να επιλέξετε τη γλώσσα. Τα μενού είναι διαθέσιμα στις εξής γλώσσες: Αγγλικά, Ιταλικά, Πορτογαλικά, Γερμανικά, Γαλλικά, Ισπανικά, Καταλανικά, Ιαπωνικά, Κορεάτικα, Κινέζικα και απλοποιημένα Κινέζικα. Στον πίνακα ελέγχου, πατήστε το πλήκτρο ∇ ή △ για να επισημάνετε τη<br>γλώσσα που θέλετε. Μετά, πατήστε το πλήκτρο Enter [Επιλογή], για να επιλέξετε τη γλώσσα.

Bir dil seçin Bir dakika sonra, yazıcının ön panel menüsü dili ayarlamanızı isteyecektir. Menüler, aşağıdaki dillerde kullanılabilir:Ingilizce, Italyanca, Portekizce, Almanca,<br>Fransızca, ispanyolca, Katalanca, Japonca, Korece, Geleneksel Çince ve Basitleştirilmiş Çince. istediğiniz dil vurgulanana ka- dar ön panelde s veya <sup>r</sup> tuşuna basın. Ardından dili seçmek için Enter (Giriş) düğmesine basın.

Vyberte jazyk. Asi do jedné minuty se v nabídce čelního pan- elu zobrazí výzva k nastavení jazyka. Nabídka je k dispozici v těchto jazycích:angličtina, italština, portugalština, němčina, francouzština, španělština katalánština, japonština, korejština, tradiční čínština a zjednodušená čínština.Na předním panelu stiskněte tlačítko  $\overline{\vee}$  nebo  $\triangle$ , až se zvýrazní požadovaný jazyk. Potom jazyk vyberte stisknutím tlačítka ENTER.

Válasszon nyelvet. Körülbelül egy perc után a nyomtató előlapjának menüjében választani kell egy nyelvet. A menürendszer a következő nyelveken használható: angol, olasz, portugál, német, francia, spanyol, katalán, japán,<br>koreai, hagyományos kínai és egyszerűsített kínai. Az előlap ∇ és  $\triangle$  gombiával jélölje ki, majd az Enter gomb lenyomásával állítsa be a kívánt nyelvet.

Wybierz język. Po upływie jednej minuty na panelu przednim zostanie wyświetlone menu, umożliwiające wybranie języka. Dostepne są następujące języki: angielski, włoski, portugalski, niemiecki, francuski, hiszpański, kataloński, japoński, koreański i chiński (tradycyjny i uproszczony). Za pomocą przycisków  $\nabla$ i r podświetl żądany język. Aby go wybrać, naciśnij przycisk Enter (Wprowadź).

Izberite jezik. Po približno eni minuti se bona nadzorni plošči pojavilo sporočilo, ki vaspoziva, da izberete jezik. Meniji so na voljo vsledečih jezikih: angleščina, italijanščina,portugalščina, nemščina, francoščina, španščina,katalonščina, japonščina, korejščina, tradicionalnakitajščina in poenostavljena kitajščina.<br>Naupravlialni plošči pritiskaite tipko ∀ ali ∆ . doklerni označen jezik, ki ga želite izbrati.Pritisnite tipko Enter, da potrdite izbiro jezika.

 Vyberte jazyk. Najneskôr jednu minútu po zapnutí sa v po- nuke na čelnom paneli zobrazí ponuka na nastavenie jazyka. K dispozícii sú ponuky v nasledovných jazykoch: angličtina, taliančina, portugalčina, nemčina, francúzština, španielčina, katalánčina, ponogaléma, nemelna, hancozsilna, spank<br>katalánčina, japončina, kórejčina, tradičná čínština a zjednodušená čínština. Na čelnom paneli stláčajte tlačidlo ▽ alebo △ , kým sa nezvýrazní požadovaný jazyk. Vybraný<br>jazyk potvrďte stlačením tlačidla Enter.

Pasirinkite kalbąMaždaug po minutės spausdintuvo priekiniame skydelyje pasirodys pasiūlymas nustatyti kalbą. Meniu gali būti pateikiama šiomis kalbomis:anglų, italų, portugalų, vokiečių, prancūzų, ispanų, katalonų, jaq̃ponų, korėjiečių, tradicine<br>kinų ir supaprastinta kinų. Priekiniame skydelyje spaudinėkite<br>mygtuką ∇arba ∆ kol bus pažymėta norima kalba. Tada paspauskit Enter (įvedimo) mygtuką kalbos pasirinkimui.

 $8$  Toποθέτηση των κασετών μελανιού / Mürekkep kartuslarını takma / Vložení kazet s inkoustem / Festékkazetták behelyezése / Instalowanie pojemników z tuszem / Vstavite kartuše s črnilom / Vloženie atramentových kaziet / Įdėkite rašalo kasetes

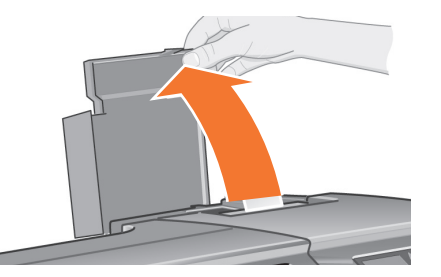

#### 8:1

Ανοίξτε το κάλυμμα των κασετών μελανιού και αφαιρέστε τη συσκευασία από τις κασέτες, οι οποίες βρίσκονται στη συσκευασία τεκμηρίωσης "Installation pack", μαζί με άλλα στοιχεία.

Mürekkep kartuş kapağını açın Bundan sonra belgeler ve diğer öğeler için "Yükleme paketi" içindeki mürekkep kartuşlarının paketini açın.

Otevřete kryt kazet s inkoustem. Odstraňte balicí materiál z kazet uložených v instalačnímbalíčku s dokumentací a dalšími položkami.

Nyissa fel a festékkazetta-tartó fedelét, és távolítsa el a csomagolást a festékkazettákról (a kazetták az üzembe helyezési csomagban találhatók).

Otwórz pokrywę pojemnika tuszem. Zdejmij opakowanie z pojemników wyjętych z czerwonego pakietu instalacyjnego.

Odprite pokrov prostora za kartuše s črnilom in odstranite embalažo s kartuš s črnilom, ki so v »namestitvenem paketu« dokumentacije in drugih predmetov.

Otvorte kryt atramentových kaziet a z atramentových kaziet, ktoré sa nachádzajú v "inštalačnom balíku" obsahujúcom dokumentáciu a ďalší materiál, odstráňite obal.

Atidarykite rašalo kasečių dangtelįir nuo rašalo kasečių, kurios yra dokumentų ir kitų dalių "idiegimo pakete", nuimkite įpakavimo medžiagos madžiagas.

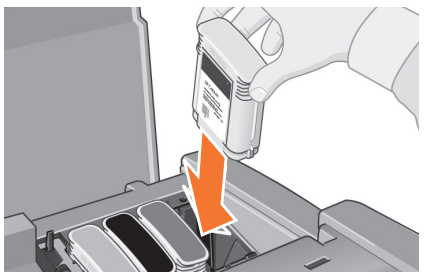

## 8:2

Τοποθετήοτε τις κασέτες μελανιού στις κατάλληλες θέσεις Οι έγχρωμες ετικέτες στις κασέτες μελανιού πρέπει να αντιστοιχούν στις έγχρωμες ετικέτες του εκτυπωτή που έχουν το ίδιο χρώμα.

Mürekkep kartuşlarını doğru pozisyonlarına yerleştirin.

Vložte kazety s inkoustem na příslušná místa. Barevné štítky na kazetách s inkoustem musí odpovídat barevnému označení na tiskárně.

Helyezze a festékkazettákat a megfelelő helyre. A festékkazetták oldalán található színes címkéknek meg kell egyezniük a nyomtatón lévőkkel.

Włóż pojemniki z tuszem do odpowiednich gniazd. Kolor etykiety na pojemniku musi być taki sam, jak kolor etykiety przypisany gniazdu, do którego wkładany jest pojemnik.

Vstavite kartuše s črnilom v pravilne položaje Barvne nalepke na kartušah s črnilom se morajo ujemati z barvnimi nalepkami na tiskalniku.

Vložte atramentové kazety do správnych pozícií. Farebné označenia atramentových kaziet sa musia zhodovať s farebnými označeniami na tlačiarni.

Įdėkite rašalo kasetes į teisingas padėtisSpalvotos etiketės ant rašalo kasečių turi sutapti su atitinkamomis etiketėmis ant spausdintuvo.

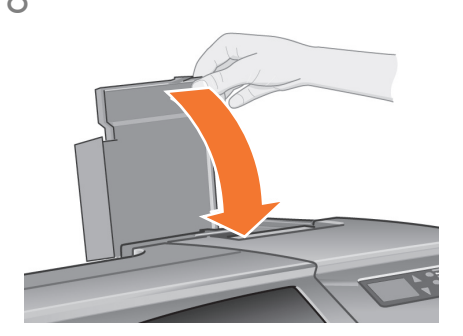

EL

TR

HU

PL

SK

Κλείστε το κάλυμμα των κασετών μελανιού Ο εκτυπωτής αρχίζει τη διαδικασία προετοιμασίας του συστήματος των μελανιών μόλις τοποθετηθεί και η τελευταία κασέτα. Περιμένετε περίπου για ένα λεπτό μέχρι να ολοκληρωθεί η διαδικασία.

Mürekkep kartuşu kapağını kapatın Son kartuş takılır takılmaz, yazıcı mürekkep sistemini başlatır. Bu işlem sona erene kadar bekleyin.

**CS** Zavřele kryt kazet s inkoustem. Po vložení poslední kazety tiskárna zahájí inicializaci systému zásobování inkoustem. Vyčkejte asi minutu, než se proces dokončí.

Zárja le a festékkazetta-tartó fedelét. Miután az utolsó kazettát is behelyezte, a nyomtató inicializálja a festékrendszert. A folyamat befejezéséig körülbelül egy percet kell várnia.

Zamknij pokrywę pojemnika. Po włożeniu ostatniego pojemnika rozpocznie się proces inicjalizacji systemu doprowadzania tuszu. Inicjalizacja potrwa około minuty.

**GL** Zaprite pokrov prostora za kartuše s črnilom Takoj ko vstavite zadnjo kartuše s črnilom, bo tiskalnik začel pripravljati sistem za črnilo. Počakajte približno eno minuto, da se postopek konča.

Zatvorte kryt atramentových kaziet. Tlačiareň začne inicializovať systém nanášania atramentu hneď po vložení poslednej kazety. Chvíľu počkajte, kým sa inicializácia ukončí.

LT Uždarykite rašalo kasečių dangtelį Spausdintuvas pradeda įkrovinėti savo rašalo sistemą, kai tik įdedama paskutinė kasetė. Palaukite maždaug minutę, kol baigsis šis procesas.

8 9 Αντικατάσταση των κεφαλών ρύθμισης με κανονικές κεφαλές εκτύπωσης / Kurulum yazıcı kafalarını etkin yazıcı kafalarıyla değiştirme / Výměna instalačních tiskacích hlav za aktivní / A szállításhoz használt nyomtatófejek cseréje az aktív nyomtatófejekre

> Οι κεφαλές ρύθμισης παρέχονται για την προστασία του συστήματος μελανιών κατά τη μεταφορά του εκτυπωτή από το εργοστάσιο, καθώς επίσης και για το γέμισμα των σωληναρίων μελανιού στο εσωτερικό του εκτυπωτή, όταν γίνεται η εκκίνηση του για πρώτη φορά. Οι κεφαλές αυτές πρέπει να αντικατασταθούν με κανονικές κεφαλές εκτύπωσης, όταν τα σωληνάρια του εκτυπωτή γεμίσουν με μελάνι. Οι κεφαλές ρύθμισης δεν μπορούν να χρησιμοποιηθούν για εκτύπωση. Είναι σημαντικό να μην αφαιρέσετε τις κεφαλές εκτύπωσης πρόωρα, επειδή είναι απαραίτητες όταν γίνεται η εκκίνηση του εκτυπωτή για πρώτη φορά. Αφού αφαιρέσετε τις κεφαλές ρύθμισης (όπως περιγράφεται σε αυτό το στάδιο), πρέπει να τις πετάξετε, αφού δεν μπορούν να χρησιμοποιηθούν για εκτύπωση και δεν χρειάζονται πλέον.

> Kurulum yazıcı kafaları yazıcının fabrikadan transferi sırasında mürekkep sistemini korumak ve ilk başlatıldığında yazıcının içindeki mürekkep tüplerini doldurmak için sağlanmıştır. Yazıcının tüplerine mürekkep dolması sona erdikten sonra etkin (normal) yazıcı kafaları ile değiştirilmelidir.Kurulum yazıcı kafaları, yazdırma için kullanılamaz.Yazıcının ilk çalıştırılması sırasında gerekli olduklarından, kurulum yazıcı kafalarını çok erken çıkarmamak önemlidir.Kurulum yazıcı kafalarını bu aşamada çıkardığınızda, artık yazdırma için kullanılmadıklarından ve daha sonra bunlara gereksinim duyulmayacağından, atabilirsiniz.

> Instalační tiskací hlavy slouží k ochraně systému zásobování inkoustem při transportu tiskárny z továrny a k naplnění trubic zásobování inkoustemběhem inicializace tiskárny. Po naplnění trubic tiskárny inkoustem je nutné tyto hlavy zaměnit za aktivní (běžné) tiskací hlavy.Instalační tiskací hlavy nelze použít k tiskuJe důležité neodebírat instalační tiskací hlavy příliš brzy, protože jsou nutné pro inicializaci tiskárny.Po odebrání instalačních tiskacích hlav (způsobem popsaným v této části) můžete tyto hlavy vyhodit, protože je nelze použít k tisku a už je nebudete potřebovat.

> A szállításhoz használt nyomtatófejek a nyomtató gyárból történő szállítása során védik a festékrendszert, és az első inicializáláskor feltöltik a nyomtató belsejében található festékcsöveket. Miután a festékcsövek megteltek festékkel, a fejeket ki kell cserélni aktív (normál) nyomtatófejekre.A szállításhoz használt nyomtatófejek nem használhatók nyomtatásra.Fontos, hogy a szállításhoz használt nyomtatófejeket ne távolítsa el túl korán, mert a nyomtatónak szüksége van azokra az inicializálás során.Miután a szállításhoz használt nyomtatófejeket eltávolította (az ebben a lépésben leírtaknak megfelelően), eldobhatja őket, mert nyomtatásra nem használhatók, és többé nincs rájuk szükség.

> Głowice konfiguracyjne pełnią funkcję zabezpieczającą system doprowadzania tuszu podczas transportu oraz służą do napełnienia kanalików tuszem po pierwszym uruchomieniu drukarki. Po zakończeniu procesu inicjalizacjigłowice te należy wymienić na zwykłe głowice drukujące.Głowic konfiguracyjnych nie można używać do drukowania. Ważne jest, aby nie wyjmować ich zbyt wcześnie, gdyż są potrzebne przy pierwszym uruchomieniu drukarki.Po wyjęciu głowic konfiguracyjnych (procedura opisana poniżej) można je wyrzucić - nie będą już przydatne.

> Namestitvene tiskalne glave se uporabljajo za zaščito sistema za črnilo med prevozom tiskalnika iz tovarne in za polnjenje cevi za črnilo v tiskalniku, ko je prvič vklopljen. Ko so cevi za črnilo napolnjene s črnilom, morate namestitvene tiskalne glave zamenjati z običajnimi tiskalnimi glavami. Namestitvenih tiskalnih glav ne morete uporabiti za tiskanje. Zelo pomembno je, da namestitvenih tiskalnih glav ne odstranite prezgodaj, saj so potrebne med pripravo tiskalnika. Ko odstranite namestitvene tiskalne glave (kot je opisano v tem razdelku), jih zavrzite,saj jih ni mogoče uporabljati za tiskanje in niso več potrebne.

> Inštalačné tlačové hlavy slúžia na ochranu systému nanášania atramentu počas prepravy tlačiarne z továrne a na naplnenie cievok systému nanášania atramentu vo vnútri tlačiarne pri jej prvej inicializácii. Po naplnení cievok atramentom je potrebné inštalačné hlavy vymeniť za aktívne (bežné) tlačové hlavy. Inštalačné tlačové hlavy sa nemôžu používať na tlač. Je dôležité, aby ste inštalačné tlačové hlavy nevymenili príliš skoro, pretože sú potrebné pri inicializácii tlačiarne.Po výmene inštalačných tlačových hláv (spôsobom uvedeným v tomto kroku) by ste ich mali vyhodiť, keďže sa nemôžu použiť na tlač a nie sú viac potrebné.

Set-up (parengties) galvutės skirtos rašalo sistemos apsaugojimui spausdintuvo gabenimo iš gamyklos metu ir rašalo vamzdelių, esančių spausdintuvo viduje, užpildymui, kai jis pirmą kartą atlieka įkrovimą. Kai spausdintuvo vamzdeliai užpildo rašalu, jei reikia pakeisti Active (aktyviomis arba normaliomis) spausdinimo galvutėmis.Set-up (parengties) galvučių negalima naudoti spausdinimui.Svarbu neišimti Set-up (parengties) galvučių per anksti, kadangi jų reikia spausdintuvo įkrovimo procesui.Išėmę Set-up (parengties) galvutes (kaip parašyta šiame veiksme), turite jas išmesti, nes spausdinimo ir kitiems tikslams jų negalima panaudoti.

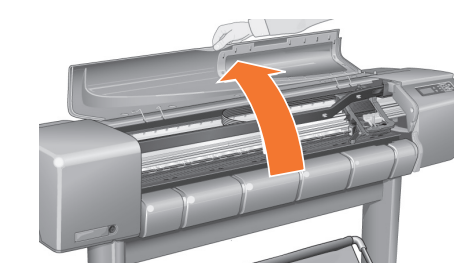

# 9:1

Όταν εμφανιστεί το σχετικό μήνυμα στον πίνακα ελέγχου, ανοίξτε το παράθυρο και εντοπίστε το φορέα των κεφαλών εκτύπωσης Η πρόσβαση σε αυτόν επιτρέπεται αφού τα σωληνάρια μελανιού και οι κεφαλές ρύθμισης γεμίσουν με μελάνι.

Ön panelde istendiğinde pencereyi açın ve şaryo takımının yerini bulun. Mürekkep tüpleri ve kurulum yazıcı kafaları mürekkeple dolduğunda bunu yapmak mümkün olur.

Po zobrazení výzvy na čelním panelu otevřete kryt tiskárny a najděte sestavu vozíku. Vozík je přístupný po naplnění trubic zásobování inkoustem a instalačních tiskacích hlav inkoustem.

Amikor az előlapon erre felszólítást kap, nyissa fel a nyomtatófedelet, és keresse meg a kocsiszerkezetet. A kocsi akkor hozzáférhető, ha a festékcsövek és a szállításhoz használt nyomtatófejek megteltek festékkel.

Kiedy na panelu przednim pojawi się odpowiednia wskazówka, otwórz pokrywę drukarki. Znajdująca się pod nią karetka drukująca będzie dostępna po napełnieniu kanalików drukarki tuszem.

Ko se na zaslonu nadzorne plošče prikaže ustrezno sporočilo, odprite okno in poiščite nosilec s tiskalnimi glavami. Ta bo na voljo takoj, ko bodo cevi za črnilo in namestitvene tiskalne glave napolnjene s črnilom.

Po výzve na čelnom paneli otvorte kryt a nájdite vozík. Vozík bude prístupný po naplnení cievok systému nanášania atramentu a tlačových hláv atramentom.

Pamatę atitinkamą nurodymą priekiniame skydelyje, atidarykite langelį ir suraskite spausdinimo galvučių laikiklį. Tai taps įmanoma, kai rašalo vamzdeliai ir Set-up (parengties) spausdinimo galvutės bus užpildytos rašalu.

 $9\,$ Wymiana głowic konfiguracyjnych na drukujące / Zamenjajte nastavitvene tiskalne glave z delovnimi tiskalnimi glavami / Výmena inštalačných tlačových hláv za aktívne tlačové hlavy / Set-Up (parengties) spausdinimo galvutes pakeiskite Active (aktyviomis) galvutėmis

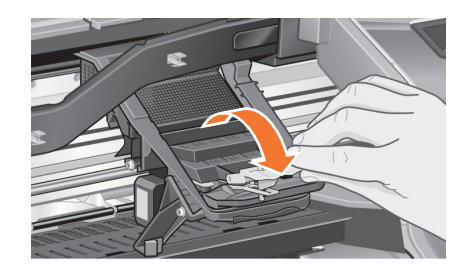

# 9:2

EL

Αποδεσμεύστε την ασφάλεια που υπάρχει στο κάλυμμα του φορέα των κεφαλών εκτύπωσης Ίσως χρειαστεί να κρατήσετε την ασφάλεια ανασηκωμένη, για να μη σας εμποδίζει μέχρι να ολοκληρώσετε τα παρακάτω βήματα.

**GR** Yazıcı kalası kapağındaki mandalı çıkarın Daha sonraki işlemler sırasında bu mandalı işinizi engellemeyecek şekilde başka bir yerde saklamak isteyebilirsiniz.

CS bude pravděpodobně potřeba podržet tuto západku tak, Uvolněte západku na krytu tiskacích hlav.V příštích krocích abynezavázela.

**AU** Oldja ki a nyomtatófejkocsi fedelén található reteszt. A következő lépések végrehajtása közben célszerű a reteszt kézzel megtartani.

 $\bullet$ Zwolnij zatrzask na pokrywie głowic drukujących. Zatrzask musi być podniesiony podczas wykonywania kolejnych kroków procedury.

SL Odprite zatič na pokrovu tiskalnih glav Zatič boste pri naslednjih korakih morda morali privzdigniti in umakniti.

SK Uvoľnite západku na kryte tlačových hláv. V ďalších krokoch možno bude potrebné túto západku nadvihnúť.

LT Atlaisvinkite spausdinimo galvučių dangtelio skląstelį.Gali tekti palaikyti šį skląstelį pakeltą kitų veiksmų metu.

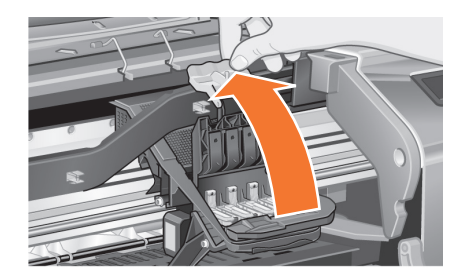

# 9:3

Ανοίξτε προς τα πάνω το κάλυμμα των κεφαλών εκτύπωσης Με αυτό τον τρόπο αποκτάτε πρόσβαση στις κεφαλές ρύθμισης.

Yazıcı kafası kapağını kaldırın Bu, kurulum yazıcı kafalarına erişebilmenizi sağlar.

Zvedněte kryt tiskacích hlav. Získáte tak přístup k instalačním tiskacím hlavám.

Emelje fel a nyomtatófejkocsi fedelét. Így hozzáférhet a szállításhoz használt nyomtatófejekhez.

Podnieś pokrywę głowic drukujących. W ten sposób uzyskasz dostęp do głowic konfiguracyjnych.

Dvignite pokrov tiskalnih glav Tako bo omogočen dostop do namestitvenih tiskalnih glav.

Zdvihnite kryt tlačových hláv. Získate tak prístup k inštalačným tlačovým hlavám.

Pakelkite spausdinimo galvučių dangtelį. Taip galėste pasiekti Set-up (parengties) spausdinimo galvutes.

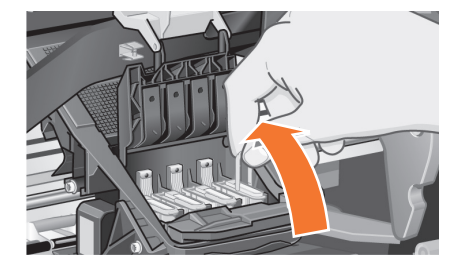

# 9:4

Για να αφαιρέσετε μια κεφαλή ρύθμισης Σηκώστε την μπλε λαβή.

Kurulum yazıcı kafasını çıkarmak için.

Chcete-li instalační tiskací hlavu odebrat, nadzvedněte modrý úchyt.

Távolítsa el a szállításhoz használt nyomtatófejeket. Emelje fel a kék fogantyút.

Wyjmij głowicę konfiguracyjną. W tym celu podnieś niebieski zaczep.

Odstranjevanje namestitvene tiskalne glave Privzdignite modro ročico.

Zdvihnite modrú rúčku, ktorá vám umožni vybrať inštalačnú tlačovú hlavu.

Norėdami išimti Set-up (parengties) spausdinimo galvutę. Pakelkite mėlyną rankenėlę.

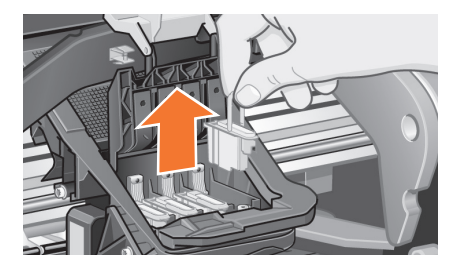

# 9:5

Με ελεγχόμενη δύναμη τραβήξτε την μπλε λαβή προς τα πάνω για να απελευθερώσετε την κεφαλή από το φορέα.

Kontrollü güç kullanarak yazıcı kafası şaryo takımından bırakılana kadar mavi kolu yukarıya doğru çekin.

Přiměřenou silou táhněte modrý úchyt směrem nahoru, dokud se tiskací hlava neuvolní ze sestavy vozíku.

Óvatosan húzza felfelé a kék kart, amíg a nyomtatófej kiszabadul a kocsiszerkezetből.

Wyciągnij głowicę z karetki drukującej (delikatnie ale zdecydowanie), trzymając ją za niebieski zaczep.

Previdno povlecite modro ročico navzgor, da se tiskalna glava sprosti iz nosilca s tiskalnimi glavami.

Jemne ťahajte modrú rúčku smerom nahor, kým sa tlačová hlava neuvoľní z vozíka.

Nenaudodami per daug jėgos. Traukite mėlyną rankenėlę į viršų, kuol spausdinimo galvutė išsilaisvins iš laikiklio.

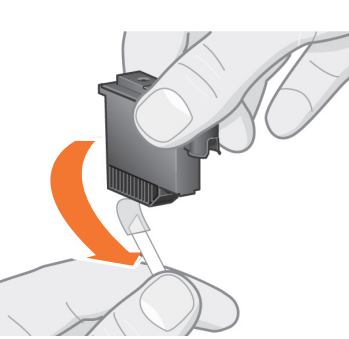

Αφαιρέστε την ταινία από τις καινούριες κεφαλές εκτύπωσης.

Yeni yazıcı kafalarındaki bantları çıkarın. Z nových tiskacích hlav odstraňte pásku.

Odstranite trak z novih tiskalnih glav. Z nových tlačových hláv odstráňte pásku.

Távolítsa el a védőszalagot az új nyomtatófejekről.

Nuo naujų spausdinimo galvučių nuimkite juosteles.

Usuń z nowej głowicy drukującej taśmę zabezpieczającą.

LT

EL TR CS HU PL SL SK

9:6

 $\circ$ 

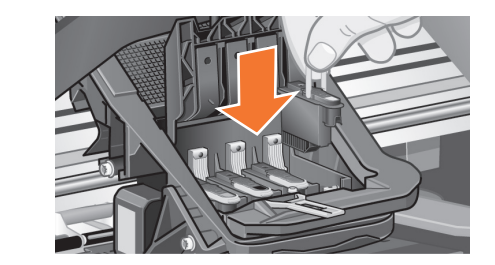

## 9:7

Τοποθετήστε μια καινούρια, κανονική κεφαλή εκτύπωσης Βεβαιωθείτε ότι η έγχρωμη ετικέτα στην κεφαλή εκτύπωσης έχει το ίδιο χρώμα με την ετικέτα της υποδοχής.

Yeni bir normal yazıcı kafası takın Yazıcı kafasının üzerindeki renkli etiketin yazıcı kafasındaki etiketle eşleşmesine dikkat edin.

Vložte novou běžnou tiskací hlavu. Ujistěte se, že její barevné označení odpovídá označení a zdířce pro tiskací hlavu.

Helyezzen be egy új, normál nyomtatófejet. Behelyezéskor ügyeljen arra, hogy a nyomtatófejen található színes címke megegyezzen a nyíláson találhatóval.

Włóż nową głowicę Kolor na etykiecie głowicy powinien odpowiadać kolorowi oznaczenia głowicy.

Vstavite novo navadno tiskalno glavo. Poskrbite, da bo barvna nalepka na tiskalni glavi ustrezala tisti na reži za tiskalno glavo.

Vložte novú bežnú tlačovú hlavu a skontrolujte, či sa farebné označenie tlačovej hlavy zhoduje s označením zásuvky tlačovej hlavy.

Įdėkite naują normalią spausdinimo galvutę.Spalvota etiketė ant spausdinimo galvutės turi sutapti su atitinkama etikete virš spausdinimo galvutės lizdo.

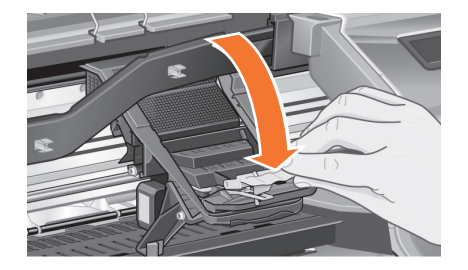

# 9:8

Αφού αντικαταστήσετε όλες τις κεφαλές ρύθμισης με κανονικές κεφαλές εκτύπωσης τραβήξτε το κάλυμμα των κεφαλών εκτύπωσης προς τα κάτω, πάνω από τις κεφαλές, ελέγχοντας ότι το κάλυμμα αγκιστρώνεται πάνω στην ασφάλεια.

Kurulum yazıcı kafalarının tümünü normal yazıcı kafalarıyla değiştirince, yazıcı kafası kapağını yazıcı kafalarının üzerine indirin, kapaktaki kancaların mandala takıldığından emin olun.

Po výměně všech instalačních tiskacích hlav za běžné tiskací hlavy sklopte kryt a ujistěte se, že je zaháknut za západku.

Miután az összes szállításhoz használt nyomtatófejet kicserélte normál nyomtatófejre, a nyomtatófej kocsi fedelét nyomja rá a nyomtatófejekre úgy, hogy beakadjon a reteszbe.

Po wymianie wszystkich głowic opuść pokrywę głowic.

Ko vse namestitvene tiskalne glavezamenjate z navadnimi, zaprite pokrovtiskalnih glav in preverite, ali se je pokrovzaskočil za zatič.

Po výmene všetkých inštalačných tlačových hláv za bežné tlačové hlavy, zatvorte kryt tlačových hláv a skontrolujte, či je kryt zavesený na západke.

Visas Set-up (parengties) spausdinimo galvutes pakeitę normaliomis. Patraukite spausdinimo galvučių dangtelį žemyn, pasirūpindami, kad jis užsikabintų už skląstelio.

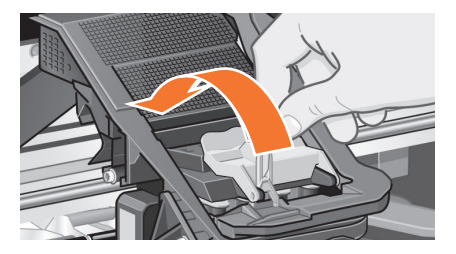

# 9:9

Κλείστε την ασφάλεια που υπάρχει στο κάλυμμα του φορέα των κεφαλών εκτύπωσης Η ασφάλεια μπορεί να φαίνεται ότι προβάλλει αντίσταση, αλλά αυτό δεν πρέπει να σας ανησυχήσει, χρειάζεται κάποια πίεση για να κλείσει.

Yazıcı kafası kapağının üzerine mandalı kapatın. Mandal sıkı olabilir ancak kapatmak için bastırmaktan korkmayın.

Zavřete západku na krytu tiskacích hlav. Může se zdát, že to jde ztuha, neobávejte se však k zavření západky vyvinout silnější tlak.

Zária le a nyomtatófejek fedelén található reteszt. A lezáráshoz egy kicsit erősebben kell megnyomni a reteszt.

Zamknij pokrywę głowic za pomocą zatrzasku. Może to wymagać silnego nacisku.

Na pokrovu tiskalnih glav zaprite zatič Zatič boste morda morali zapreti nekoliko odločneje.

Zatvorte západku na kryte tlačových hláv.Západka môže byť dosť pevná, preto ak ju chcete zatvoriť, pritlačte ju.

Užspauskite skląstelį ant spausdinimo galvučių dangtelio. Skląstelis gali atrodyti nepajudinamas, tačiau nekreipkite dėmesio – jo uždarymui reikia panaudoti šiek tiek jėgos.

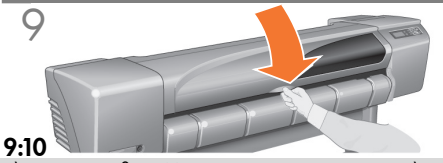

Κλείστε το παράθυρο Μετά την αντικατάσταση των κεφαλών ρύθμισης, γίνεται έλεγχος για τη σωστή λειτουργία των κανονικών κεφαλών εκτύπωσης από τον εκτυπωτή. Αυτό μπορεί να διαρκέσει αρκετά λεπτά, θα σας ζητηθεί να αποδεχθείτε την εκτέλεση της διαδικασίας Printhead Alignment [Ευθυγράμμιση κεφαλών εκτύπωσης] -η σωστή ευθυγράμμιση των κεφαλών εκτύπωσης είναι αναγκαία για την καλή ποιότητα των εκτυπώσεων. Για να εκτελεστεί αυτή η διαδικασία, θα χρειαστεί να τοποθετήσετε χαρτί, όπως περιγράφεται στα επόμενα στάδια.

EL

TR

CS

HU

SL

SK

Pencereyi kapatın. Kurulum yazıcı kafalarının değiştirilmesinden sonra yazıcı, normal yazıcı kafalarının doğru çalışıp çalışmadığını kontrol eder. Bu birkaç dakikanızı alabilir. Yazıcı kafalarının doğru hizalanması iyi kalitede baskı için gerekli olduğundan Printhead Alignment (Yazıcı Kafası Hizalama) seçeneğini kabul etmeniz istenecektir. Bunun için, sonraki aşamalarda tanımlandığı şekilde kağıdı yüklemeniz gereklidir.

Zavřete kryt tiskárny. Po výměně instalačníchtiskacích hlav tiskárna zkontroluje, zda běžné tiskací hlavy fungují správně. To může trvatněkolik minut. Zobrazí se výzva k potvrzení nastavení Printhead Alignment (Zarovnání tiskacích hlav).Správné zarovnání tiskacích hlav je nezbytné pro kvalitní tisk.

Zárja le a nyomtatófedelet. A cserét követően a nyomtató ellenőrzi, hogy a normál nyomtatófejek megfelelően működnek-e. Ez több percet vehet igénybe. A nyomtató eközben felszólítja a Printhead Alignment (Nyomtatófej igazítása) művelet elfogadására. A nyomtatófejek megfelelő igazítása elengedhetetlen a jó minőségű nyomtatáshoz. Ehhez - a következő lépésekben leírtak szerint - papírt kell fűznie a nyomtatóba.

PL się komunikat Printhead Alignment (wyrównywanie głowic drukujących). Właściwe ustawienie głowic ma zasadnicze Zamknij pokrywę drukarki. Po wymianie drukarka sprawdzi, czy nowe głowice drukujące działają prawidłowo. Może to potrwać kilka minut. Następnie na panelu przednim pojawi znaczenie dla jakości wydruków. Do wykonania tej procedury niezbędne jest załadowanie papieru (sposób wykonania tej czynności przedstawiono w kolejnych punktach).

Zaprite okno. Po zamenjavi tiskalnih glav tiskalnik preveri, ali nove tiskalne glave delujejo pravilno. To lahko traja nekaj minut. Tiskalnik vas bo pozval, da sprejmete poravnavo tiskalnih glav (Printhead Alignment)-pravilna poravnava tiskalnih glav je bistvena za kakovostno tiskanje. Morali boste morali naložiti papir, kot je opisano v nadaljevanju.

Zatvorte kryt. Po výmene inštalačných tlačových hláv tlačiareň skontroluje, či bežné tlačové hlavy pracujú správne. Kontrola môže trvať niekoľko minút. Zobrazí sa výzva na potvrdenie vykonania rutiny Printhead Alignment (Zarovnanie tlačových hláv) – správne zarovnanie tlačových hláv je dôležité pre vysokú kvalitu tlače. Pre vykonanie rutiny je potrebné vložiť papier podľa postupu v ďalších častiach.

LT te pasiūlymą atlikti Printhead Alignment (spausdinimo galvučių Uždaryite dangtelį. Po to, kai pakeičiate Set-up (parengties) spausdinimo galvutes, spausdintuvas patikrina, ar normalios galvutės veikia gerai. Tai gali užtrukti keletą minučių. Pamatysisuderinimą) – teisingas spausdinimo galvučių suderinimas yra svarbus geros kokybės spausdinimui. Šiam tikslui reikės įdėti popierių, kaip aprašyta kituose veiksmuose.

9 10 Τοποθέτηση ρολού χαρτιού / Rulo kağıt yükleme / Vložení role papíru / Papírtekercs befűzése / Ładowanie papieru / Nalaganje zvitka papirja / Vloženie kotúča papiera / Įdėkite popieriaus ritinį

> Ο εκτυπωτής θα χρησιμοποιήσει μια ποσότητα χαρτιού για τις διαδικασίες ελέγχου και ρύθμισης. (Αν προτιμάτε να χρησιμοποιήσετε χαρτί σε φύλλα, ανατρέξτε στον Οδηγό τσέπης για οδηγίες για την τοποθέτησή τους.)

Yazıcı şimdi kontrol ve kalibrasyon için bir miktar kağıt kullanacaktır. (Tabaka kağıt kullanmayı tercih ederseniz takma yönergeleri için Cep Kılavuzu'na bakın.)

Tiskárna nyní použije určité množství papíru ke kontrole a kalibraci. (Chcete-li raději použít list papíru, přečtete si pokyny ke vložení ve Stručném průvodci.)

A nyomtató az ellenőrzéshez és a kalibráláshoz el fog használni egy bizonyos mennyiségű papírt. (Ha papírlapot kíván használni, a Zsebkalauzban talál utasításokat annak behelyezéséhez.)

Drukarka zużyje pewną ilość papieru w celu przeprowadzenia kalibracji. Jeśli wolisz używać papieru w arkuszach, zapoznaj się z instrukcjami ładowania zawartymi w Kieszonkowej instrukcji obsługi.

Tiskalnik bo za zdaj porabil nekaj papirja za umerjanje in poravnavo. (Če bi rajši uporabili liste papirja, najdete navodila za vstavljanje v Žepnem priročniku.)

Na kontrolu a kalibráciu použije tlačiareň značné množstvo papiera. (Ak radšej používate hárkový papier, pozrite si pokyny pre vloženie vo vreckovej príručke.)

Spausdintuvas sunaudos tam tikrą poperiaus kiekį patikrinimo ir kalibravimo tikslams. (Jei norite naudoti popieriaus lapus, įdėjimo instrukcjas žiūrėkite Kišeniniame vadove).

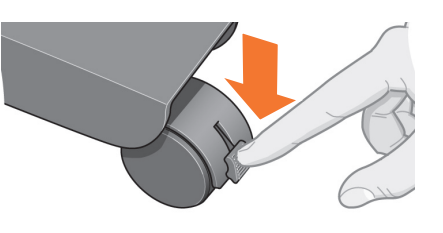

# 10:1

Αν ο εκτυπωτής σας διαθέτει βάση με ροδάκια, βεβαιωθείτε ότι τα ροδάκια έχουν ασφαλίσει (το πεντάλ του φρένου πρέπει να έχει πιεστεί κάτω) για να μην μπορεί να μετακινηθεί ο εκτυπωτής.

Yazıcınızın bacakları varsa, yazıcı tekerleklerinin kilitli olduğundan emin olun (Yazıcının hareket etmesini önlemek için fren kolu aşağıya doğru bastırılır.)

Pokud má tiskárna nohy, ujistěte se, že jsou kolečka tiskárny zabržděna (páka brzdyje stlačena dolů), aby se tiskárnanepohybovala.

Ha a nyomtató lábakon áll, ellenőrizze, hogy a kerekek blokkolva vannak-e (a fékkarok le vannak-e nyomva) a nyomtató elmozdulásának megakadályozása érdekében.

Jeżeli drukarka posiada nóżki, upewnij się, że kółka drukarki są zablokowane (dźwignia hamulca jest opuszczona), aby zapobiec przesuwaniu się drukarki.

Če ima tiskalnik stojalo, poskrbite, da bodo kolesa zaklenjena (vzvod zavore mora biti potisnjen navzdol), da se izognete neželenemu premikanju tiskalnika.

Uistite sa, že kolieska tlačiarne sú uzamknuté (brzdiaca páčka je zatlačená nadol) a tlačiareň sa nemôže pohybovať.

Jeigu jūsų spausdintuvas turi kojeles, būtinai užfiksuokite ratukus (reikia nuspausti žemyn stabdžių svirtelę), kad spausdintuvas nejudėtų.

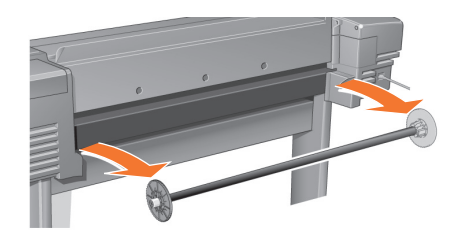

# $10.2$

Στην πίσω πλευρά του εκτυπωτή, αφαιρέστε τον άδειο άξονα τραβώντας σταθερά στις άκρες του, όπως υποδεικνύεται.

Yazıcının arka tarafındaki boş mili çıkarın Bunu, şekilde gösterildiği gibi her iki uçtan sıkıca çekerek yapın.

Ze zadní části tiskárny vyjměte prázdnou osu silným tahem na jejích obou koncích.

A nyomtató hátuljánál távolítsa el az üres orsót: határozott mozdulattal húzza meg mindkét végénél, ahogyan az ábra mutatia.

Stojąc z tyłu drukarki, zdejmij pusty trzpień, ciągnąc mocno za jego obydwa końce, tak jak to zostało pokazane na rysunku.

Odstranite prazno vreteno na hrbtni strani tiskalnika, tako da izvlečete oba konca, kot je prikazano na sliki.

Pevne potiahnite za oba konce hriadeľa na zadnej strane tlačiarne, ako je to znázornené na obrázku.

Iš galinės spausdintuvo dalies išimkite tuščią ašį.Tvirtai traukdami už jos galų kaip parodyta paveikslėlyje.

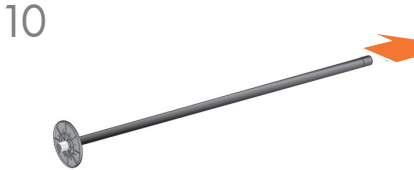

EL

TR

CS

HU

PL

SL

SK

LT

Σε κάθε άκρο του άξονα υπάρχει ένα στοπ, για να συγκρατείται το ρολό στη θέση του Το μπλε στοπ μπορεί να αφαιρεθεί από τον άξονα και να προσαρμοστεί σε νέο ρολό. Επιπλέον, κινείται κατά μήκος του άξονα για να συγκρατεί ρολά διαφορετικού πλάτους. Αφαιρέστε το μπλε στοπ από την άκρη του άξονα και κρατήστε τον άξονα κατακόρυφα, έχοντας το σταθερό στοπ προς το πάτωμα.

Ruloyu yerinde tutmak için milin her iki ucunda bir durdurucu vardır Mavi renkli durdurucu, yeni bir rulo eklemek üzere kaldırılabilir, farklı genişlikteki ruloları tutabilmek için mil boyunca kaydırılabilir. Milin ucundan mavi renkli durdurucuyu kaldırın ve mili, sabit durdurucu yerde olmak üzere doğrultun.

Na obou koncích osy je umístěna zarážka, aby se role papíru nepohybovala. Modrá zarážka je pohyblivá a umožňuje vkládat role různé šířky. Je možné ji odebrat a nasaditnovou roli papíru. Z konce osy sejměte modrouzarážku a postavte osu svisle tak, aby pevná zarážka byla na podlaze.

Az orsó mindkét végén ütköző található, amely megakadályozza a tekercs oldalirányú elmozdulását. A kék színű ütköző új tekercs felszerelésekor eltávolítható, és a különböző szélességű tekercsek rögzítéséhez az orsó mentén elcsúsztatható. Vegye le az orsó végéről a kék színű ütközőt, majd állítsa a padlóra függőlegesen, a rögzített ütközővel lefelé.

Oba końce trzpienia są wyposażone w ograniczniki, które utrzymują rolę papieru we właściwej pozycji. Ogranicznik oznaczony niebieskim kolorem można zdejmować, co umożliwia założenie nowej roli. Można go również przesuwać wzdłuż trzpienia, co pozwala na zamontowanie roli o dowolnej szerokości (ograniczonej jedynie długością trzpienia). Zdejmij niebieski ogranicznik, znajdujący się na końcu trzpienia, a następnie ustaw trzpień pionowo, stroną z nieruchomym ogranicznikiem skierowaną w dół.

Vreteno ima na obeh koncih omejevalnike, ki zvitek ohranjajo v pravilnem položaju Omejevalnik modre barve lahko premaknete za namestitev novega zvitka papirja; premaknete ga lahko vzdolž vretena, glede na širino zvitka. Odstranite omejevalnik modre barve s konca vretena in vreteno postavite navpično na tla, tako da bo fiksni omejevalnik na tleh.

Na oboch koncoch hriadeľa sa nachádzajúzarážky, ktoré udržiavajú kotúč v správnej polohe. Zarážku označenú modrou farbou možno pri vkladaní nového kotúča odstrániť. Jej umiestnenie na hriadeli možno prispôsobovať rôznej šírke kotúčov. Stiahnite modrú zarážku na zadnej strane z hriadeľa a postavte hriadeľ do zvislej polohy, upevnenou zarážkou nadol.

Kiekviename ašies gale yra fiksatoriai, laikantys ritinį teisingoje padėtyje. Mėlyną fiksatorių galima nuimti, kai reikia uždėti naiją ritinį. Jis slankioja ant ašies, kai reikai įtvirtinti įvairių pločių ritinius. Nuimkite mėlyną fiksatorių nuo ašies galo ir pastatykite ašį vertikaliai, nukreipdami nejudantį fiksatorių į grindis.

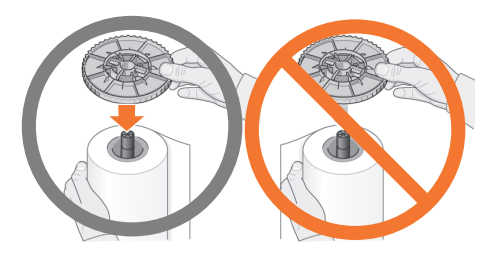

# 10:4

Τοποθετήστε το νέο ρολό στον άξονα Βεβαιωθείτε ότι το χαρτί έχει τοποθετηθεί ακριβώς με τον προσανατολισμό που φαίνεται στην εικόνα. Αν δεν είναι έτσι, βγάλτε το ρολό, γυρίστε το 180 μοίρες κατακόρυφα και τοποθετήστε το και πάλι στον άξονα.

Yeni kağıt rulosunu mile geçirin. Kağıt yönünün tam olarak gösterildiği şekilde olduğundan emin olun. Değilse, kağıdı çıkarın, diklemesine 180 derece döndürün ve tekrar mile takın.

Nasaďte na osu novou roli papíru. Přesvědčte se, že je papír orientován přesně podle obrázku. Jestliže tomu tak není sejměte roli z osy, otočte ji o 180 stupňů a nasuňte ji zpět na osu.

Csúsztassa az új papírtekercset az orsóra.Ellenőrizze, hogy a papír iránya pontosan megegyezik-e az ábrán jelzett iránnyal. Ha nem, vegye le a tekercset, fordítsa meg függőlegesen, majd csúsztassa vissza az orsóra.

Załóż nową rolę papieru na trzpieńUpewnij się, że papier został nałożony dokładnie tak, jak pokazano na rysunku. Jeżeli nie, zdejmij rolę, obróć ją w pozycji pionowej o 180 stopni i ponownie wsuń na trzpień.

Na vreteno nataknite nov zvitek papirja. Poskrbite, da bo usmerjenost papirja natančno takšna, kot je prikazano. Če ni, zvitek snemite in ga obrnite navpično za 180 stopinj ter znova nataknite na vreteno.

Na hriadeľ nasaďte nový kotúč papiera.Uistite sa, že orientácia vloženého papiera presnezodpovedá uvedenému obrázku. Ak je papiervložený iným spôsobom, vyberte kotúč, otočte hoo 180 stupňov a znovu nasaďte na hriadeľ.

Uždėkite naują popieriaus ritinį ant ašies. Popierius būtinai turi būti nukreiptas taip, kaip parodyta paveikslėlyje. Jeigu popierius nukreiptas neteisingai, apverskite ritinį vertikaliai 180 laipsnių kampu ir vėl uždėkite ant ašies.

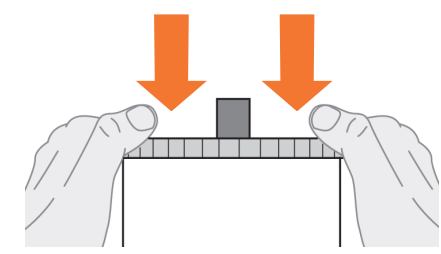

# 10:5

Τοποθετήστε το αφαιρούμενο στοπ στο επάνω άκρο του άξονα και σπρώξτε το προς τα κάτω, μέχρι εκεί που μπορεί να φτάσει.

Çıkanlabilir durdurucuyu milin ucuna takın ve sonuna kadar aşağıya itin.

Na horní konec osy nasaďte snímatelnou zarážku a zatlačte ji dolů co nejdál.

Helyezze az eltávolítható ütközőt az orsó felső végére és nyomja lefelé, amíg lehet.

Załóż ruchomy ogranicznik na górny koniec trzpienia, po czym wciąnij go w dół, aż napotkasz opór.

Nataknite premični omejevalnik na zgornji konec vretena in ga potisnite navzdol, dokler se ne ustavi ob zvitku.

Odstrániteľnú zarážku nasaďte na horný koniec hriadeľa a zatlačte ju čo najnižšie nadol.

Uždėkite nuimamą fiksatorių ant viršutinio ašies galoe ir spauskite žemyn, kiek įmanoma.

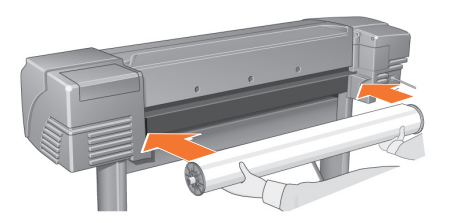

# 10:6

Με το μπλε στοπ στα δεξιά (κοιτάζοντας από το πίσω μέρος του εκτυπωτή) σπρώξτε τον άξονα στον εκτυπωτή, πρώτα αριστερά και μετά δεξιά, όπως υποδεικνύεται από τα βέλη. Πάνω στο ρολό, το χαρτί πρέπει να έχει ακριβώς τον προσανατολισμό που φαίνεται στην εικόνα.

Yazıcının arkasından görüldüğü şekilde sağdaki mavi renkli rulo durdurucu ile mili oklarla gösterildiği şekilde sola ve ardından sağa doğru yazıcının içine yerleştirin. Kağıt, ruloya tam gösterildiği şekilde yerleştirilmelidir.

Natočte roli modrou zarážkou doprava (při pohledu na tiskárnu zezadu) a zasuňte osu do tiskárny nejprve levým a potom pravým koncem, jak je znázorněno šipkami. Papír by měl být na roli orientován přesně tak, jak je znázorněno na obrázku.

A kék ütközőt a jobb oldalon tartva (a nyomtató hátulja felől nézve) csúsztassa az orsót a nyomtatóba először a bal, azután a jobb oldalon, ahogyan a nyilak mutatják. A papírt pontosan az ábrán látható módon kell az orsóra helyezni.

Trzymając trzpień niebieskim ogranicznikiem skierowanym w prawo (patrząc od strony tyłu drukarki), wsuń do drukarki lewy, a następnie prawy koniec trzpienia, tak jak pokazują strzałki na rysunku. Papier powinien być umieszczony na roli dokładnie tak, jak przedstawiono na rysunku.

Vreteno vstavite v tiskalnik, kot kažejo puščice, tako da bo omejevalnik modre barve na desni strani (gledano s hrbtne strani tiskalnika). Papir mora biti usmerjen natančno tako, kot je prikazano.

Vložte hriadeľ do tlačiarne najskôr ľavou, potom pravou časťou tak, ako to znázorňujú šípky. Pri pohľade zozadu by sa modrá zarážka mala nachádzať na pravej strane. Orientácia papiera na kotúči by mala zodpovedať uvedenému obrázku.

Paimkite ritinį taip, kad mėlynas fiksatorius būtų dešinėje (žiūrint iš galinės spausdintuvo dalies) ir įstumkite ašį į kairę ir į dešinę spausdintuvo dalis kryptimi, pažymėta rodyklėmis. Popierius turi būti atsuktas ant ritinio tiksliai taip, kaip parodyta paveikslėlyje.

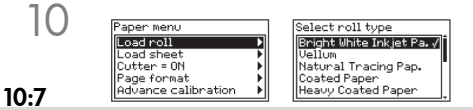

EL σχετικά με την τοποθέτηση μέσων εκτύπωσης, ανατρέξτε στον Οδηγό τσέπης) και Ενα μήνυμα στον πίνακα ελέγχου σάς προτρέπει να τοποθετήσετε χαρτί για την ευθυγράμμιση των κεφαλών εκτύπωσης Πατήστε το πλήκτρο Enter [Επιλογή]. Κατόπιν, όπως φαίνεται επάνω αριστερά, επιλέξτε Load roll [Τοποθέτηση ρολού] (ή Load sheet [Τοποθέτηση φύλλων], αν το προτιμάτε-για να βρείτε πληροφορίες πατήστε Enter [Επιλογή]. Χρησιμοποιώντας τα πλήκτρα ⊽και∆, επιλέξτε τον τύπο του χαρτιού που έχει τοποθετηθεί (βλέπε επάνω δεξιά) και πατήστε το πλήκτρο Enter. (Αν έχετε αμφιβολίες για τον τύπο του χαρτιού, αναζητήστε τον στη συσκευασία του.)

Bir ön panel iletisi, yazıcı kafalarını hizalamak için kağıt takmanızı ister Enter (Giriş) tuşuna basın. Sonra, sol üstte görülen Load Roll (Ruloyu Yükle) veya Load Paper (Kağıdı Yükle) seçeneğini seçin (Takma yönergeleri için bkz: Cep Kılavuzu) ve Enter (Giriş) tuşuna basın. ⊽ veya ∆ tuşlarını kullanarak, yüklenen kağıt türünü seçin (sağ üst köşeye bakın) ve Enter (Giriş) tuşuna basın. (Kutunun üzerinde de kağıt "türünü" bulabilirsiniz.)

CS tlačítko Enter. Informace o vložení listu papíru naleznete ve Stručném průvodci. Čelní panel zobrazuje výzvu ke vložení papíru k zarovnání tiskacích hlav. Stiskněte tlačítko Enter. Potom v nabídce znázorněné vlevo nahoře vyberte příkaz Load roll (vložení role papíru) nebo Load sheet (vložení listu papíru) a stiskněte Pomocí tlačítek  $\nabla$  nebo vyberte typ vkládaného papíru (viz vpravo nahoře) a stiskněte tlačítko Enter. (Pokud si nejste jisti, získáte informace o typu papíru na krabici.)

Az előlapon megjelenik egy üzenet, amely felszólítja, hogy a nyomtatófejek igazításához fűzzön be papírt. Nyomja meg az Enter gombot. Ezután - amint az a bal felső ábrán látható - jelölje ki a Load Roll (Papírtekercs befűzése) menüpontot (ha papírlapot használ, akkor a Load sheet (Papírlap behelyezése) menüpontot - erre vonatkozó útmutatót a Zsebkalauz tartalmaz), majd nyomja meg az Enter gombot. A  $\nabla$  és  $\triangle$  gombok segítségével jelölje ki a befűzni kívánt papír típusát (lásd: jobb felső ábra), majd nyomja meg az Enter gombot. (Ha nem biztos a papír típusában, nézze meg a dobozán.)

PL Następnie, zgodnie z lewym rysunkiem powyżej, wybierz opcję Load Roll Na panelu przednim pojawi się polecenie załadowania papieru w celu wyrównania głowic drukujących. Za pomocą przycisku  $\forall$  lub  $\vartriangle$  wybierz typ ładowanego papieru (prawy rysunek powyżej) i naciśnij przycisk Enter (Wprowadż). Informacja o typie papieru jest zazwyczaj podana na opakowaniu. (Załaduj rolę) (lub, jeżeli wolisz, Load Sheet(Załaduj arkusz) - instrukcje dotyczące ładowania papieru w arkuszach znajdują się w Kieszonkowej instrukcji obsługi) i naciśnij przycisk Enter (Wprowadź). Naciśnij przycisk Enter (Wprowadź).

Na upravljalni plošči bo prikazano sporočilo, da naložite papir za poravnavanje tiskalnih glav. Pritisnite tipko Enter.Nato, kot je prikazano zgoraj levo, izberite možnost»Load roll« (Nalaganje zvitka) (ali »Load sheet« (Nalaganje lista), če želite poravnati tiskalne glave (navodila za vstavljanje preberite v Žepnem priročniku) in pritisnite tipko Enter. S tipko  $\triangledown$  ali  $\triangle$  izberite vrsto papirja, ki ste ga vložili (gl. zgoraj desno), in pritisnite tipko Enter. (Če niste prepričani, je vrsta papirja označena na nalepki na embalaži papirja.)

Na čelnom paneli sa zobrazí hlásenie, že na zarovnanie tlačových hláv je potrebné vložiť papier. Stlačte tlačidlo Enter. Potom podľa obrázka vľavo vyberte položku Load roll (Vložiť kotúč) (alebo ak radšej používate hárkový papier, vyberte položku Load sheet (Vložiť hárok) – pozrite si pokyny pre vloženie vo vreckovej príručke) a stlačte tlačidlo Enter. Pomocou tlačidiel  $\overleftrightarrow{\nabla}$  alebo  $\vartriangle$  vyberte typ vloženého papiera (podľa obrázka vpravo) a stlačte tlačidlo Enter. (Ak si nie ste istí, informáciu o "type" papiera by ste mali nájsť na obale.)

Priekiniame skydelyje pasirodo nurodymas įdėti popierių, kurio reikia spausdinimo galvučių derinimui.Paspauskite mygtuką Enter (įvedimas).Po to pasirinkite Load roll (įdėti ritinį) (arba, jei norite, Load sheet (įdėti lapą) – įdėjimo instrukcijas žiūrėkite Kišeniniame vadove) ir paspauskite Enter (įvedimas). $\dot{\text{Myq}}$ tuku  $\triangledown$  arba  $\Delta$ pasirinkite įdedamo poperiaus rūšį (žr. aukščiau dešinėje) ir paspauskite mygtuką Enter (įvedimas). (Jei kyla Abejonių, popieriaus rūšį galite rasti ant jo įpakavimo.)

LT

SK

SL

TR

HU

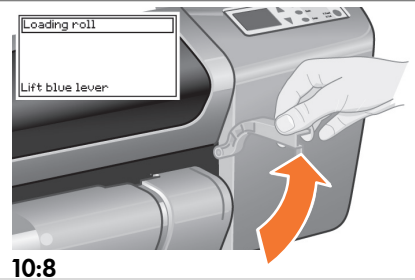

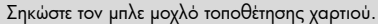

Mavi renkli kağıt yükleme kolunu kaldırın.

Nadzdvihněte modrou páčku pro vložení papíru.

Emelje fel a kék kart.

Podnieś niebieską dźwignię ładowania papieru.

Dvignite modro ročico za nalaganje papirja.

Zdvihnite modrú páčku pre vloženie papiera.

Pakelkite mėlyną svirtelę.

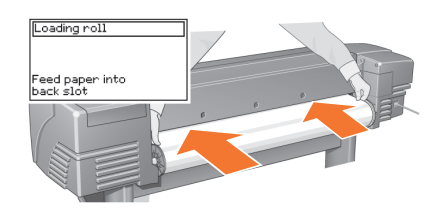

#### 10:9

Από την μπροστινή πλευρά του εκτυπωτή σκύψτε από πάνω του και σπρώξτε το χαρτί προς το μέρος σας, στο εσωτερικό της υποδοχής στην πίσω πλευρά του, όπως φαίνεται στην εικόνα. (Μπορείτε να κλείσετε το δοχείο του χαρτιού για να μην σας εμποδίζει.)

Yazıcının önündeyken Yazıcının üzerinden uzanın ve size doğru olan kağıdı burada gösterildiği şekilde, yazıcının arkasındaki yuvaya doğru yerleştirin. (Kağıt tepsisini elinizin altından kaldırabilirseniz bunu yapmak daha kolay olabilir.)

Z přední strany tiskárny se nakloňte přespřístroj a vložte papír do otvoru na zadní straně tiskárny směrem k sobě, jak je zobrazeno na obrázku. (Možná to bude snadnější, pokud odsunete zásobník papíru.)

A nyomtató előtt állva hajoljon fölé, és fűzze be a papírt maga felé a nyomtató hátulján található nyílásba, ahogyan az ábra mutatja. (A műveletet egyszerűbben elvégezheti, ha a tálcát hátratolja.)

Stojąc z przodu drukarki, pochyl się nad nią i pociągnij papier do siebie, ładując go do gniazda z tyłu drukarki, tak jak to zostało przedstawione powyżej. Wykonanie tej czynności będzie łatwiejsze, jeżeli pojemnik na wydruki będzie w tym czasie złożony.

S sprednje strani tiskalnika se nagnite čez tiskalnik in v smeri proti sebi vstavite papir v režo na hrbtni strani tiskalnika, kot je prikazano tukaj. (To boste lažje storili, če koš za papir potisnete nazaj, da ne bo v napoto.)

Nakloňte sa spredu ponad tlačiareňa zasuňte papier do otvoru na zadnej stranetlačiarne, ako je to zobrazené na obrázku.(Môžete si to uľahčiť zatlačenímzásobníka papiera.)

Pasilenkę (corruped charracter) ant spausdintuvo dalies patraukite popierių į save ir įkiškite galą į angą galinėje spausdintuvo dalyje, kaip parodyta paveikslėlyje. (Tai galima padaryti lengviau, kai yra ištrauktas popieriaus dėklas).

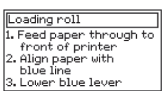

#### 10:10

Ακολουθήστε τις οδηγίες που εμφανίζονται (βλέπε βήματα 11 έως 13). Ακουμπήστε όσο γίνεται λιγότερο την επιφάνεια του χαρτιού (κρατήστε το χαρτί από τις άκρες του). Κρατάτε το γυαλιστερό χαρτί από τις άκρες ή φορώντας βαμβακερά γάντια. Τα έλαια του δέρματος όταν έλθουν σε επαφή με το μελάνι μπορούν να προκαλέσουν μουντζούρες.

Komutları izleyin (11'den 13'e kadar olan adımlara bakın.) Kağıdın ortasına dokunmaktan kaçının. (parmaklarınızı mümkün olduğu kadar kenarlara yakın tutun.) Parlak kağıdı kenarlarından tutun veya pamuklu eldivenler giyin. Ciltteki yağlar mürekkeple etkileşime girebilir ve lekeler oluşmasına neden olabilir.

Postupujte podle pokynů. (Viz kroky 11 až 13.). Nedotýkejte se papíru uprostřed (snažte se držet prsty co nejblíže ke krajům). Lesklý papír uchopte za okraje nebo k manipulaci s ním použijte bavlněné rukavice. Mastnota na kůži by mohla reagovat s inkoustem a způsobit jeho rozmazání.

Kövesse az utasításokat (Lásd: 11-13. lépések). Lehetőség szerint ne érintse a papírt középen (tartsa ujjait a lehető legközelebb a papír széléhez). A fényes papírt a széleinél fogja meg, vagy viseljen pamutkesztyűt. A papírra kerülő zsír a festék elkenődését okozhatja.

Postępuj zgodnie z instrukcjami (patrz: punkty 11- 13). Staraj się unikać dotykania papieru (trzymaj go za same krawędzie). Papier błyszczący należy chwycić za krawędzie lub użyć bawełnianych rękawiczek. Pot pochodzący ze skóry może reagować z tuszem i powodować rozmazywanie się wydruku.

Sledite navodilom na zaslonu tiskalnika (gl. korake od 11 do 13). Papirja se ne dotikajte v sredini (prijemajte ga le za robove). Sijajni papir prijemajte za robove ali pa uporabljajte bombažne rokavice. Maščobe, ki so na koži, lahko povzročijo, da se črnilo razmaže.

Postupujte podľa výziev (pozrite kroky 11 až 13). Nedotýkajte sa plochy papiera (podľa možnosti sa snažte dotýkať len jeho okrajov). Fólie a lesklý papier držte za okraje alebo použite bavlnené rukavice. Kožný maz môže reagovať s atramentom a spôsobiť jeho rozmazanie.

Vykdykite nurodymus (žr. veiksmus nuo 11 iki 13). Stenkitės neliesti vidurinės popieriaus dalies (laikykite pirštus už pačių kraštų). Blizgantį popierių laikykite už kraštų arba dėvėkite medvilnines pirštines. Odos riebalai gali sąveikauti su rašalu, kuris dėl to gali išteplioti atvaizdą.

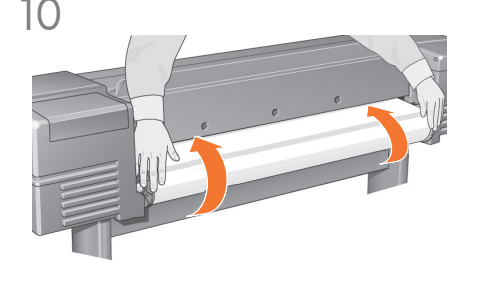

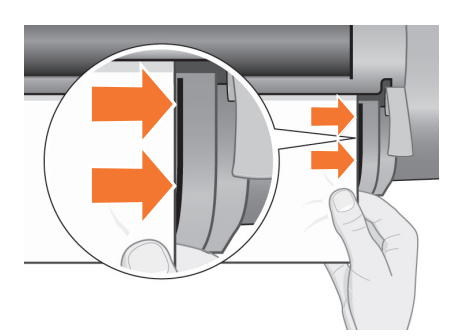

#### 10:11 Σκύβοντας πάνω από τον εκτυπωτή, σπρώξτε το χαρτί προς τα εμπρός.

TR Yazıcının üzerinden eğilerek kağıdı öne doğru besleyin.

**CS** Nakloňte se přes tiskárnu a vsuňte papír směrem k přední straně tiskárny.

HU A nyomtató fölé hajolva fűzze be a papírt a nyomtató eleje felé.

PL Pochylając się nad drukarką, pociągnij papier do przodu.

**GR** Nagnite se čez tiskalnik in vstavite papir v smeri proti sprednji strani.

LT

EL

**SK** Nakloňte sa ponad tlačiareň a zasuňte papier do prednej časti.

Pasilenkę ant apusdintuvo, pastumkite popierių link priekinės jo dalies.

# 10:12

Στην μπροστινή πλευρά του εκτυπωτή ευθυγραμμίστε το χαρτί με την μπλε γραμμή, όπως φαίνεται στην εικόνα.

Yazıcının ön tarafında burada gösterildiği gibi kağıdı mavi çizgiye göre hizalayın.

Z přední strany tiskárny zarovnejte papír podle modré čáry, jak je zobrazeno na obrázku.

A nyomtató elejénél igazítsa a papírt a kék vonalhoz az ábrán látható módon.

Stojąc z przodu drukarki, wyrównaj papier wzdłuż niebieskiej linii, tak jak pokazano powyżej.

Na sprednji strani tiskalnika poravnajte papir z modro črto, kot je prikazano na sliki.

Papier zarovnajte spredu, podľa modrej čiary, ako je to znázornené na obrázku.

Priekinėje spausdintuvo dalyje, pritraukite popierių prie pat mėlynos linijos, kaip parodyta šiame paveikslėlyje.

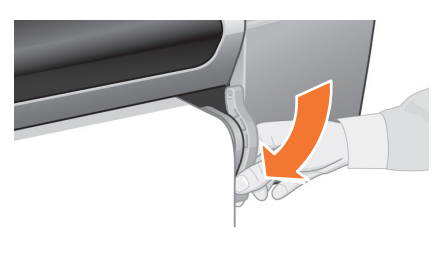

# 10:13

Κατεβάστε τον μπλε μοχλό τοποθέτησης χαρτιού Ο εκτυπωτής ελέγχει την ευθυγράμμιση του χαρτιού. Εάν δεν είναι σωστή, στον πίνακα ελέγχου εμφανίζονται οδηγίες. Ο εκτυπωτής ξακρίζει την άκρη του ρολού.

Mavi kağıt yükleme kolunu indirin Yazıcı kağıdın hizasını kontrol eder. Kağıt doğru hizalanmamışsa ön panel yardım yönergelerini görüntüler. Yazıcı, rulonun kenarını keser.

Sklopte modrou páčku pro vkládání papíru. Tiskárna kontroluje zarovnání papíru. Pokud papír není správně zarovnán, zobrazí se na čelním panelu odpovídající nápověda. Tiskárnaořízne okraj role papíru.

Hajtsa le a kék kart A nyomtató ellenőrzi a papír állását. Ha a papír rossz helyen van, az előlapon utasítások jelennek meg. A nyomtató levágja a tekercs szélét.

Opuść niebieską dźwignię ładowania papieru. Drukarka sprawdza wyrównanie papieru. Jeżeli papier nie jest wyrównany, na panelu przednim pojawią się instrukcje pomocnicze. Drukarka przytnie krawędź papieru.

Spustite modro ročico za nalaganje papirja. Tiskalnik preveri poravnavo papirja. Če papir ni pravilno poravnan, se na upravljalni plošči prikažejo navodila za pomoč. Tiskalnik odreže rob zvitka papirja.

Posuňte nižšie modrú páčku pre vloženiepapiera. Tlačiareň skontroluje zarovnaniepapiera. Ak papier nie je správne zarovnaný, na čelnom paneli sa zobrazia pomocné pokyny. Tlačiareň oreže okraj kotúča.

Nuleiskite mėlyną svirtelę. Spausdintuvas patikrina lapo padėtį. Jeigu lapo padėtis neteisinga, priekiniame skydelyje pasirodo paraminės instrukcijos. Spausdintuvas nukerpa priekinę juostos kraštinę.

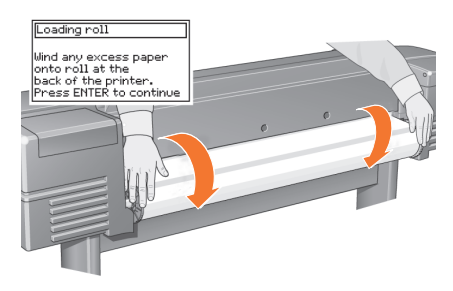

# 10:14

Εάν περισσεύει χαρτί, τυλίξτε το γυρίζοντας το ρολό και πατήστε Enter.

Rulo aşın derecede gevşekse Ruloyu çevirerek geriye doğru sarın ve sonra Enter (Giriş) tuşuna basın.

Přebytečný volný papír namotejte otáčením zpět na roli a potom stiskněte tlačítko Enter.

Ha elöl túl sok a papír, tekerje vissza a papírtekercsre annak elforgatásával, majd nyomja meg az Enter gombot.

Jeżeli za dużo papieru odwinęło się z roli, nawiń go,a następnie naciśnij przycisk Enter (Wprowadź).

Če je z zvitka odvilo preveč papirja, ga z obračanjem zvitka navijte nazaj in nato pritisnite Enter.

Ak je odvinutý kus papiera príliš dlhý, naviňte ho späť na kotúč. Potom stlačte tlačidlo Enter.

Jei yra per daug laisvo popieriaus, suvyniokite jį atgal ant ritinio, sukdami jį; tada paspauskite Enter (įvedimas).

TR

CS

HU

PL

SL

SK

LT

EL σε αυτή την περίπτωση, μην κάνετε ακύρωση, αφού αυτή η διαδικασία εξασφαλίζει ότι η εκτύπωση των χρωμάτων είναι η Ο εκτυπωτής θα τυπώσει τώρα το υπόδειγμα ευθυγράμμισης,χρησιμοποιώντας το χαρτί που τοποθετήσατε Αν<br>παρουσιαστείκάποιο πρόβλημα κατά την εκτύπωση, ελέγξτε τα μηνύματασφάλματος που εμφανίζονται στον πίνακα ελέγχου.<br>Την επε επειδή η σωστή ευθυγράμμιση των κεφαλών εκτύπωσης είναι απαραίτητη για την καλή ποιότητα των εκτυπώσεων. Μπορεί επίσης να σας ζητηθεί να αφήσετε τον εκτυπωτή να εκτελέσει τη διαδικασία Color Calibration [Ρύθμιση χρωμάτων]. Και καλύτερη δυνατή για το χαρτί που χρησιμοποιείτε. Οι διαδικασίες Printhead Alignment [Ευθυγράμμιση κεφαλών εκτύπωσης] και Color Calibration [Ρύθμιση χρωμάτων] είναι ανεξάρτητες μεταξύ τους και πρέπει να χρησιμοποιούνται και οι δύο, όποτε αυτό απαιτείται. Σύντομη περιγραφή τους θα βρείτε στον Οδηγό τσέπης ενώ περισσότερο αναλυτικές πληροφορίες θα βρείτε στον online οδηγό User's Reference Guide.

Yazıcı şimdi takmış olduğunuz kağıdı kullanarak hizalama desenini yazdırır Bir yazdırma sorunu varsa ön panel hata iletilerine bakın. Bu iletilerin açıklamaları yazıcının sağındaki yuvaya yerleştirmiş olduğunuz Cep Kılavuzu içindedir. Yazıcı kafalarının doğru hizalanması kaliteli baskı için gerekli olduğundan hizalama baskısını iptal etmemelisiniz. Aynı zamanda yazıcıya Renk Kalibrasyon yordamını yaptırmanız istenebilir. Basılan renklerin takmış olduğunuz kağıt için en uygun renkler olmasını sağladığından bu yordamı da iptal etmeyin.Printhead Alignment (Yazıcı Kafası Hizalama) ve Color Calibration (Renk Kalibrasyonu) farklı işlemlerdir ve gerektiğinde her ikisi de yapılmalıdır. Cep Kılavuzu içinde kısaca, çevrimiçi User's Reference Gülde (Kullanıcı Başvuru Kılavuzu) içinde daha detaylı olarak tanımlanmışlardır.

Tiskárna nyní na vložený papír vytiskne vzor zarovnání. Nastanou-li potíže s tiskem, zkontrolujte chybové hlášení na<br>čelním panelu. Vysvětlení chybovýchhlášení naleznete ve Stručném průvodci. Tisk vzoru zarovnání nerušte, zarovnání hlav je nezbytné pro kvalitní tisk. Pravděpodobně se zobrazí také výzva k provedení kalibrace barev. Ani tuto kalibraci nerušte, protože přispěje k zajištění tisku barev nejvhodnějších pro vložený papír. Printhead Alignment (zarovnání tiskacích hlav) a Color Calibration (kalibrace barev) jsou dva různé procesy a po zobrazení výzvy byste je měli provést. Tyto procesy jsou stručně popsány ve Stručném průvodci a podrobněji pak v příručce online User's Reference Guide.

A nyomtató most kinyomtatja a befűzött papírra az igazítási mintát.Ha nyomtatás közben probléma merül fel, olvassa el az előlapon megjelenő hibaüzenetet. A hibaüzenetek magyarázatát a Zsebkalauzban találja. A nyomtatást ne szakítsa meg, mivel a nyomtatófejek megfelelő igazítása elengedhetetlen a jó minőségű nyomtatáshoz. A nyomtató arra is felszólíthatja, hogy engedélyezze a színkalibrálás végrehajtását. Ezt a folyamatot se szakítsa meg, mivel ez biztosítja a befűzött papírhoz legmegfelelőbb színek nyomtatását.A nyomtatófejek igazítása és a színkalibrálás különböző műveletek, és csak akkor szabad végrehajtani őket, amikor szükséges. A Zsebkalauzban elolvasható a műveletek rövid ismertetése, az on-line User's Reference Guide (Felhasználói útmutató) pedig részletesebb leírást is tartalmaz.

 Drukarka wydrukuje wzór wyrównania nazaładowanym papierze. Jeżeli podczas drukowania pojawi się problem, na panelu przednim zostanie wyświetlony komunikat o błędzie. Objaśnienia komunikatów znajdują się w Kieszonkowej instrukcji obsługi, która powinna być umieszczona w niszy z prawej strony drukarki. Nie należy pomijać wykonaniawydruku wzorca wyrównywania, ponieważ właściwewyrównanie głowic drukujących ma zasadnicze znaczenie dla jakości wydruku. Może<br>również pojawić się polecenie wykonania procedury kalibracji kolorów. Również tej operacji nie należy pomijać, dzięki niej kolory wydruku będą optymalne dla typu załadowanego papieru. Jeśli zajdzie potrzeba, należy przeprowadzić zarówno proces Printhead Alignment (wyrównywanie głowic), jak i Color Callibration (kalibracji koloru). Oba procesy zostały krótko opisane w Kieszonkowej instrukcji obsługi, szerzej zaś w instrukcji User's Reference Guide, dostępnej na dysku CD.

/ 15–Tiskalnik bo na papir, ki ste ga naložili, zdaj natisnil vzorec za poravnavanje. Če pride do težav pri tiskanju, preverite sporočila na upravljalni plošči. Razlage teh sporočil najdete v Žepnem priročniku. Tiskanja vzorca za poravnavanje ne smete prekiniti, ker je pravilna poravnava tiskalnih glav bistvena za kakovostno tiskanje.Morda boste morali izvesti tudi postopek za umerjanje barv. Tudi tega postopka ne prekinjajte, ker boste le tako lahko zagotovili, da bodo natisnjene barve najboljše za papir, ki ste ga vstavili.Poravnavanje tiskalnih glav in umerjanje barv sta različna postopka, ki ju je treba izvesti, kadar je potrebno. Kratek opis postopkov najdete v Žepnem priročniku, podrobnejši pa v elektronskem Uporabnikovem referenčnem priročniku (User's Reference Guide).

 Na vložený papier vytlačí tlačiareň zarovnávaciu vzorku.Ak sa vyskytol problém s tlačou, skontrolujte chybové hlásenia na čelnom paneli. Vysvetlenia týchto hlásení sú uvedené vo vreckovej príručke. Zarovnávaciu tlač by ste nemali zrušiť, pretože správne zarovnanie tlačových hláv je dôležité pre vysokú kvalitu tlače. Možno sa tiež zobrazí výzva na potvrde-<br>nie vykonania rutiny kalibrácie farieb. Nezrušte ani kalibráciu, pretože vám pomôže zaistiť najlepšiu na vloženom papieri. Printhead Alignment (Zarovnanie tlačových hláv) a Color Calibration (Kalibrácia farieb) sú odlišné procesy, ktoré by sa mali vykonať v prípade potreby. Tieto procesy sú stručne popísané vo vreckovej príručke a podrobnejšie v on-line príručke User's Reference Guide (Referenčná používateľská príručka).

Ant popieriaus, kurį įdėjote, spausdintuvas dabar išspausdins derinimo lapą. Jei yra spausdinimo problema, perskaitykite klaidų pranešimus priekiniame skydelyje. Šių pranešimų paaiškinimai pateikti Kišeniniame vadove. Derinimo lapo spausdinimo neturėtumėte nutraukti, kadangi teisingas spausdinimo galvučių suderinimas yra svarbus geros kokybės spausdinimui. Taip pat galite pamatyti prašymą leisti spausdintuvui atlikti Color Calibration (spalvų kalibravimo) procedūrą. Vėlgi, neatsisakykite šios procedūros, kadangi jos metu spalvos bus suderintos geriausiam spausdinimui ant jūsų įdėto popieriaus. Printhead Alignment (spausdinimo galvučių suderinimas) ir Color Calibration (spalvų kalibravimas) yra skirtingi procesai, todėl juos abu reiktų vykdyti, kai to reikalaujama. Jie trumpai aprašyti Kišeniniame vadove ir šiek tiek išsamiau – interaktyviame Vartotojo žinyne.

 $10$  11 Οι συνδέσεις του εκτυπωτή / Yazıcı bağlantılarını anlama / Vysvětlení připojení tiskárny / A nyomtató csatlakozóinak ismertetése / Objaśnienia dotyczące połączeń drukarki / Povezovanje tiskalnika z računalnikom / Pripojenia tlačiarne / Apie spausdintvo jungtis

> Αν έχετε αγοράσει μια κάρτα δικτύου, για τη σύνδεση του εκτυπωτή σε τοπικό δίκτυο (LAN), αυτή η στιγμή είναι κατάλληλη για να την εγκαταστήσετε—ανατρέξτε στο Στάδιο 12. Εγκαταστήστε επίσης σε αυτό το στάδιο όποια πρόσθετη κάρτα HP-GL/2 και επιπλέον μνήμη για την πρόσθετη κάρτα έχετε. Για αναλυτικές πληροφορίες σχετικά με την εγκατάσταση αυτών των εξαρτημάτων, ανατρέξτε στις οδηγίες που θα βρείτε στη συσκευασία τους. Η πρόσθετη κάρτα HP-GL/2 εγκαθίσταται με τρόπο παρόμοιο με μια κάρτα τοπικού δικτύου, όπως περιγράφεται στο Στάδιο 12. Ανατρέξτε στο Στάδιο 12, για πληροφορίες σχετικά με τη σύνδεση ενός καλωδίου για τοπικό δίκτυο.

> Bir ağ kartı satın aldıysanız ağınızı yerel ağa (LAN) bağlamak için şimdi yüklemeniz iyi olabilir (aşağıdaki Aşama 12 bilgilerine bakın).Şimdi, ayrıca Aksesuar kartınız için bir HP-GL/2 Aksesuar kartı ve bir ek bellek yükleyin.Yükleme konusunda tüm bilgiler için bu öğelerle birlikte gönderilen yükleme bilgilerine bakın. HP-GL/2 Aksesuar kartı Sayfa 7 Aşama 12'de görüldüğü gibi, LAN kartı ile aynı şekilde yüklenir LAN kablosunu bağlamak için sayfa 7'deki Aşama 12'ye bakın.

> Pokud jste zakoupili síťovou kartu pro připojení tiskárny k místní síti (LAN), nainstalujte ji nyní podle pokynů uvedených níže v kroku 12. Nainstalujte také případné přídavné karty HP-GL/2 a paměť položkami, kde naleznete podrobné informace o způsobu jejich instalace. Přídavná karta HP-GL/2 s e instaluje téměř stejně jako karta LAN (krok 12, stránka 7).

> Ha rendelkezik hálózati kártyával a nyomtató helyi hálózathoz (LAN) történő csatlakoztatásához, szerelje be most. Ezzel kapcsolatban további információt az alábbi, 12. lépésben olvashat. Szintén most kell beszerelni a HP-GL/2 bővítőkártyát és a hozzá való memóriabővítő modulokat. Ezeknek az eszközöknek a beszereléséről a hozzájuk mellékelt útmutató tartalmaz további információt. A HP-GL/2 bővítőkártyát ugyanúgy kell beszerelni, mint a hálózati kártyát, amelyről a 7. oldalon található 12. lépésben olvashat. A hálózati kábel csatlakoztatásáról szintén a 7. oldalon lévő 12. lépésben talál információt.

> Po przeprowadzeniu wszystkich omówionych czynności można przystąpić do instalowania karty sieciowej, umożliwiającej podłączenie drukarki do sieci lokalnej (LAN). Odpowiednie instrukcje znajdują się w punkcie 12. Teraz można również zainstalować moduł rozszerzeń HP-GL/2 oraz dodatkowe moduły pamięci. Odpowiednie instrukcje instalacyjne są dostarczane wraz z akcesoriami. Czynności instalacji karty rozszerzeń HP-GL/2 i karty sieciowej LAN są bardzo podobne (patrz: punkt 12 na stronie 7).

> Če ste kupili omrežno kartico za priključevanje tiskalnika v krajevna omrežja, jo lahko zdaj namestite - gl. 12. korak spodaj. Namestite tudi vse dodatne kartice za HP-GL/2 in dodaten pomnilnik za kartico. Podrobne informacije za namestitev te opreme najdete v priloženih navodilih. Dodatna kartica za HP-GL/2 se namesti podobno kot omrežna kartica, kot je prikazano v 12. koraku na 7. strani.Tudi navodila za priključevanje omrežnega kabla najdete v 12. koraku na 7. strani.

> Ak ste si zakúpili sieťovú kartu za účelom pripojenia tlačiarne k sieti LAN, teraz je ten najvhodnejší čas na jej inštaláciu – pozrite si nižšie uvedenú časť 12. Pre vašu doplnkovú kartu teraz nainštalujte aj doplnkovú kartu HP-GL/2 a prídavnú pamäť. Podrobné informácie o ich inštalácii nájdete v inštrukciách dodaných s týmito súčasťami. Doplnková karta HP-GL/2 sa inštaluje podobným spôsobom ako sieťová karta LAN podľa postupu v časti 12 na strane 7. Postup pripojenia sieťového kábla LAN nájdete v časti 12 na strane 7.

jei įsigijote tinklo plokštę savo spausdintuvo prijungimui prie vietinio skaitmeninio tinklo (LAN), dabar pats laikas ją įdiegti – žr. veiksmą nr. 12.Taip pat dabar įdiekite bet kokią HP-GL/2 papildomą plokštę ir papildomą atmintinę, skirtą papildomai plokštei. Išsamią informaciją apie jų įdiegimą skaitykite su šiomis dalimis pateiktose instrukcijose. HP-GL/2 papildoma plokštė įdiegiama panašiu būdu kaip ir tinklo (LAN) plokštė, žr. veiksmą nr 12, 7 psl.

# Υποδοχές για τη σύνδεση του εκτυπωτή σας σε υπολογιστή ή σε δίκτυο Το διάγραμμα στα δεξιά, παρουσιάζει τις υποδοχές (ή "θύρες") που μπορείτε να χρησιμοποιήσετε. 11

EL πλευρά του εκτυπωτή, δίπλα στην υποδοχή της τροφοδοσίας. • Οι υποδοχές USB και παράλληλης σύνδεσης βρίσκονται στην πίσω • Η υποδοχή για καλώδιο τοπικού δικτύου είναι πίσω από το κάλυμμα, στην πίσω πλευρά του υπολογιστή — για πληροφορίες σχετικά με την πρόσβαση σε αυτή, βλέπε Στάδιο 12.

Bilgisayarınızı yazıcıya veya ağa bağlamak için gerekli olan yuvalar Sağdaki şema kullanabileceğiniz yuvaları (veya bağlantı noktalarını) gösterir.

TR • USB ve paralel yuvalar yazıcının arkasında, ana yuvanın yanındadır.

• LAN kablo yuvası, yazıcının arka kapağının içindedir. Buna erişim için sayfa 7'deki Aşama 12'ye bakın.

Zásuvky pro připojení tiskárny k počítači nebo k síti. Na obrázku vpravo jsou zobrazeny zásuvky (porty), které můžete použít. • Zásuvka USB a paralelní zásuvka jsou na zadní straně tiskárny,

CS vedle zásuvky pro přívod elektrické energie. • Zásuvka pro kabel LAN je uvnitř zadního krytu tiskárny back Informace o přístupu k této zásuvce naleznete v kroku 12.

A nyomtató számítógéphez vagy hálózathoz történő csatlakoztatásá-ra szolgáló csatlakozók A jobb oldalon látható ábra a használható csatlakozókat (portokat) mutatja be.

• Az USB- és a párhuzamos port a nyomtató hátulján, a tápvezeték aljzata mellett helyezkedik el.

• A hálózati kábel csatlakozója a nyomtató hátsó borítóján belül található. Arról, hogy hogyan férhet hozzá. oldalon található 12. lépésben talál információt.

Gniazda umożliwiające podłączenie drukarki do komputera lub sieci komputerowej Na rysunku obok pokazane są stosowne gniazda (porty).

• Gniazdo USB i gniazdo równoległe znajduje się z tyłu drukarki, obok gniazda głównego.

• Gniazdo kabla LAN znajduje się w tylnej obudowie drukarki. Sposób uzyskiwania dostępu do gniazda jest opisany w punkcie 12 na.

Priključki za povezovanje tiskalnika z računalnikom ali omrežjem Slika na desni strani prikazuje vtiče (ali »vrata«), ki jih lahko uporabite.

• Vrata USB in vzporedna vrata so na hrbtni strani računalnika zraven priključka za napajanje.

• Vrata za omrežni kabel je za pokrovom na hrbtni strani tiskalnika gl. 12. korak na 7. strani.

Zásuvky pre pripojenie tlačiarne k počítaču alebo sieti Na obrázku vpravo sú znázornené zásuvky (alebo "porty"), ktoré môžete použiť. • V zadnej časti tlačiarne sú zásuvky USB a paralelné zásuvky tesne vedľa zásuvky sieťového pripojenia.

• Zásuvka pre sieťový kábel LAN sa nachádza vo vnútri na zadnom kryte tlačiarne – spôsob prístupu k tejto zásuvke nájdete v časti 12 na strane 7.

Spausdintuvo prijungimui prie kompiuterio arba prie tinklo naudojami lizdai Dešinėje pateiktame paveikslėlyje parodyti lizdai (arba

"prievadai"), kuriuos galite naudoti.<br>• USB ir lygiagretusis prievadas yra galinėje spausdintuvo sienelėje kaip ir maitinimo lizdas.

LT

SK

HU

PL

SL

• The LAN cable socket is inside the back cover of the printer—see Stage 12 on page 7 for how to access it.

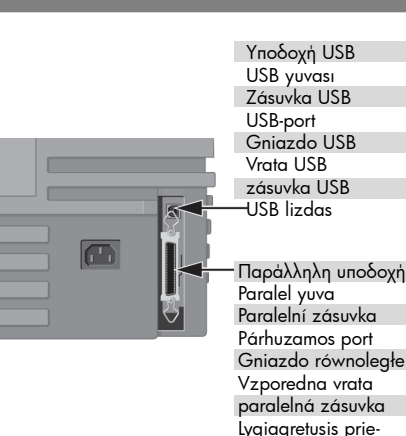

Υποδοχή για καλώδιο τοπικού δικτύου (πίσω από το πίσω κάλυμμα)

vadas

LAN kablo yuvası(arka kapağın içinde)

Zásuvka pro kabel LAN (uvnitř zadního krytu)

Hálózati kábel csatlakozója(a hátsó burkolat alatt)

Gniazdo kabla LAN (wewnątrz tylnej obudowy)

Vrata za omrežni kabel (znotraj pokrova na hrbtni strani)

zásuvka pre sieťový kábel LAN (vo vnútri zadného krytu)

Tinklo (LAN) kabelio lizdas (po galiniu dangteliu)

12 Τοποθέτηση και σύνδεση κάρτας τοπικού δικτύου / LAN kartını yükleme ve bağlama / Instalace a připojení karty LAN / A hálózati kártya beszerelése és csatlakoztatása / Instalowanie i podłączanie karty sieciowej / Namestitev in priključitev omrežne kartice / Inštalácia a pripojenie sieťovej karty LAN / Įdėkite ir prijunkite tinklo (LAN) plokštę

ΣΗΜΕΙΩΣΗ: Ένας εσωτερικός διακομιστής εκτυπώσεων HP JetDirect μπορεί να είναι ήδη εγκατεστημένος στον εκτυπωτή σας, μέσα στο χώρο στο επάνω αριστερό πίσω μέρος του εκτυπωτή. Σε αυτή την περίπτωση, προχωρήστε στο βήμα 8 παρακάτω.

NOT: Bir dahili HP JetDirect Yazıcı Sunucusu yazıcınızın arka sol üst bölümünde yüklenmiş durumda olabilir. Böyle olduğunda aşağıdaki adım 8'e atlayın.

POZNÁMKA: Interní tiskový server HPJetDirect může být již nainstalován na vaší tiskárně, uvnitř přihrádky vlevo nahoře na zadní straně tiskárny. Pokud je tomu tak, přejděte ke kroku 8 níže.

MEGJEGYZÉS: Előfordulhat, hogy a nyomtató már rendelkezik belső HP JetDirect nyomtató kiszolgálóval, amely hátul, fent a bal oldalon található. Ha igen, ugorjon a lent található 8. lépésre.

UWAGA: W lewej górnej części tyłu drukarki może być już zainstalowany wewnętrzny serwer wydruków HP JetDirect Print Server. W takim przypadku przejdź do punktu 8.

OPOMBA: V tiskalnik je lahko že vgrajen strežniški modul HP JetDirect Print Server v prostoru v zgornjem levem predelu na hrbtni strani tiskalnika. Če je, nadaljujte z 8. korakom spodaj.

POZNÁMKA: Na vašom počítači, vo vnútri priehradky, ktorá sa nachádza vzadu v ľavej hornej časti tlačiarne, môže byť už nainštalovaný vnútorný server HP JetDirect Print Server. V takom prípade prejdite na nižšie uvedený krok 8.

PASTABA: Vidinis spausdinimo serveris HP JetDirect Print Server jau gali būti įdiegtas jūsų spausdintuve, viršutinėje kairiojoje galinėje dalyje. Jeigu taip ir yra, toliau vykdykite veiksmą nr. 8.

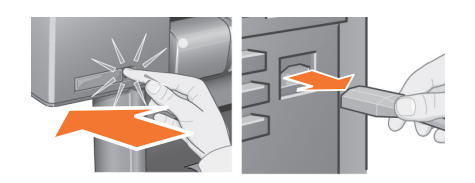

# $12:1$

Πριν να εγκαταστήσετε μια κάρτα, απενεργοποιήστε τον εκτυπωτή και αποσυνδέατε τον από την παροχή ηλεκτρικού ρεύματος.

Kart yüklemeden önce yazıcıyı kapatın ve fişi ana elektrik kaynağından çıkarın.

Před instalací karty vypněte tiskárnu a odpojte napájecí kabel.

A kártya behelyezése előtt kapcsolja ki a nyomtatót, és húzza ki belőle a tápvezetéket.

Przed rozpoczęciem instalacji karty wyłącz drukarkę i odłącz ją od źródła zasilania.

Preden začnete nameščati kartico, izklopite tiskalnik in izklopite kabel za električno napajanje.

Pred inštaláciou karty vypnite tlačiareň a odpojte ju z elektrickej zásuvky sieťového napájania.

Prieš įdiegdami plokštę, išjunkite spaudintuvą ir iš elektros tinklo ištraukite maitinimo laidą.

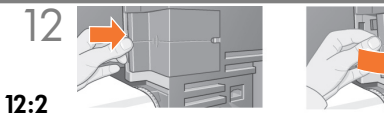

Αφαιρέστε προσεκτικά το πλαστικό κάλυμμα από το αριστερό πίσω μέρος του εκτυπωτή, αφαιρώντας τους συνδέσμους. Αυτό το κάλυμμα προσφέρει πρόσβαση στις δύο υποδοχές για πρόσθετη κάρτα και κάρτα

α. Πιέστε τη γλωττίδα αντίχειρα στην πλευρά που βρίσκεται πιο μακριά από το άκρο με την οπή καλωδίου.

β. Λασκάρετε το κάλυμμα στην κατεύθυνση του ανάγλυφου βέλους, στρέφοντας το από τα αρθρωτά κλιπ που βρίσκονται στην πλευρά του άκρου με την οπή καλωδίου.

Mandalını çıkararak yazıcının sol arka kısmındaki plastik kapağı dikkatle çıkarın. Bu kapak Aksesuar kartı ve LAN kartı için gerekli iki yuvaya erişmenizi sağlar.

a. Kablo deliğinin bulunduğu kenarın en uzağındakiparmak kapakçığa basın.

b. Kapağı, kenar kablo deliği olan kenardaki arka mandalların çevresinde döndürerek basılı okyönünde gevşetin.

Opatrně vyjměte plastový kryt odepnutím z levé zadní strany tiskárny. Tento kryt umožňuje přístup ke dvěma slotům pro kartu příslušenství a kartu LAN.

a. Zatlačte na západku na straně proti hraně s otvorem pro kabel. b. Uvolněte kryt ve směru vystupující šipky otáčením podle čepů na straně s otvorem pro kabel.

Óvatosan pattintsa ki a helyéről a nyomtató hátulján bal oldalt található műanyag fedelet. A fedél alatt két bővítőhelyet talál, egyet a bővítőkártya és egyet a hálózati kártya számára.

a. Nyomja be a fedelet a kábelnyílástól legtávolabb eső szélénél. b. Mozdítsa a fedelet a nyíl irányába, és a kábelnyílás oldalán található pántok mentén hajtsa ki.

Ostrożnie zdejmij plastikową obudowę, zwalniając zatrzaski z lewej strony tylnej

części drukarki. Uzyskasz w ten sposób dostęp do gniazda karty rozszerzeń i gniazda karty LAN.

a. Naciśnij zatrzask znajdujący najdalej od krawędzi z otworem na kabel.

b. Zdejmij pokrywę w kierunku oznaczonym wypukłą strzałką, obracając ją na

zawiasach w strone otworu na kabel.

LT

SK

EL

LAN.

TR

**CS** 

HU

PL

SL

Previdno odstranite plastični pokrov z levega dela hrbtne strani tiskalnika. Ta pokrov omogoča dostop do dveh rež za dodatno kartico in za omrežno kartico.

a. Pritisnite jeziček na strani, ki je najdlje od roba z odprtino za kabel. b. Odstranite pokrov v smeri izbočene puščice in ga obrnite na strani, kjer je luknja za kabel.

Opatrne odsuňte plastový kryt vzadu na ľavej strane tlačiarne. Tento kryt zabezpečuje prístup k dvom zásuvkám - pre doplnkovú kartu a sieťovú kartu LAN

a. Vložte palec do výčnelka ktorý je najďalej od okraja s otvorom pre kábel.

b. Kryt uvoľnite v smere vyznačenej šípky jeho otočením okolo závesov na stranes otvorom pre kábel.

Atsargiai nuimkite plastmasinį dangtelį nuo kairiosios galinės spausdintuvo dalies, atsegdami jį. Po šiuo dangteliu yra du lizdai, skirti papildomoms plokštėms ir tinklo (LAN) plokštei.

a. Nykščiu įspauskite plokštelę labiau nuo briaunos nutolusiame krašte, kuriame yra kabeliui skirta skylutė.

b. Išlaisvinkite dangtelį rodykle pažymėta kryptimi, laikydami už spaustukų tame krašte, kuriame yra kabeliui skirta skilutė.

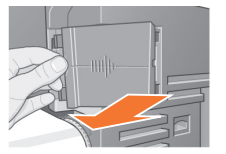

 $12:3$ 

Αφαιρέστε εντελώς το κάλυμμα. Μέσα στο χώρο υπάρχουν δύο υποδοχές για μια κάρτα LAN ή μια πρόσθετη κάρτα. Μπορείτε να χρησιμοποιήσετε οποιαδήποτε υποδοχή για οποιαδήποτε κάρτα, αλλά συνιστάται να τοποθετήσετε την κάρτα LAN στα αριστερά (πιο κοντά στο μπροστινό μέρος του εκτυπωτή) και την πρόσθετη κάρτα στα δεξιά. Έτσι, το καλώδιο από την κάρτα LAN μπορεί να περάσει εύκολα μέσα από την υποδοχή στη θύρα.

Kapağı tümüyle çıkarın. Bu bölmede LAN kartı veya Aksesuar kartı için iki yuva vardır.Kartlar için iki yuvayı da kullanabilirsiniz, ancak LAN kartını sola (yazıcının önüne yakın yere) ve Aksesuar kartını sağa yerleştirmeniz önerilir. Böylece LAN kartının kablosu, kapıdaki yuvadan kolayca geçebilir.

Zcela vyjměte kryt. Uvnitř přihrádky se nacházejí dva sloty pro kartu LAN nebo kartu příslušenství. Oba sloty je možné použít pro libovolnou kartu, ale je doporučeno vložit kartu LAN do levého slotu (blíže přední straně tiskárny) a kartu příslušenství do pravého. Tímto způsobem kabel karty LAN snadněji projde otvorem ve dvířkách.

Távolítsa el teljesen a fedelet. A fedél alatt két bővítőhelyet talál, egyet a hálózati kártya, egyet pedig a bővítőkártya számára. A kártyákat bármelyik bővítőhelybe behelyezheti, de célszerű a hálózati kártyát a bal oldali (a nyomtató elejéhez közelebbi), a bővítőkártyát pedig a jobb oldali bővítőhelybe tenni. Ebben az esetben ugyanis a hálózati kábel egyszerűen kivezethető a fedél nyílásán.

Całkowicie zdejmij pokrywę. Wewnątrz znajdują się dwa gniazda: karty sieciowej LAN i karty rozszerzeń. Każdą z kart można instalować w dowolnym gnieździe, ale firma Hewlett-Packard zaleca instalowanie karty LAN w gnieździe lewym (bliżej przodu drukarki) a kartę rozszerzeń — w gnieździe prawym. Dzięki temu kabel karty LAN może swobodnie przechodzić przez otwór w klapce.

Povsem odstranite pokrov. V prostoru za kartice sta dve reži za dodatno kartico in za omrežno kartico. Kartici lahko sicer vstavite v katero koli režo, vendar priporočamo, da omrežno kartico vstavite v levo režo (bližje sprednjemu delu tiskalnika), dodatno kartico pa v desno. Tako ne boste imeli težav pri napeljevanju omrežnega kabla skozi odprtino v vratih.

Úplne demontujte kryt. Vo vnútri priehradky sa nachádzajú dve zásuvky - pre sieťovú kartu LAN a doplnkovú kartu. Zásuvky môžete použiť pre obe karty, ale odporúčame vám vložiť sieťovú kartu LAN naľavo (bližšie k prednej časti tlačiarne) a doplnkovú kartu napravo.Tak môže kábel zo sieťovej karty LAN ľahko prejsť cez otvor na kryte.

Visiškai nuimkite dangtelį. Skyriuje yra du lizdai: tinklo (LAN) plokštei ir papildomai plokštei. Bet kurią plokštę galite idėti į bet kurį lizdą, tačiau rekomenduojame įdėti tinklo (LAN) plokštę į kairįjį (artimesnį spausdintuvo priekiui) lizdą, o papildomą plokštę – į dešinįjį lizdą. Taip tinklo (LAN) plokštės kabelis galės lengvai pralįsti pro skylutę dangtelyje.

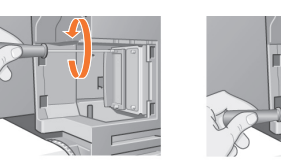

# $12.4$

Για να εισαγάγετε μια κάρτα LAN (ή μια πρόσθετη κάρτα), αφαιρέστε το μεταλλικό κάλυμμα από την αντίστοιχη υποδοχ ή, ξεβιδώνοντας τις δύο βίδες του. Μπορείτε να χρησιμοποιήσετε κατσαβίδι ή να το κάνετε με το χέρι.

Bir LAN kartı (veya Aksesuar kartı) takmak için, uygun yuvadaki metal kapağı çıkarın. Bunun için kapaktaki iki vidayı çıkarın. Tornavida kullanabilir veya el ile yapabilirsiniz.

Chcete-li vložit kartu LAN (nebo kartu příslušenství), vyjměte kovový kryt příslušného slotu odšroubováním dvou šroubů. Je možné použít šroubovák nebo je vyjmout ručně.

A hálózati kártya (vagy bővítőkártya) behelyezéséhez távolítsa el a megfelelő bővítőhely fémfedelét a két csavar kicsavarásával. Ehhez használhat csavarhúzót, de kézzel is elvégezheti a műveletet.

Aby zainstalować kartę LAN (lub kartę rozszerzeń), zdejmij metalową pokrywęz właściwego gniazda, odkręcając dwa wkręty. Możesz to zrobić za pomocą śrubokręta lub ręcznie.

Da bi vstavili omrežno kartico (ali dodatno kartico), odstranite kovinski pokrov z ustrezne reže, tako da odvijete dva vijaka. To lahko naredite z izvijačem ali ročno.

Pred vložením sieťovej karty LAN (alebo doplnkovej karty) odskrutkujte dve skrutky na kovovom kryte príslušnej zásuvky. Môžete to urobiť ručne alebo pomocou skrutkovača.

Norėdami įdėti tinklo (LAN) plokštę (arba papildomą plokštę), nuimkite metalinį dangtelį nuo atitinkamo lizdo atsukdami du varžtus. Tai galite padaryti atsuktuvu arba ranka.

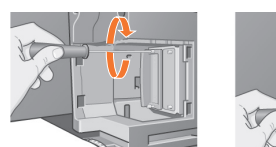

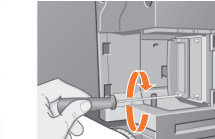

12:5

Όταν έχετε εισαγάγει την κάρτα, βιδώστε την στη θέση της, χρησιμοποιώντας τις δύο βίδες της (στο επάνω και το κάτω μέρος της κάρτας). Και πάλι, αυτό μπορεί να γίνει με ένα κατσαβίδι ή με το χέρι.

Kartı taktıktan sonra, vidayla yerine yerleştirin. Kendi iki vidasını kullanarak tepesinden ve altından yerine vidalayın. Bu, bir tornavidayla veya el ile yapılabilir.

Po vložení karty na místo ji připevnětepomocí dvou šroubů (na horní a dolní straně karty). To je možné provést opět šroubovákem nebo ručně.

Miután behelyezte a kártyát, rögzítse azt a hozzátartozó két csavarral (a kártya tetejénél és aljánál). Ezt szintén végezheti csavarhúzóval vagy kézzel.

Po włożeniu karty umocuj ją na miejscu dwoma wkrętami (na górze i na dole karty). Tę czynność również można wykonać ręcznie lub śrubokrętem.

Ko ste kartico vstavili, jo privijte z dvema vijakoma (na zgornij in na spodnij strani kartice). Tudi to lahko naredite bodisi z izvijačem bodisi ročno.

Po vložení karty zaskrutkujte obe skrutky, (v hornej a dolnej časti karty). Môžete to znovu urobiť ručne alebo pomocou skrutkovača.

Įdėję plokštę, pritvirtinkite ją, dveim varžtais (plokštės viršuje ir apačioje). Tai galite padaryti atsuktuvu arba ranka.

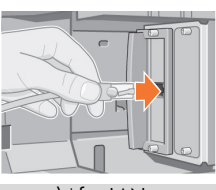

Τοποθετήστε το καλώδιο LAN στην κάρτα LAN–απλώς ωθήστε το στη θέση τουμέχρι να ακουστεί ένα κλικ.

LAN kablosunu LAN kartına takın. Bir tık sesi ile yerine kolayca takılır.

C<sub>GS</sub> Zasuňte kabel LAN do karty LAN –stačí jej jednoduše zasunout, dokud nezaklapne na místo.

Csatlakoztassa a hálózati kábelt a hálózati kártyához – Egyszerűen nyomja befelé, amíg egy kattanást nem hall.

IPodłącz kabel LAN do karty LAN – wciśnij go, aż wskoczy na swoje miejsce (prawidłowe zamocowanie potwierdzi kliknięcie).

Priključite omrežni kabel na omrežno kartico. Preprosto ga potisnite, da se zaskoči.

**SK** Vložte kábel LAN do sieťovej karty. Zatlačením zapadne kábel na miesto.

> Įjunkite tinklo (LAN) kabelį į tinklo (LAN) plokštę. Jis paprasčiausiai įstumiamas į vietą spragtelėjimu.

LT

EL

12

 $12:6$ 

TR

HU

PL

SL

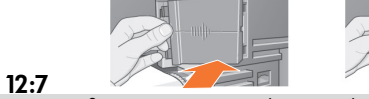

Επανατοποθετήστε προσεκτικά το πλαστικό κάλυμμα συνδέοντας το στη θέση του:

α. Τοποθετήστε τα δύο αρθρωτά κλιπ στην πλευρά του άκρου με την οπή καλωδίου στις υποδοχές τους.

β. Στρέψτε το κάλυμμα στην αντίθετη κατεύθυνση από το ανάγλυφο βέλος και συνδέστε τις άλλες δύο γλωττίδες στην αντίθετη πλευρά στις υποδοχές τους. Βεβαιωθείτε ότι το καλώδιο LAN περνά σωστά από το άκρο με την οπή καλωδίου (παρουσιάζεται με το κίτρινο βέλος) και δεν έρχεται σε επαφή με το ρολό χαρτιού στον άξονα.

Yerine tutturarak plastik kapağı dikkatle yerine yerleştirin.

a. Kablo deliği bulunan kenardaki iki arka mandalı yuvalarına yerleştirin. b. Kapağı basılı okun ters yönünde döndürün ve ters kenardaki diğer iki kapakçığı yuvalarına tutturun. Sarı okla gösterildiği gibi LAN kablosunun kenarkablo deliğinden doğru bir şekilde geçmesini ve milüzerindeki kağıt rulosuna değmemesini sağlayın.

Opatrně znovu umístěte plastový kryt připnutím zpět na místo:

a. Umístěte dva čepy na straně s otvorem pro kabel do jejich štěrbin.

b. Otočte krytem ve směru vyznačené šipky a zaklapněte západky na protější strané do jejich štěrbin. Zkontrolujte, zda kabel LAN správně prochází hranou s otvorem

pro kabel (viz žlutá šipka) a nedotýká se role papíru na vřetenu.

Óvatosan helyezze vissza a műanyag fedelet, és pattintsa a helyére: a. A kábelnyílás oldalán található két pántot helyezze a megfelelő nyílásba.

b. Forgassa el a fedelet a nyíllal jelzett iránnyal ellentétesen, majd a másik oldalon található két fület is pattintsa a helyére. Győződjön meg arról, hogy a hálózati kábel megfelelően illeszkedik a (sárga nyíllal jelölt) nyílásba, és nem ér hozzá az orsón lévő papírtekercshez.

Ostrożnie wciśnij plastikową pokrywę z powrotem na miejsce. a. Wsadź zawiasy w odpowiednie otwory (znajdujące się po stronie z otworem na kabel).

b. Obróć pokrywę w kierunku przeciwnym do wypukłej strzałki i wciśnij pozostałe dwa zatrzaski na swoje miejsce po drugiej stronie. Upewnij się, że kabel LAN przechodzi

prawidłowo przez otwór (żółta strzałka) i nie dotyka roli papieru na trzpieniu.

Previdno znova namestite plastični pokrov.

a. Postavite sponki na strani, ki ima na robu luknjo za kabel, v ustrezne reže.

b. Obrnite pokrov v nasprotno smer od izbočene puščice in pripnite druga dva jezička na nasprotni strani v njuni reži. Poskrbite, da bo omrežni kabel pravilno speljan skozi odprtino za kabel na robu pokrova (prikazuje jo rumena puščica) in da se ne dotika zvitka papirja na vretenu.

Opatrne zasuňte plastový kryt, aby zapadol na svoje miesto. a. Vložte západky na strane s otvorom pre kábel do do zásuviek. b. Natočte kryt proti smeru šípky a zasuňte ďalšie dva výčnelky do otvorov na opačnej strane. Uistite sa, či sieťový kábel LAN prechádza správne cez otvor na okraji (znázornený žltou šípkou) a či sa nedotýka kotúča papiera na hriadeli.

Atsargiai uždėkite plastmasinį dangtelį, įspausdami į vietą: a. Įkiškite du segtukus, esančius krašte, kuriame yra skylutė kabeliui, į atitinkamus lizdus.

b. Pasukite dangtelį kryptimi, priešinga įspaustai rodyklei, ir įsekite kitas dvi plokštes priešingame krašte į atitinkamus lizdus. Pasirūpinkite, kad tinklo (LAN) kabelis teisingai pralįstų pro jam skirtą skylutę (parodytą geltona rodykle) ir neliestų popieriaus ritinio, uždėto ant ašies.

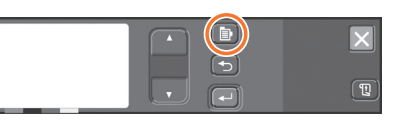

## $12.8$

Εκτυπωτής δικτύου Για να αποκτήσετε τις πληροφορίες που θα χρειαστείτε κατά την εγκατάσταση του λογισμικού:

- Μεταβείτε στο μενού Set-up [Ρύθμιση] στον πίνακα ελέγχου του εκτυπωτή.
- Επιλέξτε I/O Set-up [Ρυθμίσεις I/O] και πατήστε Enter [Επιλογή].

• Επιλέξτε Card ID [Αναγνωριστικό κάρτας] και πατήστε Enter [Επιλογή]. Εκεί θα βρείτε τη διεύθυνση υλικού του εκτυπωτή σας, όπως MAC=xxxxxxxx.

Μπορεί επίσης να απαιτείται μια διεύθυνση IP ή ένα όνομα AppleTalk, για τα οποία θα εμφανιστεί μήνυμα από το λογισμικό.

Ağ Yazıcısı Yazıcıyı yüklediğinizde gereksindiğiniz bilgiyi edinmek için:

- Yazıcının ön panelindeki Set-up (Kurulum) menüsüne gidin.
- l/O Setup (G/Ç Kurulumu) seçeneğini seçin ve Enter (Giriş) tuşuna basın.
- Card ID (Kart NO) seçeneğini seçin ve Enter (Giriş) tuşuna basın. Burada yazıcınızın MAC=xxxxxxxx benzeri donanım adresini bulursunuz.

Aynı zamanda yazılım komutlarına göre bir İP adresinizin veya bir AppleTalk adınızın olması gerekebilir.

Síťová tiskárna: Síťová tiskárna: Informace potřebné při instalaci softwaru získáte takto: • Přejděte do nabídky Set-up (Nastavení) na čelním panelu tiskárny.

- Vyberte možnost I/O Set-up (Nastavení vstupu/výstupu) a stiskněte klávesu Enter.
- Vyberte možnost Card ID (ID karty) a stiskněte klávesu Enter. Zde naleznete hardwarovou adresu tiskárny ve formátu MAC=xxxxxxxx.

Možná budete potřebovat také adresu IP nebo název v síti AppleTalk, které bude vyžadovat software při instalaci.

Hálózati nyomtató. A szoftver telepítéséhez szükséges adatokat a következőképpen gyűjtheti össze:

- Lépjen be az előlap Set-up (Beállítás) menüjébe.
- Válassza az I/O Set-up (I/O-beállítás) pontot, és nyomja meg az Enter gombot.

• Válassza a Card ID (Kártyaazonosító) pontot, és nyomja meg az Enter gombot. Ebben a menü-ben megtalálja a nyomtató hardvercímét, amely MAC=xxxxxxxx formátumú. A szoftver kérheti IP-cím vagy AppieTalk név megadását is.

Drukarka sieciowa. Aby uzyskać informacje niezbędne podczas instalowania oprogramowania: • Wejdź do menu Set-up (Konfiguracja) na panelu przednim.

- Wybierz I/O Set-up (Konfiguracja WE/WY) i naciśnij przycisk Enter (Wprowadź).
- Wybierz Card ID (Identyfikator karty) i naciśnij przycisk Enter (Wprowadź). Na panelu zostanie wyświetlony adres sprzętowy drukarki, np. MAC=xxxxxxxx.

Można również uzyskać adres IP oraz nazwę AppleTalk, o podanie których poprosi oprogramowanie.

Omrežni tiskalnik Podatke, ki jih boste potrebovali pri namestitvi programske opreme, prikažete takole:

- Na nadzorni plošči tiskalnika izberite meni Set-up (Namestitev).
- Izberite l/O Set-up (V/l namestitev) in pritisnite Enter.
- Izberite Card ID (ID kartice) in pritisnite Enter. Prikazan bo strojni naslov vašega tiskalnika v obliki »MAC=xxxxxxxx«.

Morda vas bo namestitveni program vprašal tudi za IP-naslov ali ime AppleTalk.

Sieťová tlačiareň: Informácie potrebné na nštaláciu softvéru nájdete takto

- Prejdite do ponuky Set-up (Nastavenie) na čelnom paneli tlačiarne.
- Zvoľte I/O Set-up (Nastavenie I/O) a stlačte tlačidlo Enter.

• Zvoľte Card ID (ID karty) a stlačte tlačidlo Enter. Tu nájdete hardvérovú adresu vašej tlačiarne – MAC=xxxxxxxx.

Je možné, že pri inštalácii softvéru sa zobrazí výzva na zadanie lP adresy alebo názvu AppleTalk.

Tinklo spausdintuvas. Norėdami gauti informaciją, kurios reikės programinės įrangos įdiegimo metu:

- Spausdintuvo priekiniame skydeyje atidarykite Set-up (parengties) meniu:
- Pasirinkite I/O Set-up (jvesties/išvesties parengtis) ir paspauskite Enter (jvedimas).
- Pasirinkite Card ID (plokštės kodas) ir paspauskite Enter (įvedimas). Pamatysite savo spausdintuvo aparatinį adresą šia forma: MAC=xxxxxxxx

jums taip pat gali prireikti IP adreso arba AppleTalk pavadinimo, kurių gali paprašyti programinė įranga.

Τώρα έχετε ολοκληρώσει τη συναρμολόγηση υλικού και τη ρύθμιση του εκτυπωτή σας. Είστε έτοιμοι να ξεκινήσετε την εγκατάσταση του λογισμικού. Μεταβείτε στο στάδιο 13 παρακάτω.

Yazıcınızın donanım montajını ve kurulumunu tamamlamış durumdasınız. Artık, yazılım kurulumunu başlatmaya hazırsınız. Aşağıdaki 13. adıma geçin.

Hardwarové sestavení a instalace tiskárny jsou nyní dokončeny. Nyní je možné začít s instalací softwaru. Přejděte ke kroku 13.

Ezzel befejezte a hardver összeszerelését és üzembe helyezését. Most készen áll a szoftvertelepítés megkezdésére. Ugorjon az alábbi 13. lépéshez.

Montaż sprzętu i konfigurowanie drukarki zostały zakończone. Teraz można rozpocząć konfigurację oprogramowania. Przejdź do etapu 13 poniżej.

Zdaj ste končali sestavljanje strojne opreme in pripravo tiskalnika. Začnete lahko nameščati programsko opremo. Pojdite na 13. poglavje spodaj.

Ukončili ste montáž hardvéru a nastavenie tlačiarne. Teraz môžete začať inštalovať softvér. Prejdite na krok 13 nižšie.

Jūs ką tik baigėte montuoti

spausdintuvo techninę įrangą ir jį nustatyti. Dabar galite pradėti programinės įrangos nustatymą. Pereikite prie toliau esančio 13 etapo.

# 13

# Σημείωση για τη σύνδεση USB σε MAC & Windows:

Μην συνδέσετε ακόμα τον υπολογιστή με τον εκτυπωτή. Πρέπει πρώτα να εγκαταστήσετε το λογισμικό του προγράμματος οδήγησης του εκτυπωτή στον υπολογιστή.

Τοποθετήστε το DVD HP Start Up Kit (Κιτ εκκίνησης της HP) στον υπολογιστή.

# Για Windows:

\* Αν το DVD δεν ξεκινήσει αυτόματα, εκτελέστε το πρόγραμμα autorun.exe στον ριζικό φάκελο του DVD.

\* Για να εγκαταστήσετε έναν εκτυπωτή δικτύου, κάντε κλικ στο στοιχείο Express Network Install (Ταχεία εγκατάσταση δικτύου), διαφορετικά κάντε κλικ στο στοιχείο Custom Install (Προσαρμοσμένη εγκατάσταση) και ακολουθήστε τις οδηγίες στην οθόνη σας.

# Για Mac:

\* Αν το DVD δεν ξεκινήσει αυτόματα, ανοίξτε το εικονίδιο DVD στην επιφάνεια εργασίας σας.

\* Ανοίξτε το εικονίδιο Mac OS X HP Designjet Installer (Πρόγραμμα εγκατάστασης του HP Designjet σε Mac OS X) και ακολουθήστε τις οδηγίες στην οθόνη σας.

ΣΗΜΕΙΩΣΗ: Εάν η εγκατάσταση αποτύχει, επανεγκαταστήστε το λογισμικό από:

http://www.hp.com/go/510/drivers

MAC ve Windows USB bağlantısı için not:

Bilgisayarı yazıcıya şu anda bağlamayın. Önce yazıcı sürücüsü yazılımını bilgisayara yüklemeniz gerekir.

HP Start-Up Kit DVD'sini bilgisayarınıza takın.

# Windows için:

\* DVD otomatik olarak başlatılmazsa, DVD'nin kök klasöründeki autorun.exe programını çalıştırın.

\* Bir Ağ Yazıcısı kurmak için Express Network Install (Hızlı Ağ Kurulumu) seçeneğini, aksi durumda Custom Install (Özel Kurulum) seçeneğini tıklatıp ekranınızdaki yönergeleri izleyin.

# Mac için:

\* DVD otomatik olarak başlatılmazsa, masa üstünüzdeki DVD simgesini açın.

\* Mac OS X HP Designjet Installer simgesini açın ve ekranınızdaki yönergeleri izleyin.

NOT: Kurulum başarısız olduysa, aşağıdaki adreslerden yazılımı yeniden kurun:

http://www.hp.com/go/510/drivers

# EL TRESPONDIENTE DE L'ESPONDIENTE DE L'ESPONDIENTE DE L'ESPONDIENTE DE L'ESPONDIENTE DE L'ESPONDIENTE DE L'ESP

Poznámka pro uživatele připojené pomocí připojení USB (systémy Macintosh a Windows):

Počítač zatím nepřipojujte k tiskárně. Nejprve musíte nainstalovat do počítače software ovladače tiskárny.

Vložte do počítače disk DVD se službou podpory HP Start-Up Kit.

# V systému Windows:

\* Pokud se disk DVD nespustí automaticky, spusťte program autorun.exe, který je umístěn v kořenové složce na disku DVD.

\* Chcete-li nainstalovat tiskárnu do sítě, klepněte na možnost Expresní síťová instalace, případně klepněte na možnost Vlastní instalace a postupujte podle pokynů na obrazovce.

# V systému Macintosh:

\* Pokud se disk DVD nespustí automaticky, použijte ikonu disku DVD na ploše.

\* Spusťte instalační program pomocí ikony Mac OS X HP Designjet Installer a postupujte podle pokynů na obrazovce.

POZNÁMKA: Pokud instalace selže, znovu nainstalujte software z webu:

http://www.hp.com/go/510/drivers

Megjegyzés USB-kapcsolat használata esetén MAC és Windows számítógépeken:

Még ne csatlakoztassa a nyomtatót a számítógéphez. Először a nyomtatóillesztőprogramot kell telepíteni a számítógépre.

Helyezze be a HP kezdőcsomag DVD-lemezt a számítógépbe.

# Windows rendszer esetén:

\* Ha a telepítés nem indul el automatikusan, a DVD gyökérmappájából indítsa el az autorun. exe programot.

\* Hálózati nyomtató telepítése esetén kattintson az Express Network Install (Expressz hálózati telepítés) gombra. Máskülönben kattintson a Custom Install (Egyéni telepítés) gombra, és kövesse a képernyőn megjelenő utasításokat.

# Mac rendszer esetén:

\* Ha a telepítés nem indul el automatikusan, nyissa meg a DVD ikonját az íróasztalon.

\*Nyissa meg a Mac OS X HP Designjet Installer ikont, majd kövesse a képernyőn megjelenő utasításokat.

MEGJEGYZÉS: Ha a telepítés sikertelen, telepítse újra a szoftvert a következő helyről:

http://www.hp.com/go/510/drivers

# 13

# Uwagi dotyczące połączenia USB w systemach MAC i Windows:

Nie podłączaj jeszcze komputera do drukarki. Na komputerze należy najpierw zainstalować oprogramowanie sterownika drukarki.

Włóż dysk Zestaw HP Start Up Kit do stacji DVD komputera.

# W systemie Windows:

\* Jeżeli dysk DVD nie zostanie uruchomiony automatycznie, uruchom program autorun.exe z folderu głównego płyty DVD.

\* Aby zainstalować drukarkę sieciową, kliknij opcję Ekspresowa instalacja sieciowa, w przeciwnym razie kliknij opcję Instalacja niestandardowa i postępuj zgodnie z instrukcjami na ekranie.

#### W systemie Mac:

\* Jeżeli dysk DVD nie zostanie uruchomiony automatycznie, otwórz ikonę DVD na pulpicie.

\* Otwórz ikonę Mac OS X HP Designjet Installer i postępuj zgodnie z instrukcjami na ekranie.

Uwaga: Jeśli instalacja nie powiedzie się, zainstaluj oprogramowanie ponownie z:

http://www.hp.com/go/510/drivers

# Opomba za povezavo USB za MAC in Windows:

Računalnika še ne povežite s tiskalnikom. Najprej morate v računalnik namestiti programsko opremo z gonilniki za tiskalnik.

V računalnik vstavite DVD s HP-jevim kompletom za zagon.

# Za Windows:

\* Če se DVD ne zažene samodejno, zaženite autorun. exe, ki je v korenski mapi plošče DVD.

\* Če želite namestiti omrežni tiskalnik, kliknite Express Network Install (Hitra namestitev omrežja), sicer kliknite Custom Install (Namestitev po meri) in sledite navodilom na zaslonu.

# Za Mac:

\* Če se DVD ne zažene samodejno, na namizju kliknite ikono DVD.

\* Kliknite ikono Mac OS X HP Designjet Installer in sledite navodilom na zaslonu.

OPOMBA: Če namestitev ni bila uspešna, ponovno namestite programsko opremo s spletnega mesta:

http://www.hp.com/go/510/drivers

# PL SL SK LT

# Poznámka k pripojeniu USB pre počítače so systémom MAC a Windows:

Nepripájajte zatiaľ tlačiareň k počítaču. Najprv musíte v počítači nainštalovať softvér ovládača tlačiarne.

Vložte do počítača disk DVD HP Start-Up Kit.

#### V systéme Windows:

\* Ak sa disk DVD nespustí automaticky, spustite program autorun.exe, ktorý sa nachádza v hlavnom priečinku disku DVD.

\* Ak chcete nainštalovať sieťovú tlačiareň, kliknite na možnosť Rýchla sieťová inštalácia. V opačnom prípade kliknite na možnosť Vlastná inštalácia a postupujte podľa pokynov na obrazovke.

#### V systéme Mac:

\* Ak sa disk DVD nespustí automaticky, otvorte ikonu disku DVD na pracovnej ploche.

\* Otvorte ikonu programu HP Designjet Installer pre systém Mac OS X a postupujte podľa pokynov na obrazovke.

POZNÁMKA. Ak inštalácia zlyhá, softvér znovu nainštalujte z nasledujúcej lokality:

http://www.hp.com/go/510/drivers

# Pastaba MAC ir Windows USB

# prieiga:

Dar nejunkite kompiuterio prie spausdintuvo. Pirmiausia turite kompiuteryje įdiegti spausdintuvo tvarkyklės programinę įrangą.

Įdėkite HP paleisties rinkinio DVD į kompiuterį.

#### "Windows":

\* Jeigu DVD nepaleidžiamas automatiškai, pagrindiniame DVD aplanke paleiskite programą autorun.exe.

\* Norėdami įdiegti tinklo spausdintuvą, spustelėkite "Express Network Install" arba "Custom Install" ir vadovaukitės instrukcijomis pasirodančiomis ekrane.

#### "Mac":

\* Jeigu DVD nepaleidžiamas automatiškai, atidarykite darbalaukyje esančią DVD piktogramą.

\* Atidarykite "Mac OS X HP Designiet Installer" vykdykite ekrane pateikiamus nurodymus.

PASTABA: Jei įdiegti nepavyko, dar kartą diekite iš:

http://www.hp.com/go/510/drivers

# Legal notices

#### © Copyright 2010 Hewlett-Packard Development Company, L.P.

The information contained herein is subject to change without notice. The only warranties for HP products and services are set forth in the express warranty statements accompanying such products and services. Nothing herein should be construed as constituting an additional warranty. HP shall not be liable for techni cal or editorial errors or omissions contained herein.

# Trademarks

Microsoft ®; and Windows ®; are U.S. registered trademarks of Microsoft Corporation.

Mac and Mac OS are trademarks of Apple Inc., registered in the U.S. and other countries.